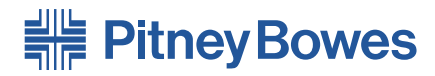

# **Digital Mailing System** DM230L, DM330L, DM350L

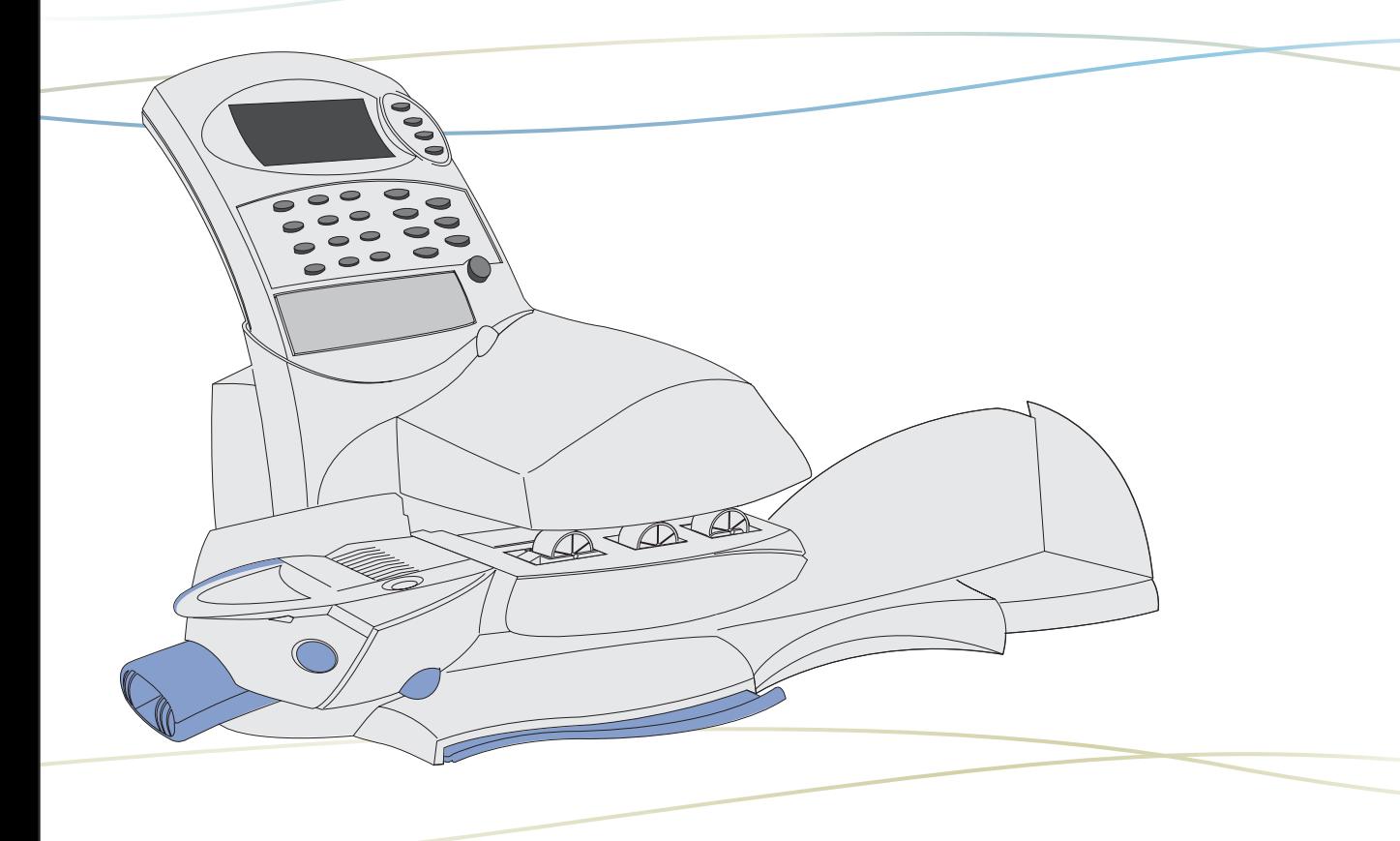

**Operator Guide Canada English Version** 

SV61891 Rev. A ©2006 Pitney Bowes Inc.

All rights reserved. This book may not be reproduced in whole or in part in any fashion or stored in a retrieval system of any type or transmitted by any means, electronically or mechanically, without the express, written permission of Pitney Bowes.

We have made every reasonable effort to ensure the accuracy and usefulness of this manual; however, we cannot assume responsibility for errors or omissions or liability for the misuse or misapplication of our products.

Due to our continuing program of product improvement, equipment and material specifications as well as performance features are subject to change without notice. Your postage meter may not have some of the features described in this book.

E-Z Seal®, Postage By Phone®, and IntelliLinkTM Control Centre are trademarks or registered trademarks of Pitney Bowes Inc. ENERGY STAR is a registered trademark of the United States Environmental Protection Agency.

#### **Alerting Messages**

Various messages are used throughout this guide to alert you to potentially hazardous or error causing conditions. These messages are as follows:

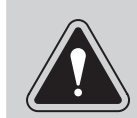

**WARNING!** Alerts you to conditions or practices that could cause serious injury.

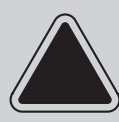

**CAUTION:** Alerts you to conditions or practices that could cause damage to the equipment or to the material being run.

**NOTE:** Provides a comment or explanation of the associated topic.

**IMPORTANT!** Alerts you to conditions or practices that could adversely affect equipment operation if instructions are not followed exactly.

#### **FCC Compliance**

This equipment has been tested and found to comply with the limits for a Class A digital device, pursuant to part 15 of the FCC rules. These limits are designed to provide reasonable protection against interference when the equipment is operated in a commercial environment. This equipment generates, uses, and can radiate radio frequency energy and, if not installed and used in accordance with the instruction manual, may cause interference to radio communications. Operation of this equipment in a residential area is likely to cause interference, in which case the user will be required to correct the interference at his own expense.

Use only a shielded interface cable to operate this equipment with a scale or other peripheral device.

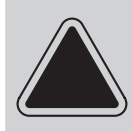

**CAUTION:** Changes or modifications to this equipment not expressly approved by the party responsible for compliance (Pitney Bowes) could void the user's authority to operate the equipment.

#### **FCC Compliance of Modem**

This equipment complies with Part 68 of the FCC rules and the requirements adopted by ACTA. On the top of the control centre of this equipment is a label that contains, among other information, a product identifier in the format US:AAAEQ##TXXXX. If requested, this number must be provided to the telephone company. The equipment is designed to connect to a two-wire, local switch, access loop start (Facility Interface Code 02LS2) with a standard RJ-11 interface.

The REN is used to determine the quantity of devices that may be connected to the telephone line. Excessive RENs on the telephone line may result in the devices not ringing in response to an incoming call. In most, but not all areas, the sum of the RENs should not exceed five. To be certain of the number of devices that may be connected to the line, contact the telephone company to determine the maximum REN for your calling area.

The REN for this product is part of the product identifier that has the format US:AAAEQ##TXXXX. The digits represented by ## are the REN without a decimal point (for example 03 is a REN of 0.3).

If this modem causes harm to the telephone network, the telephone company may discontinue your service temporarily. You will be notified in advance or as soon as possible. You will be advised of your right to register a complaint with the FCC. If the user experiences trouble using this equipment, the user shall disconnect the equipment from the telephone line to determine if the equipment is malfunctioning. If the equipment is malfunctioning, the use of the equipment shall be discontinued until the problem is corrected.

The telephone company may make changes to its facilities, equipment operations, or procedures that could affect the operation of this equipment. In this event, the telephone company will provide advance notice for you to make necessary modifications to maintain uninterrupted service.

If you experience trouble with this modem, please refer to the warranty information provided with this equipment. If the trouble is causing harm to the network, the telephone company may request that you remove the equipment from the network until the problem is resolved.

This equipment may not be used with party lines or coin lines.

This equipment is not intended to be serviceable. Please refer to the warranty information if problems occur. Failed units will be withdrawn by approved Pitney Bowes service engineers and returned to the U.S. Service Centre. For reference purposes, the U.S. Service Centre contact address is: Pitney Bowes Inc., Walter Wheeler Drive, Stamford, CT 06926-0700.

A plug and jack used to connect this equipment to the premises wiring and telephone network must comply with the applicable FCC Part 68 rules and requirements adopted by ACTA. A compliant telephone cord and modular plug is provided with this product. It is designed to be connected to a compatible modular jack that is also compliant. See installation instructions for details. If the installation site has specially wired alarm equipment connected to the telephone line, ensure the installation of this equipment does not disable the alarm equipment. If you have questions about what will disable alarm equipment, consult your telephone company or a qualified installer.

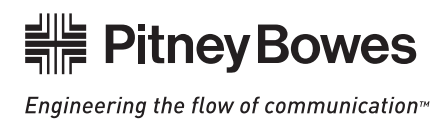

# *DM230L/DM330L/DM350L Digital Mailing System*

### **Operating Guide**

### **Table of Contents**

### **Contacts**

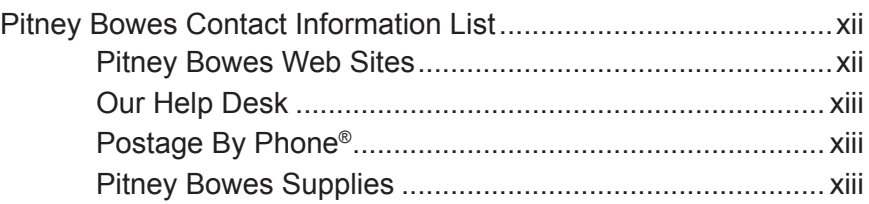

### **Chapter 1–Specifications and Safety Information**

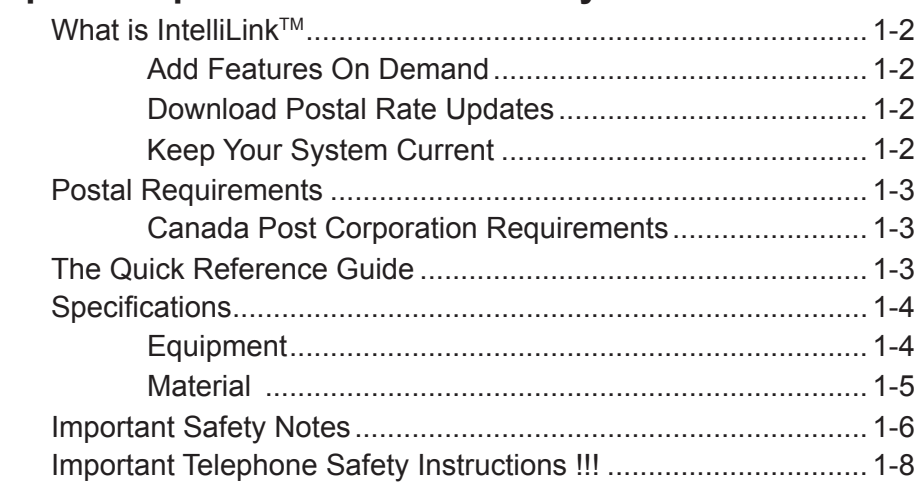

### **Chapter 2–What's What**

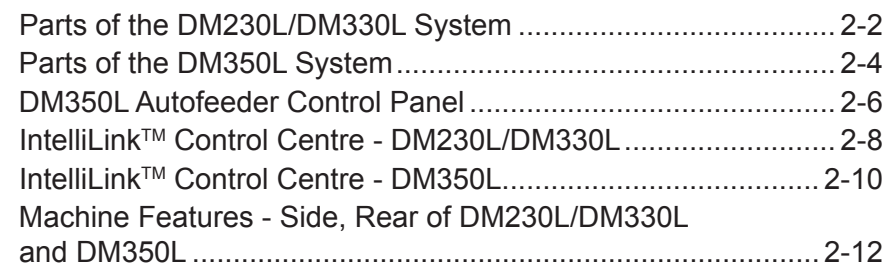

## **Chapter 3–Running Mail**

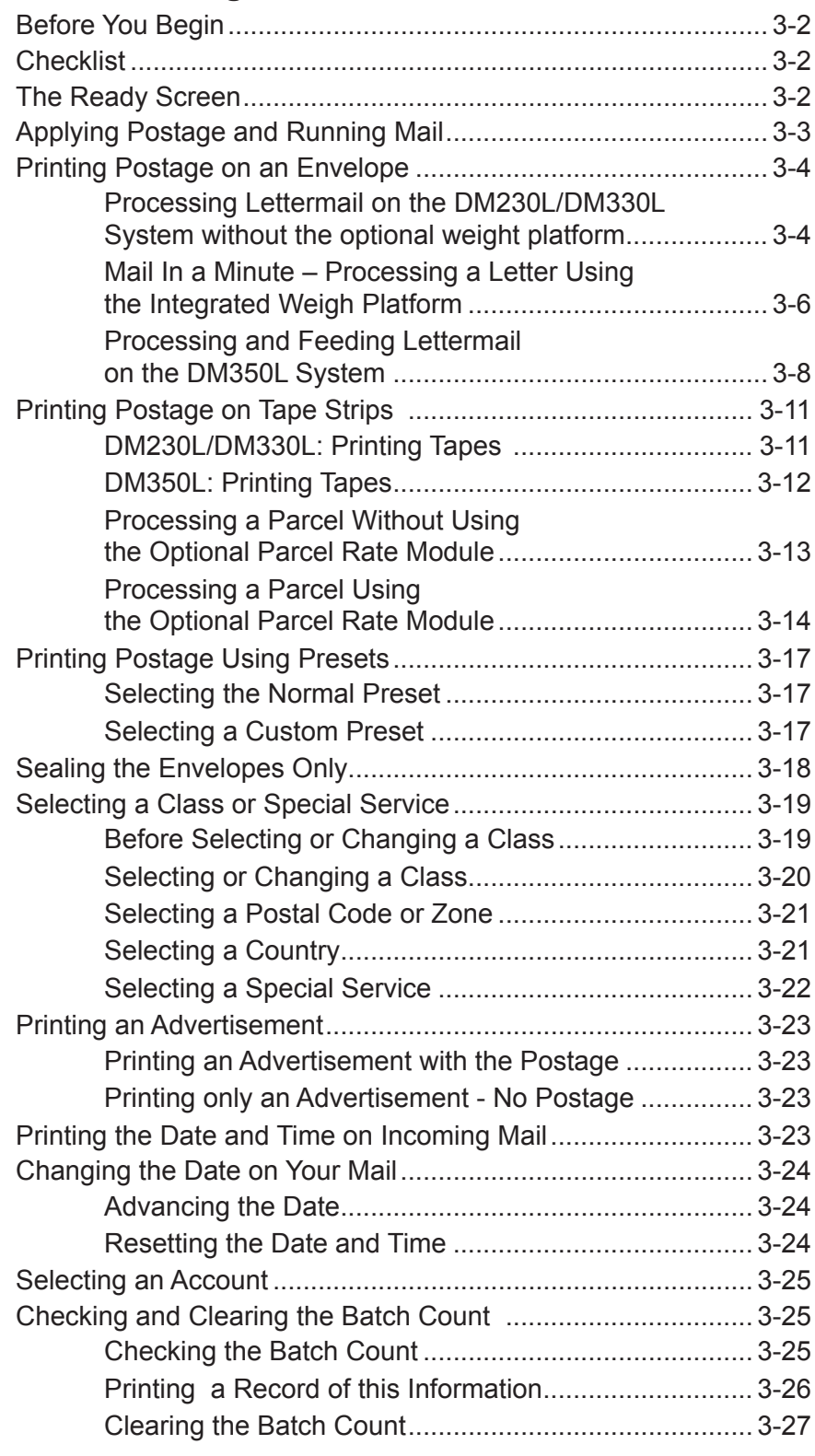

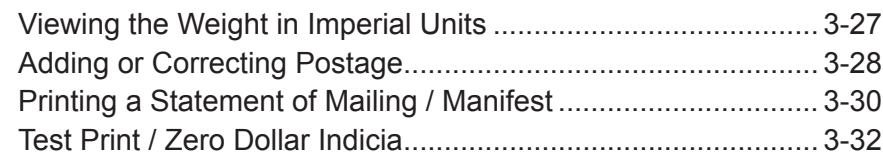

### **Chapter 4–System Setup**

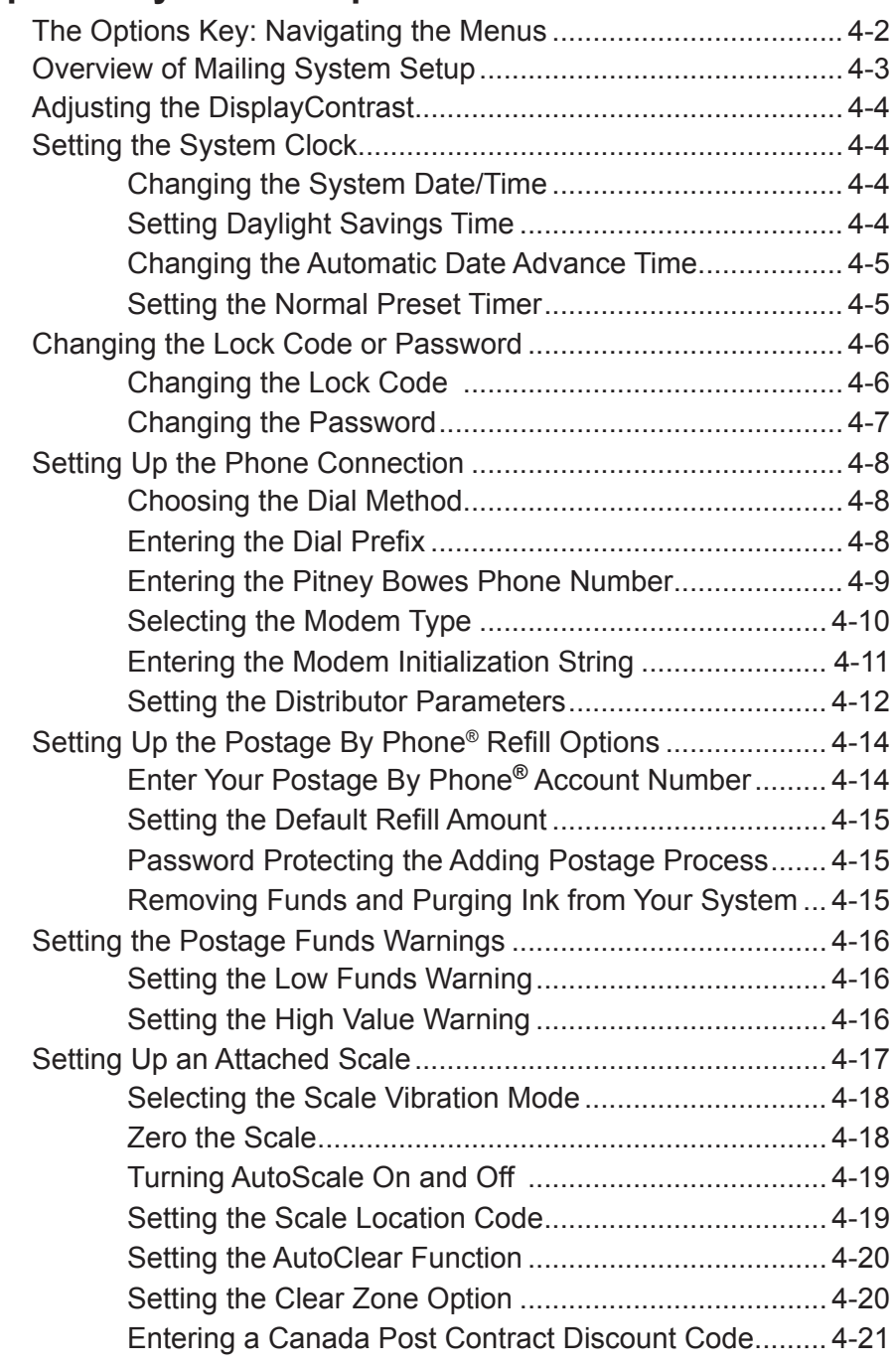

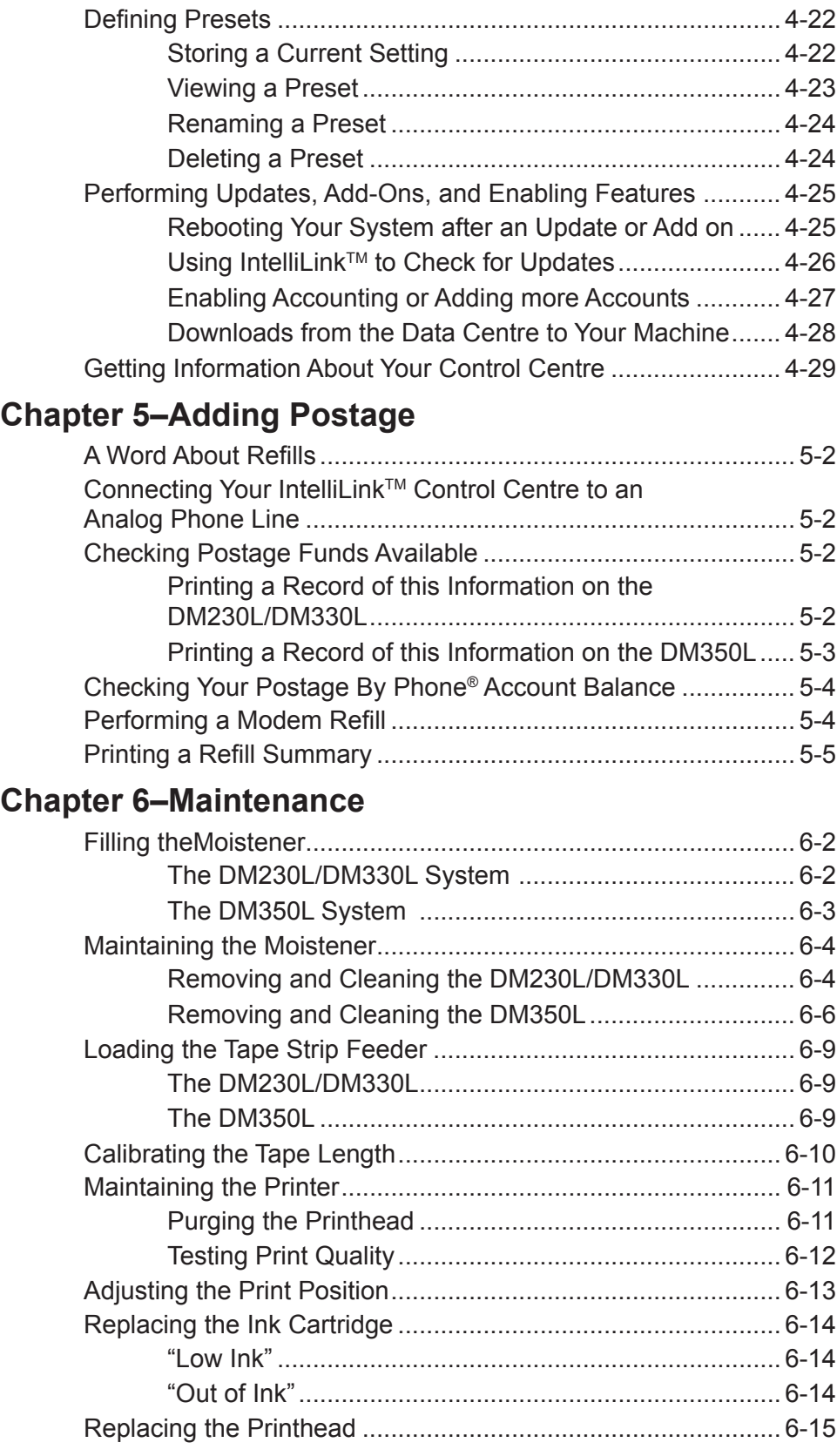

### **Chapter 7-Troubleshooting**

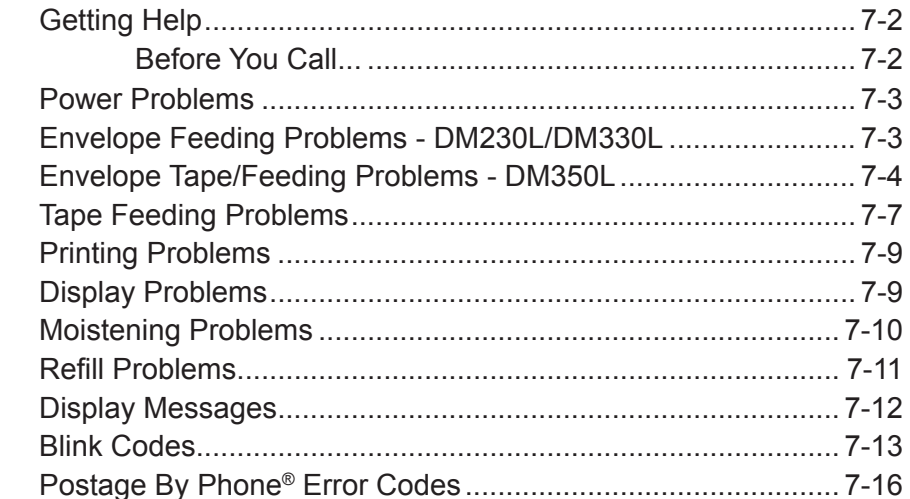

### **Chapter 8-Supplies and Options**

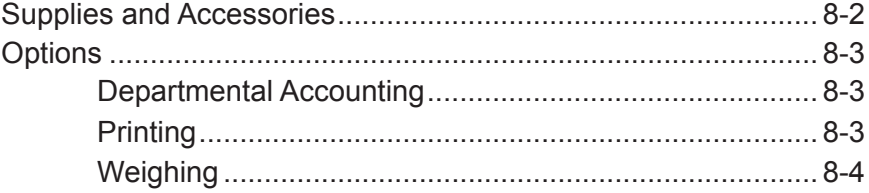

### **Appendix A-Reports**

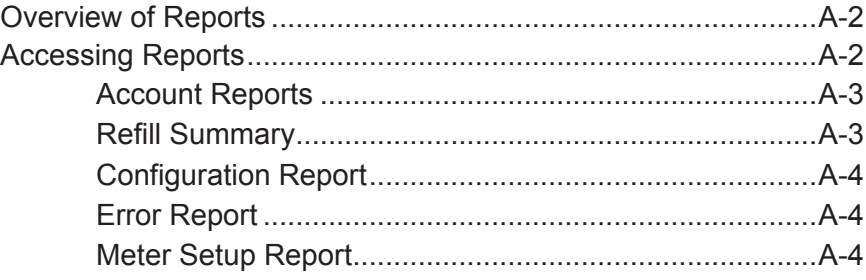

### **Appendix B-Accounting Setup**

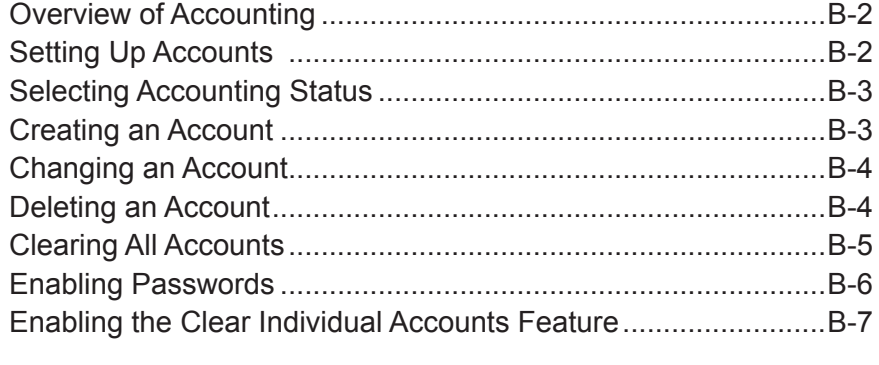

### Index

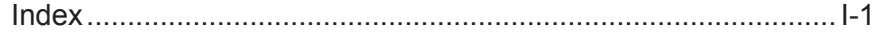

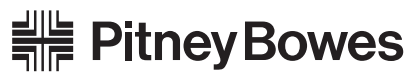

Engineering the flow of communication<sup>™</sup>

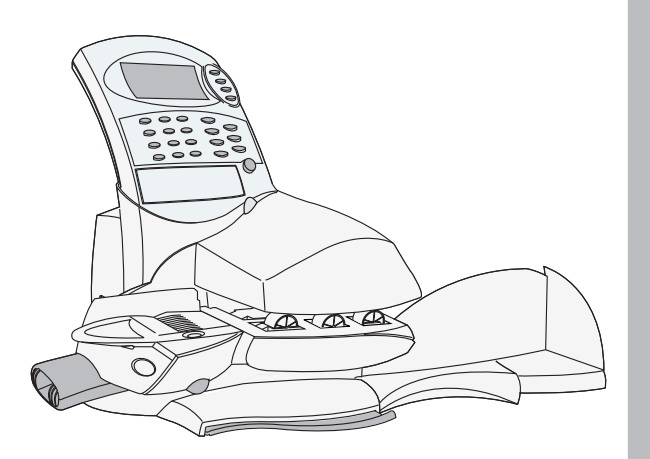

# *Contacts*

*Chapter Contents*

*This section lists all of the Pitney Bowes contact information.*

*Pitney Bowes Contact Information List ...................................................xii* 

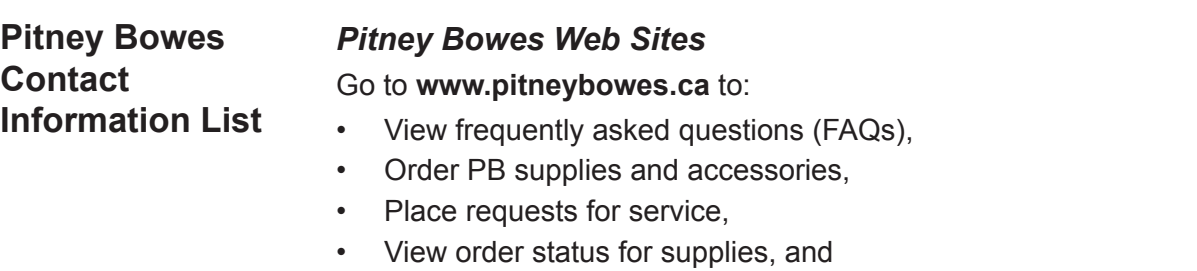

• Add postage to your Postage By Phone® account.

#### *Our Help Desk*

For direct questions, call: **1.800.672.6937**. Customer Service Representatives are available Monday through Friday, 8:00 AM – 7:45 PM EST.

#### *Postage By Phone®*

To contact Postage By Phone®, call **1.800.387.4660**.

#### *Pitney Bowes Supplies*

To order genuine Pitney Bowes supplies, call the Supply Line™ at **1.800.672.6937** or visit us online at **www.pitneybowes.ca**.

### *Contacts*

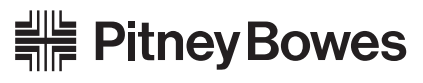

Engineering the flow of communication<sup>™</sup>

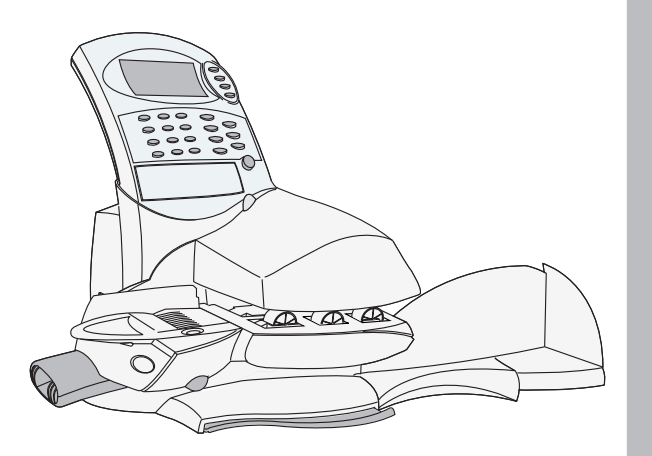

# *1 Specifications and Safety Information*

#### *Chapter Contents*

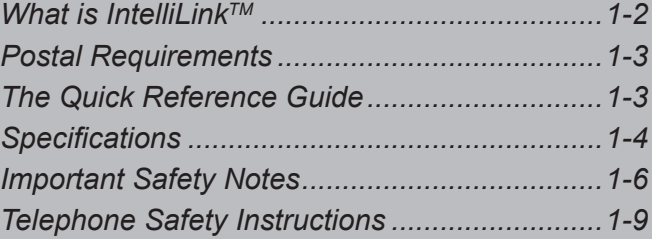

#### **What is IntelliLinkTM** IntelliLink, provides you with a digital gateway to an entire suite of services and information to help you move your mail more efficiently and enhance your business performance. It allows you to:

#### *Add Features On Demand*

You can easily download envelope ads and optional product enhancements such as departmental accounting.

#### *Download Postal Rate Updates*

The latest postal rates are downloaded precisely when you need them.

#### *Keep Your System Current*

Software download capability means you'll always have the latest version of your machine's operating system.

#### **Postal Requirements** The postage meter on your mailing system is a Postal Security Device (PSD) approved by the Canada Post Corporation to secure funds. Since it is licensed by the Canada Post Corporation, you must follow a few basic requirements.

#### *Canada Post Corporation Requirements*

- Mail must have the correct date and postage amount in the digital indicia.
- Metered mail must bear the postal code of the location where the mail is originated.
- If you move to another Postal Code location, you must update the Postal Code. You can do this by calling Postage By Phone®.

**NOTE**: If you move your mailing system to a different postal code, you will need to update your system before processing mail at your new location. (See the *Contacts* section at the front of this guide for more information.)

- Each time you refill your postage meter (Postal Security Device) through the modem, the Postage By Phone® computer automatically performs a postal inspection. If the postage meter in your mailing machine has not detected a modem refill transaction at certain intervals, the message "Inspection Required" appears on the main screen of the IntelliLink™ Control Centre. (The system will then prompt you to connect to Pitney Bowes and perform an inspection.)
- The postage tape you use must meet Canada Post specifications. To order approved supplies for your mailing system refer to *Chapter 8 – Supplies and Options*

#### **The Quick Reference Guide**

The Quick Reference Guide supplied with your mailing system is located in the tray under the mailing machine base. It contains a summary of the most common operating procedures.

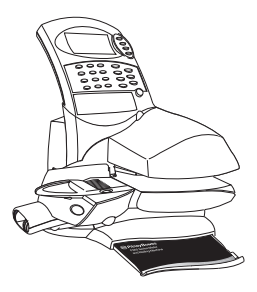

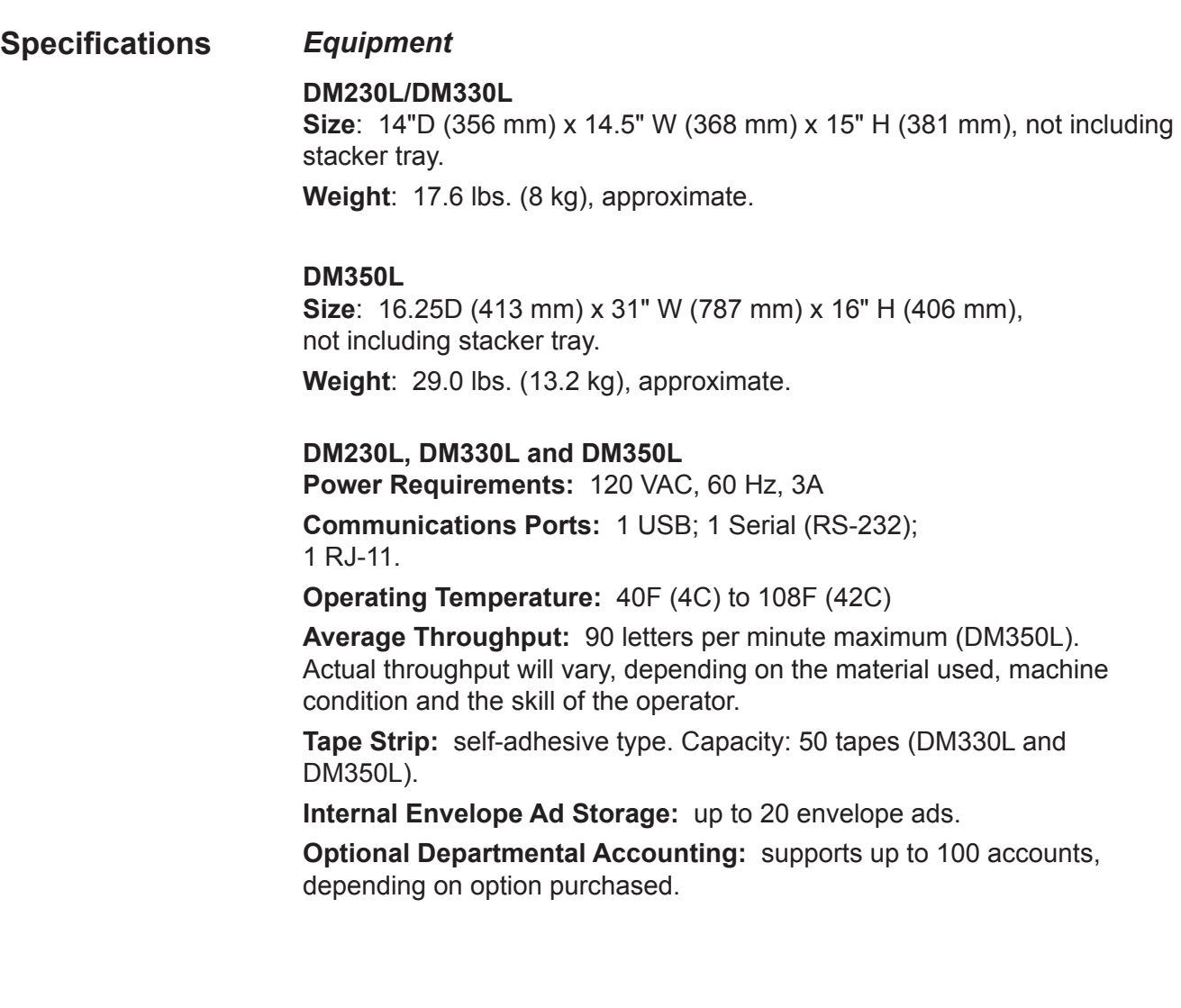

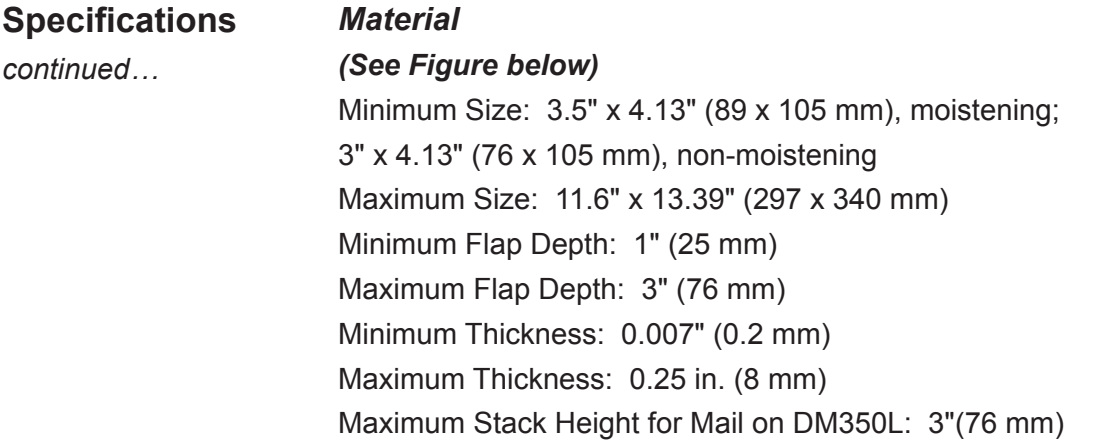

**IMPORTANT!** For best results, always make sure your material conforms to our published specifications.

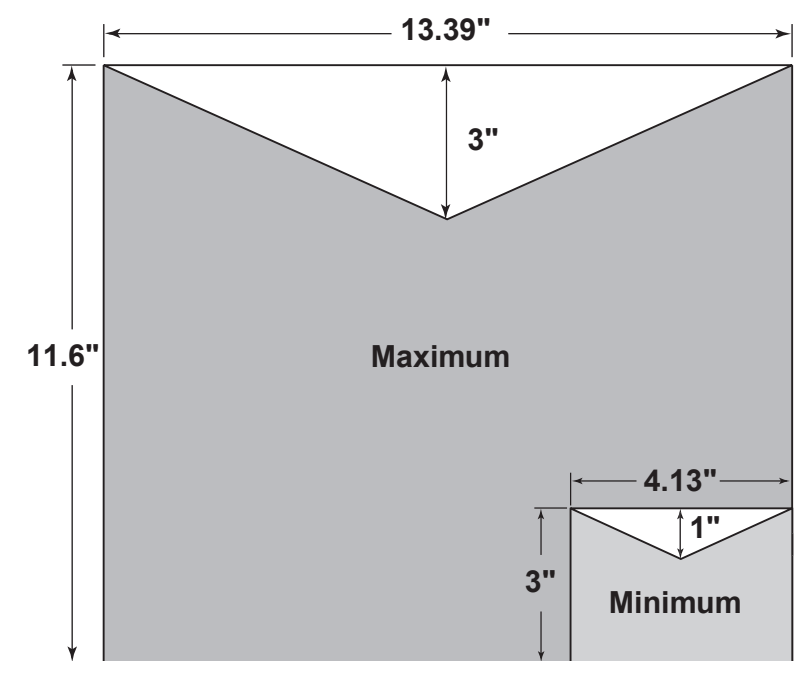

**Envelope Dimensions**

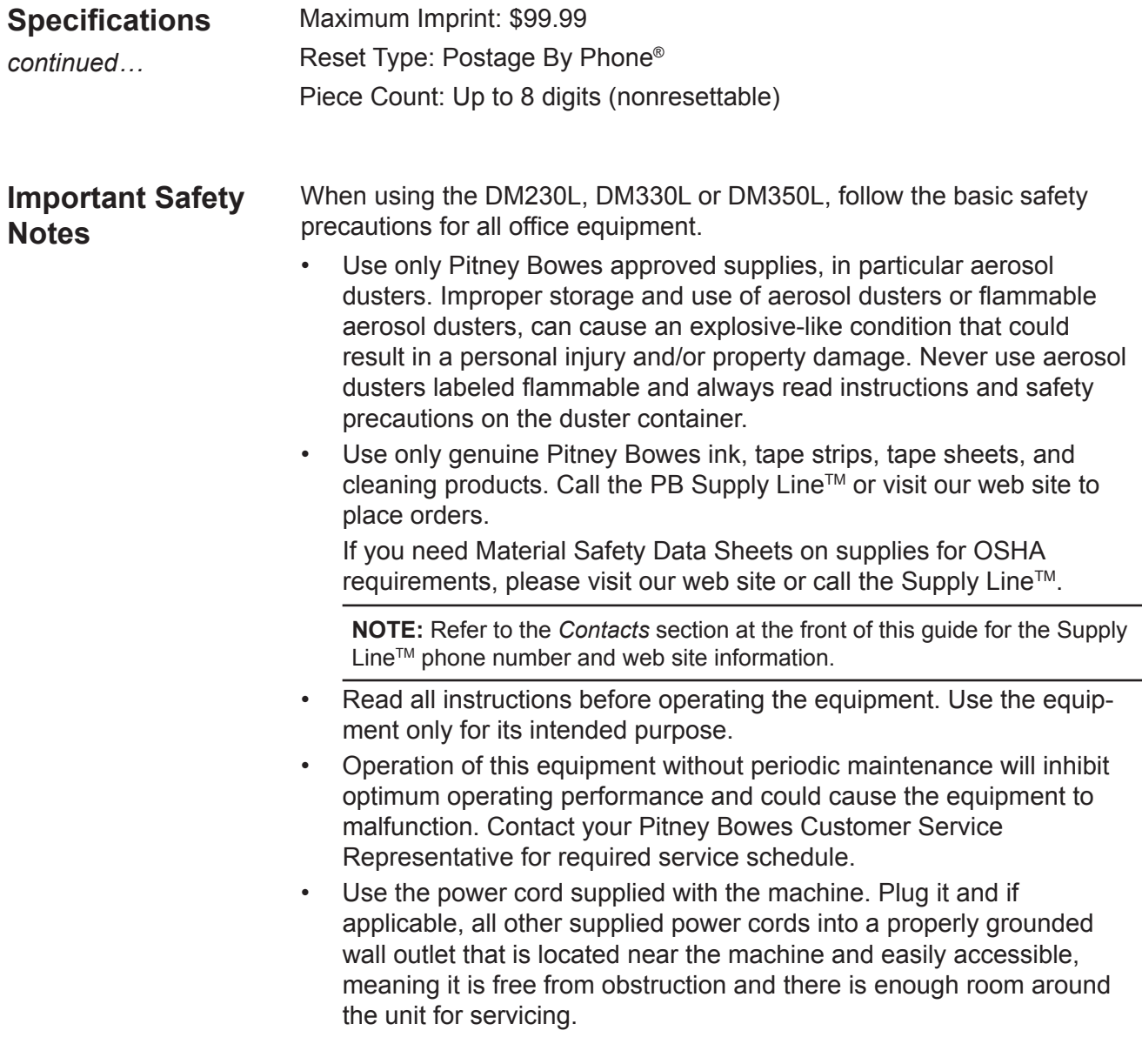

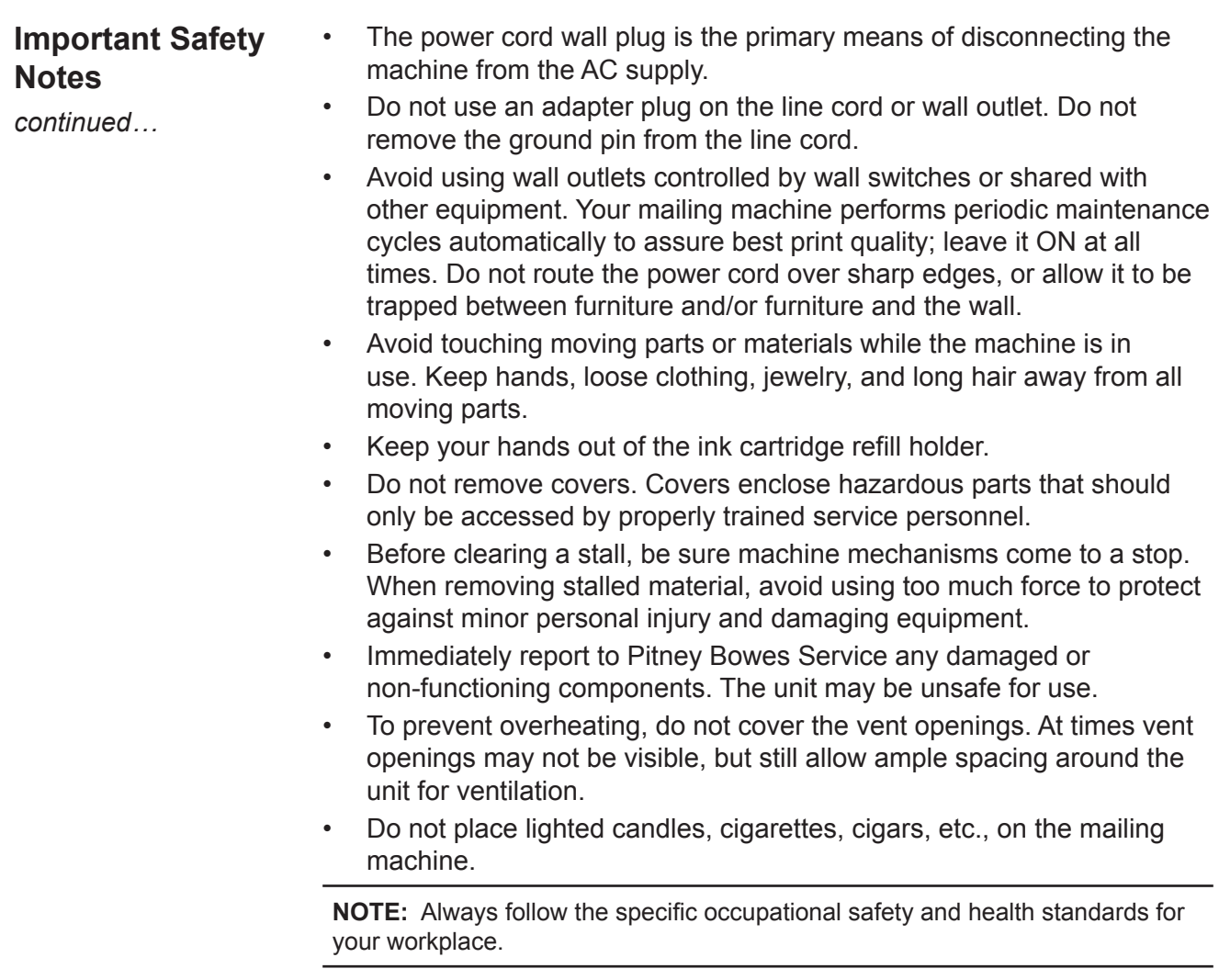

### **Important Telephone Safety Instructions !!!**

The IntelliLink™ Control Centre connects directly to analog telephone lines. For your protection, basic safety precautions should always be followed to reduce the risk of fire, electric shock, and injury to persons. These safety precautions include:

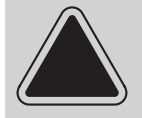

**CAUTION** To reduce the risk of fire, use only 26 AWG telecommunication line cord either supplied with the machine or separate.

- Never install telephone wiring during a lightning storm.
- Disconnect the system's telephone line during a lightning storm.
- Avoid using a telephone or equipment that connects to a telephone line during an electrical storm; there may be a remote risk of electrical shock from lightning.
- Do not use the telephone or equipment connected to the telephone line to report a gas leak in the vicinity of the leak.
- Never install telephone jacks in wet locations.
- Do not use this product near water, for example, near a bath tub, wash bowl, kitchen sink or laundry tub, in a wet basement or near a swimming pool.
- Never touch uninsulated telephone wires or terminals unless the telephone line has been disconnected at the network interface.

**!!! Save these Instructions !!!**

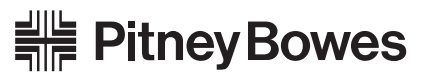

Engineering the flow of communication<sup>™</sup>

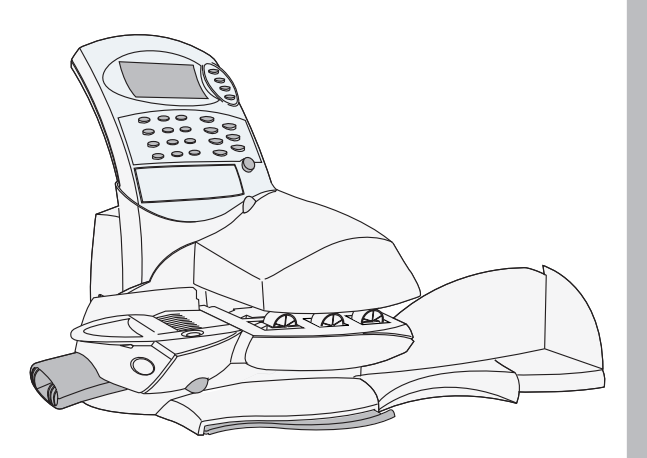

# *2 Getting to Know Your System*

*Chapter Contents*

*This chapter describes the parts of your DM Series systems.*

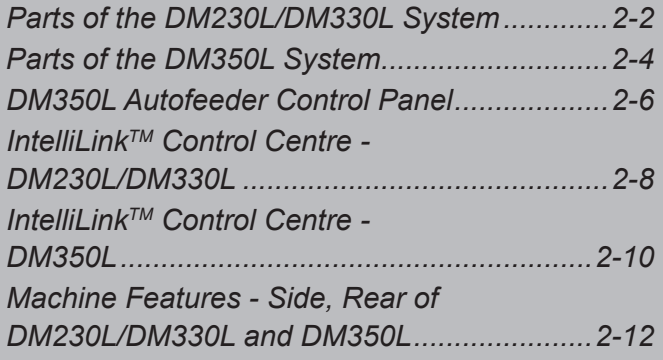

**Parts of the DM230L/DM330L System**

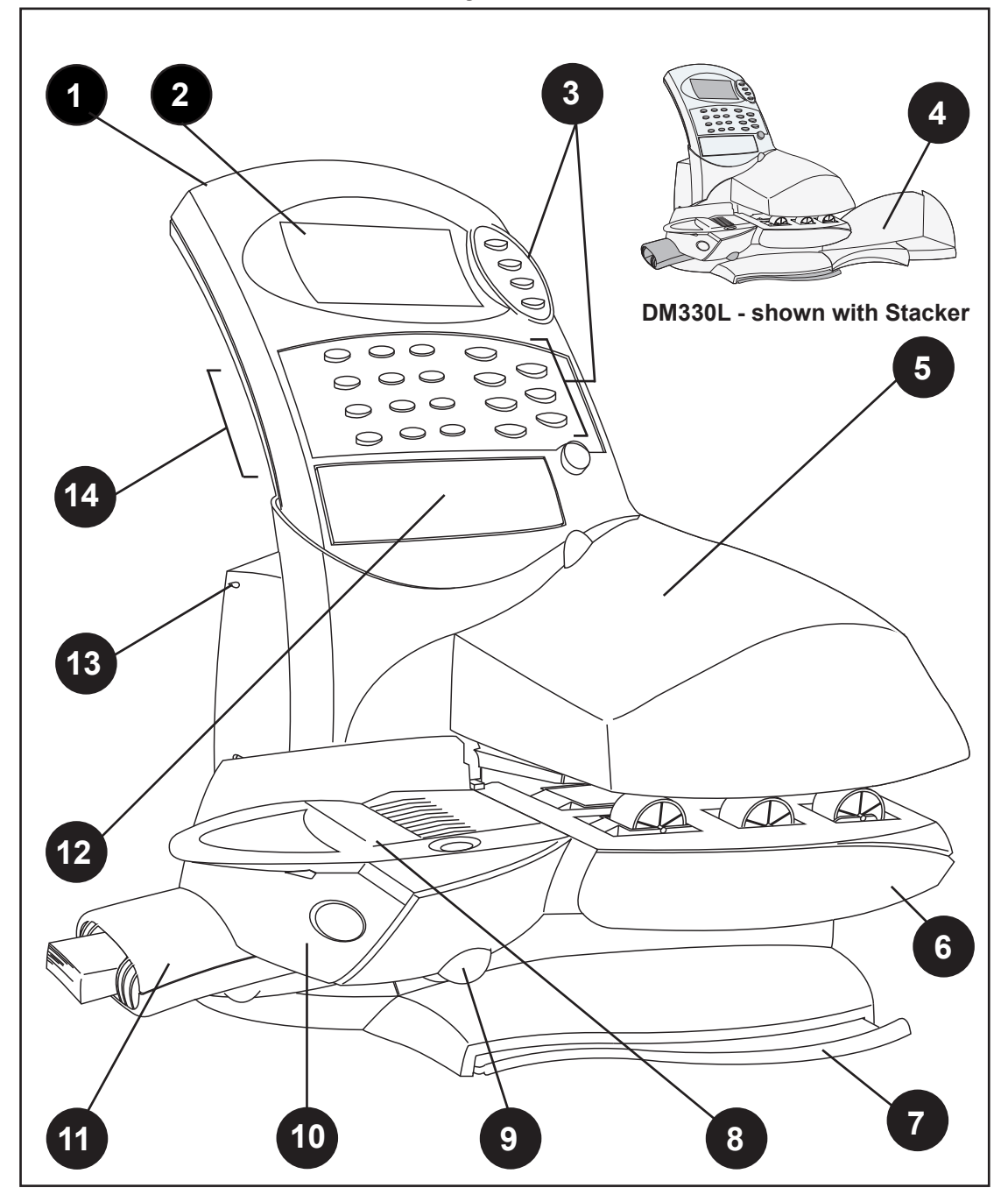

- 1. **IntelliLinkTM Control Centre** Contains the operator display, keypad and function keys for communicating with the mailing system and the build in postage meter (Postal Security Device, PSD).
- 2. **Operator Display** Shows the current status of your system and prompts you through all setup operations.
- 3. **Function Keys** Allow you to get information from the control centre and tell it what to do. Refer to *IntelliLinkTM Control Centre - DM230L/ DM330L* on page 2-8 for a description of each key.
- 4. **Stacker Tray**  The mailing machine neatly stacks finished mail pieces here.
- 5. **Front Access Cover** Provides access to the printhead.
- 6. **Printer Transport Release Lever** Pull the release lever forward to lower the transport deck and clear a stalled mail piece. The transport deck is interlocked; the mailing machine won't run when it's open.
- 7. **Quick Reference Guide** This contains a summary of the most common operating procedures.
- 8. **Feed Deck** Supports your envelope, post card or tape strip as it passes under the printhead.
- 9. **Moistener Release Button** This allows you to remove the moistener from the mailing machine.
- 10. **Moistener**  Applies sealing fluid to the envelope flap when you select sealing.
- 11. **Tape Feeder** (DM330L only) Holds 50 tape strips for use on oversized letters and packages.
- 12. **Alpha Keypad Cover** Open the cover to use the alpha keypad. You use the keypad to assign names to accounts and custom presets.
- 13. **Power Lamp Indicator** Lights when mailing machine is on. Also flashes to indicate an error condition.
- 14. **Numeric Keypad** Use numeric keypad to manually enter weight, postage values, (eg: Corrections, Statement of Mailings / Manifests) or creating names for accounting departments.

**Parts of the DM350L System**

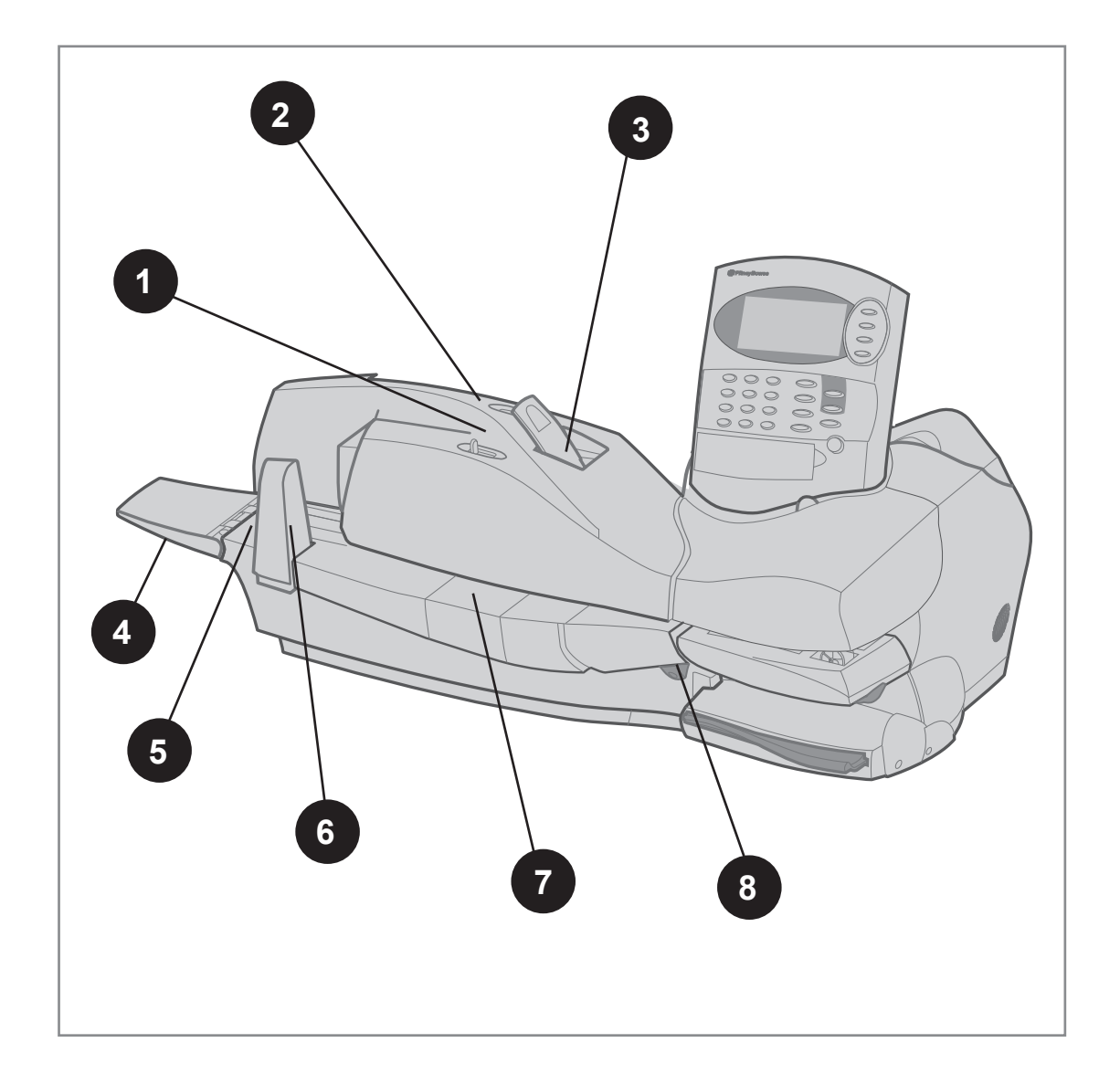

- 1. **Autofeeder Control Panel** Contains all of the levers for the feeder section of the DM350L. See *DM350L Autofeeder Control Panel* on the next page for more information.
- 2. **Moistener Container**  Holds the sealing fluid for sealing the envelope flap. You feed the envelopes the same way whether you are sealing them or not.
- 3. **Tape Feeder** Holds 50 tape strips for use on oversized letters and packages (DM330L and DM350L).
- 4. **Rear Feed Guide** Lower this guide when you are feeding a stack of mail.
- 5. **Transport Deck** This is where you load your mail.
- 6. **Side Guide**  Set this to reduce the skewing of pieces of mail as you feed them into the feeder.
- 7. **Moistener Assembly** This contains the brush and wick used to moisten the envelope flaps for sealing.
- 8. **Autofeeder Transport Release Lever** Pull this lever forward to drop this section of the transport deck to clear stalls.

**DM350L Autofeeder Control Panel**

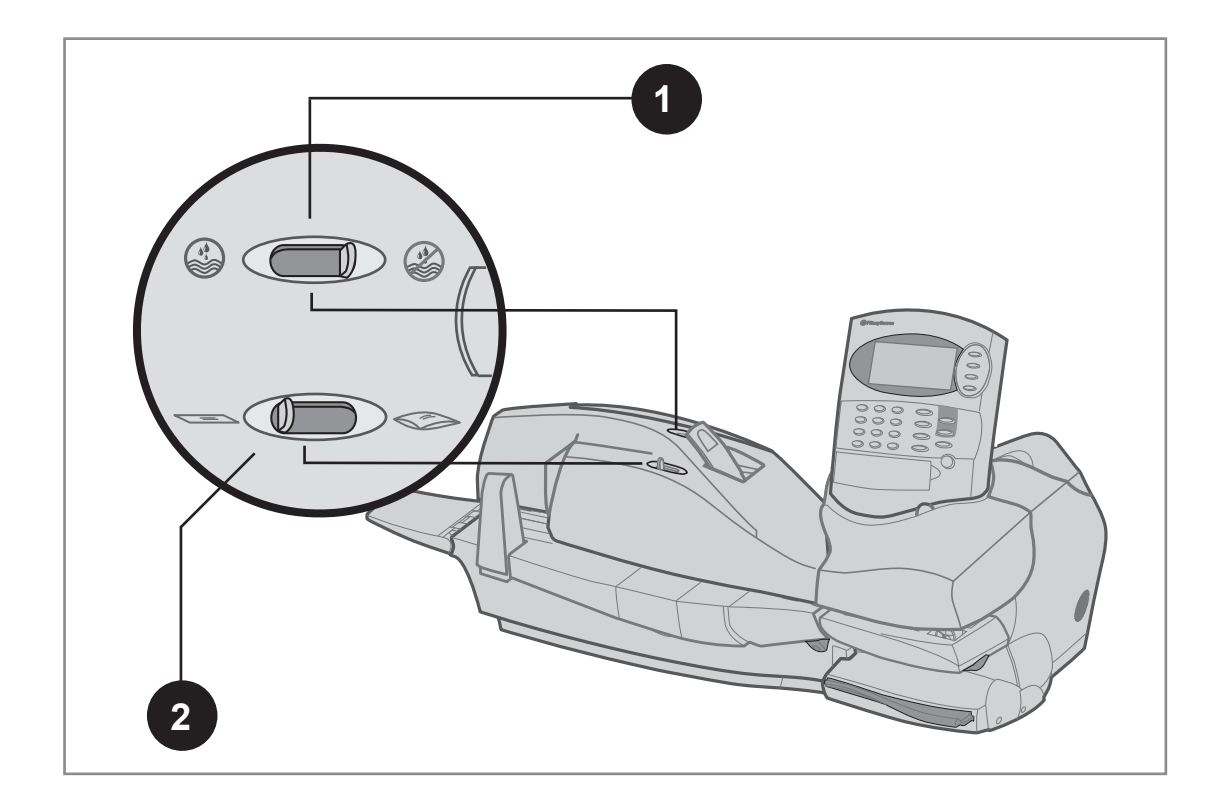

- 1. **Seal/No Seal** Use this to select seal or no seal. The position shown is for no seal.
- 2. **Thickness Selection Lever** Use this to adjust for the thicknesses of the envelopes you are feeding into your DM350L system. The setting shown here is for thin envelopes. The thick setting is for materials up to 1/4" (6.3mm) thick.

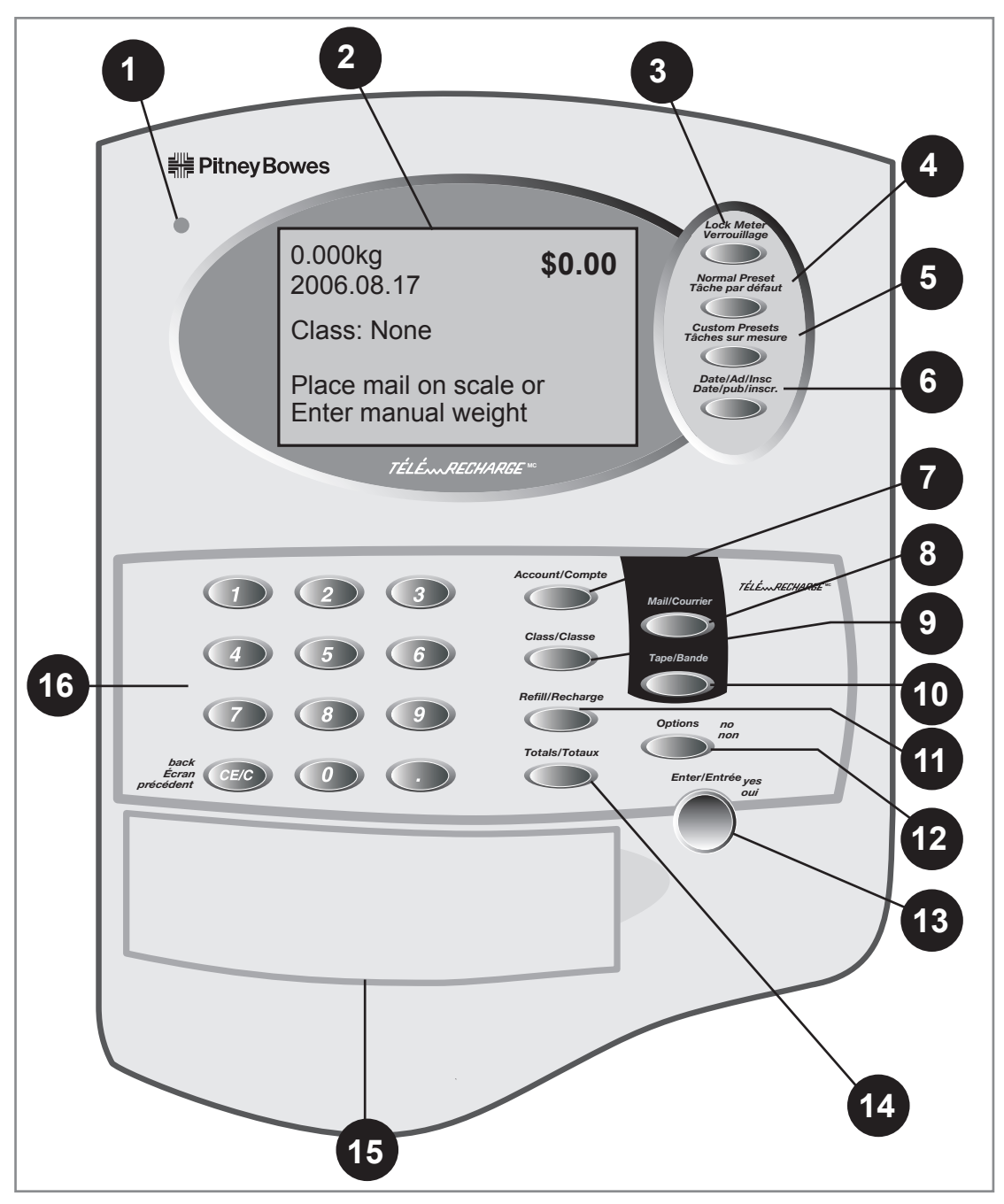

### IntelliLink™ Control Centre - DM230L/DM330L

- 1. **LED** Lights green when your control centre is on. Turns orange when your control centre is in sleep mode.
- 2. **Operator Display** Shows the current status of your control centre. It normally displays the settings you use most often.
- 3. **Lock Control Centre** When on, this feature prevents unauthorized use of your control centre. Enter your four-digit password to unlock the control centre.
- 4. **Normal Preset** Press to return to the factory default setting.
- 5. **Custom Presets** Press to select from a list of up to 10 custom settings. You can assign a number of values (e.g., ad, account number and others) to each custom preset.
- 6. **Date/Ad** Press to change the date or choose the ad you want to print.
- 7. **Account** (This feature is optional.) Press to select from a list of accounts. The control centre charges the postage used to the account you select and stores the information for report printing.
- 8. **Tape** Press to print a tape strip. Apply tape strips to oversize envelopes and packages. **NOTE**: The Tape button is only functional with the DM330L and DM350L.
- 9. **Acct/Batch Totals** Press to see the total postage used and number of pieces charged to an account. If the accounting feature is not enabled (on), the display shows the total postage used and number of pieces of mail processed since the batch register was last reset.
- 10. **Class** Press to select the class of mail service. This is a required action for all mail processing jobs.
- 11. **Refill** Press to add postage to your control centre.
- 12. **Options (no)** Press to select operating mode, check print quality, print reports or set your system up. Also press to answer "No" to a display prompt.
- 13. **Enter (yes)** Press to confirm an operation or answer "Yes" to a prompt.
- 14. **Funds** Press to see the postage funds available, funds used and number of mail pieces processed by your system. You can also print a funds report for your records.
- 15. **Alpha Keypad** Use this to type in account names and other information when you set your system up.
- 16. **Numeric Keypad** Use this to key in postage values (Corrections, Statement of Mailings / Manifests), refill amounts and other numerical information. Press CE/C to clear an entry or move back through the setup menus to exit them.

### IntelliLink™ Control Centre - DM350L

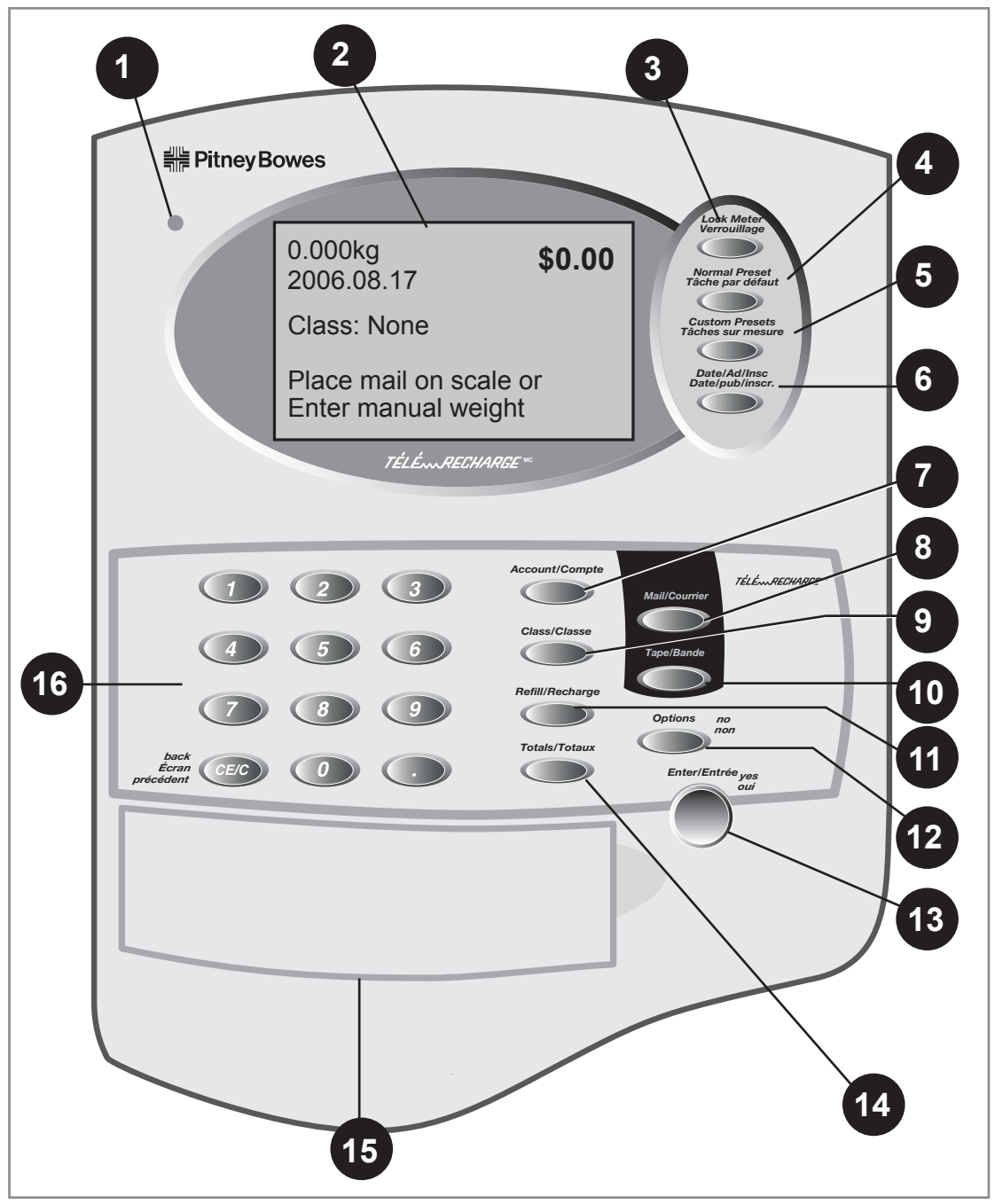

- 1. **LED** Lights green when your control centre is on. Turns orange when your control centre is in sleep mode.
- 2. **Operator Display** Shows the current status of your control centre. It normally displays the settings you use most often.
- 3. **Lock Control Centre** When on, this feature prevents unauthorized use of your control centre. Enter your four-digit password to unlock the control centre.
- 4. **Normal Preset** Press to return to the factory default setting.
- 5. **Custom Presets** Press to select from a list of up to 10 custom settings. You can assign a number of values (e.g., ad, account number and others) to each custom preset.
- 6. **Date/Ad** Press to change or omit the date or choose the ad you want to print.
- 7. **Account** Press this key to access the Account Batch Totals and Account menu options:
	- **Acct/Batch Totals** Press to see the total postage used and number of pieces charged to an account. If the accounting feature is not enabled (on), the display shows the total postage used and number of pieces of mail processed since the batch register was last reset.
	- **Account**  (This feature is optional.) Press to select from a list of accounts. The control centre charges the postage used to the account you select and stores the information for report printing.
- 8. **Mail Press to feed your mail.**
- 9. **Class** Press to select the class of mail service. This is a required action for all mail processing jobs.
- 10. **Tape** Press to print your tapes.**NOTE**: The Tape button is only functional with the DM330L and DM350L.
- 11. **Refill** Press to add postage to your control centre.
- 12. **Options (no)** Press to select operating mode, check print quality, print reports or set your system up. Also press to answer "No" to a display prompt.
- 13. **Enter (yes)** Press to confirm an operation or answer "Yes" to a prompt.
- 14. **Totals** Press to see the postage funds available, funds used and number of mail pieces processed by your system. You can also print a funds report for your records.
- 15. **Alpha Keypad** Use this to type in account names and other information when you set your system up.
- 16. **Numeric Keypad** Use this to key in postage values (Corrections, Statement of Mailings / Manifests), refill amounts and other numerical information. Press CE/C to clear an entry or move back through the setup menus to exit them.

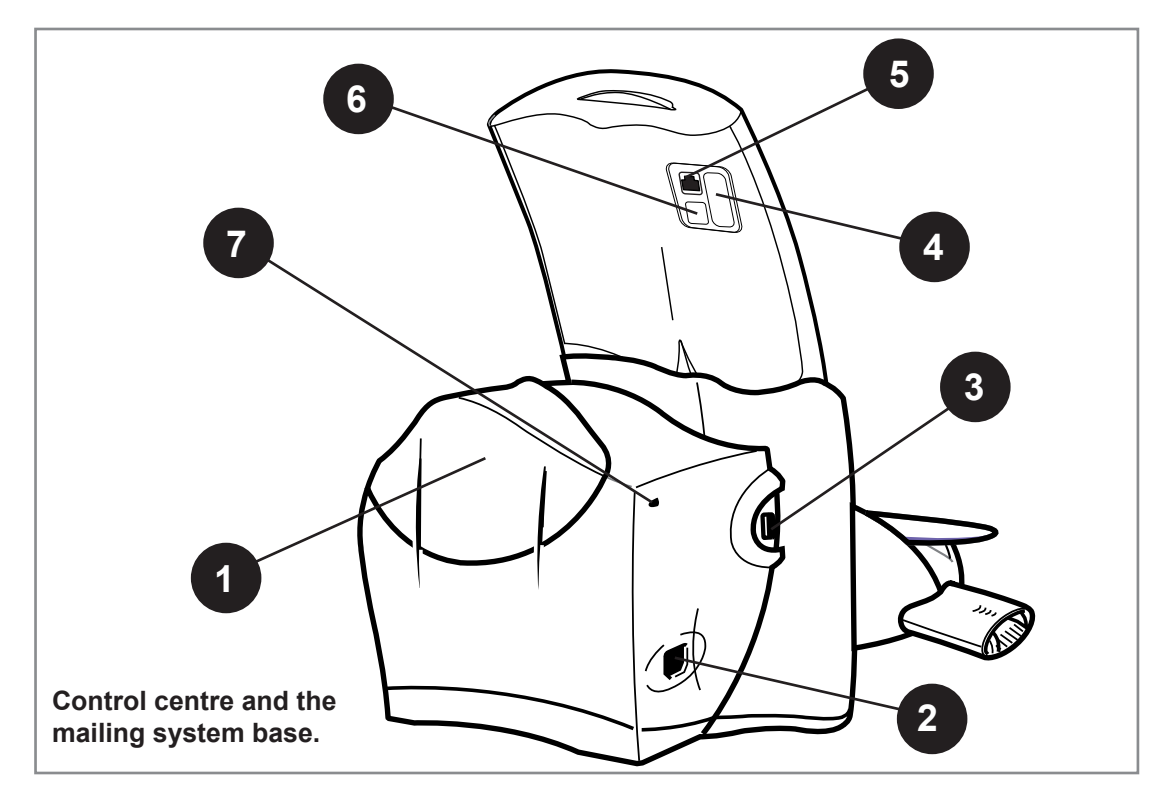

**Machine Features - Side, Rear of DM230L/DM330L and DM350L**

- 1. **Rear Cover** Open the rear cover to replace the ink cartridge. See *Chapter 6* for instructions.
- 2. **Power Receptacle** The power cord goes here
- 3. **Autofeeder Port** (DM350L Only) Autofeeder cable attaches here.
- 4. **Serial Port** Use this to connect your control centre to a Pitney Bowes serial printer.
- 5. **Phone Jack** Plug an analog phone line here. (Fax machines are usually connected to an analog phone line.) The jack accepts a standard RJ-11 phone plug. If your control centre is hooked to a phone line, you can add postage anytime using the one-button refill feature. See *Chapter 5* for details.
- 6. **USB Port** Use this to connect your control centre to external devices that support the USB communications protocol.
- 7. **Base LED**  This stays lit when power is applied to the system and blinks when there is an error condition in the base. Refer to *Blink Codes* in *Chapter 7* for details.

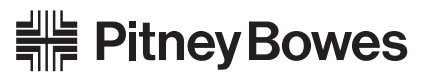

Engineering the flow of communication<sup>™</sup>

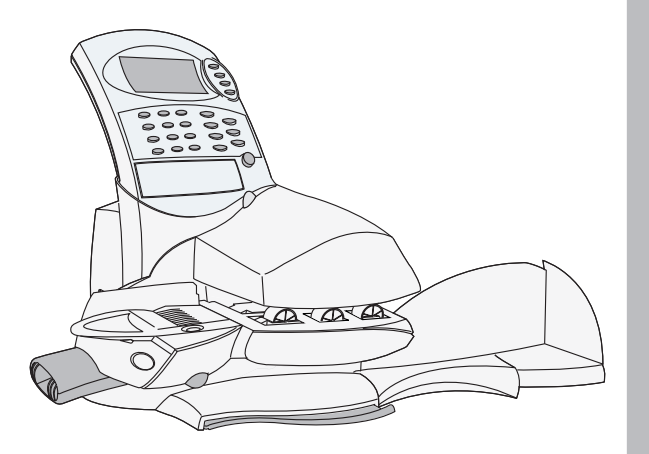

# *3 Running Mail*

#### *Chapter Contents*

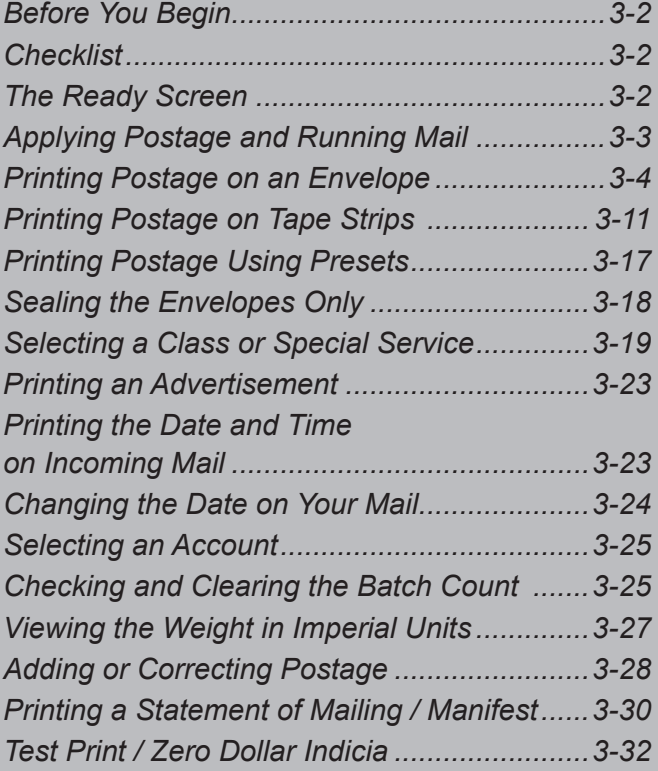
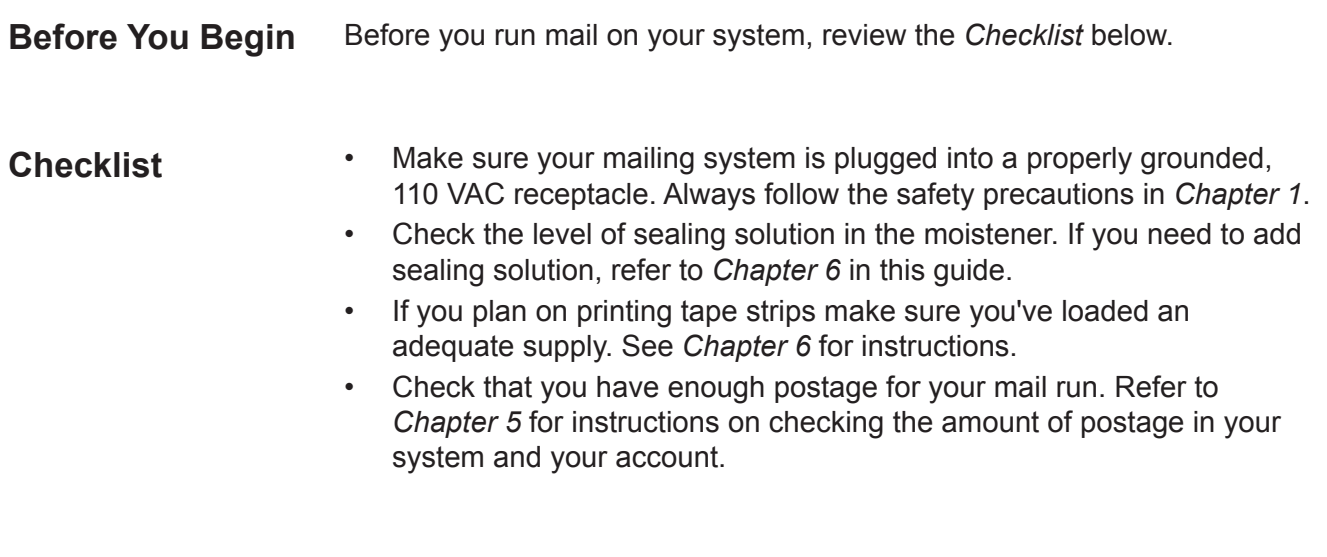

#### When you power up your system, the Ready screen appears on the Control Centre operating display. If your system has been set up to require a lock code or password, you are prompted to enter it. **The Ready Screen**

A typical Ready screen is show here:

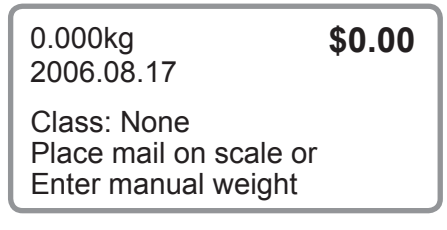

- To process a mail piece from the Ready screen you must place your mail piece on the optional scale or enter the weight of the mail piece manually, and then select a class. For more information on processing mail, please refer to the specific topics later in *Chapter 3.*
- If you want to do something other than print postage on an envelope or tape, press the **Options** key. This provides you with access to other mailing modes and the system setup options. For information on the setup options refer to *Chapter 4* in this guide.

**Applying Postage and Running Mail**

You can select several different modes for applying postage or running mail on your DM230L/DM330L or DM350L system. Refer to the appropriate procedure listed here.

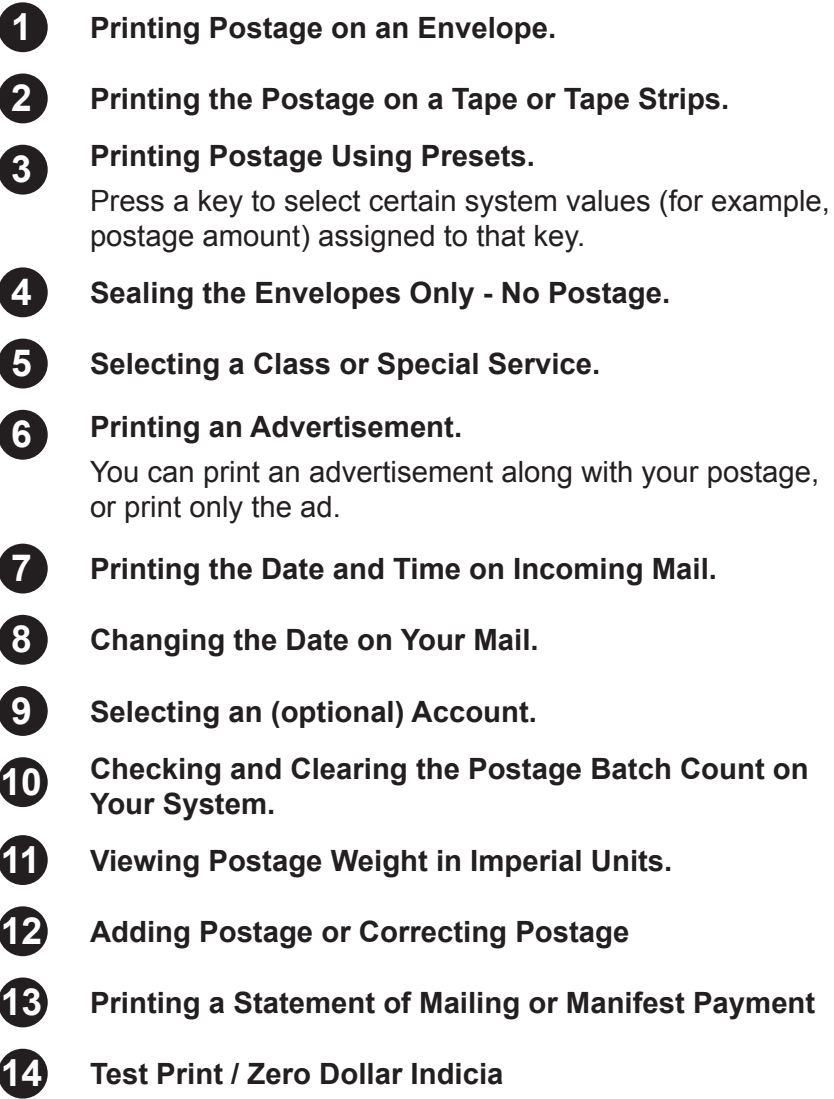

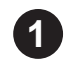

**Printing Postage on an Envelope**

*Processing Lettermail on the DM230L/ DM330L System without the optional weight platform*

1. If you have the optional accounting feature press the **Account** button and select an account.

The procedures for printing postage on an envelope are different for the DM230L/DM330L and the DM350L systems. In addition, there are different procedures if you have purchased the optional weight platform or parcel

rating module. Refer to the appropriate procedure in this section.

- 2. From the Ready screen on the IntelliLink™ Control Centre press the **Class** button and then press option # **6** for Enter Manual Weight.
- 3. Enter weight in kilograms (e.g., 10 grams would be 0.01 kg) and then press **Enter.**
- 4. Press option #1 for Lettermail and press **Enter** and select the desired sub-class (e.g., Domestic Standard, Domestic Other, USA, etc.) using the appropriate numeric key and then press **Enter**.

**NOTE:** The internal rating feature will calculate the postage ammount based on the weight and class selected. A weight input and class selection are required for all mail jobs. You cannot enter the postage value manually using the numeric keys.

- 5. If desired select any special services (e.g., Registration, Insurance Coverage) and press **Enter**. If no special services are requested press **Enter.**
- 6. The postage amount will be displayed in the top right hand corner of the display and another message will indicate "Ready to Print."

#### **If you** *do not* **want to seal the envelope:**

- 1. Hold the envelope by its bottom edge.
- 2. Place the envelope ADDRESS SIDE UP on the feed deck.

*Processing Lettermail on the DM230L/ DM330L System without the optional weight platform continued…*

- 3. Push the envelope to the rear (A) so its top edge is up against the back wall of the system.
- 4. Slide the envelope to the right (B) until the system grasps it. The system prints the postage and ejects the envelope.

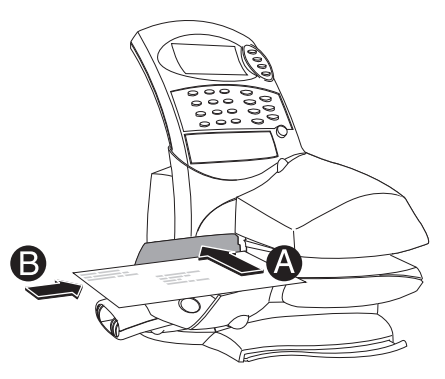

**DM330L shown above.**

#### **If you want to seal the envelope:**

- 1. Hold the envelope ADDRESS SIDE UP.
- 2. Pull the flap slightly away from the envelope.
- 3. Slide just the flap under the blue edge of the feed deck as shown. A brush below the deck wets the flap.

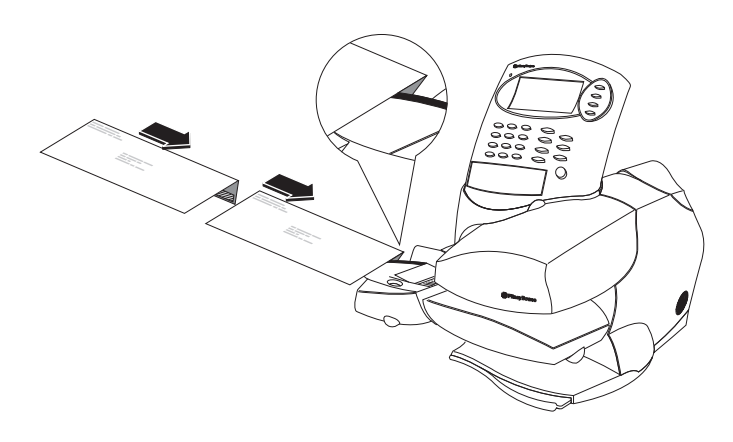

- 4. Slide the envelope to the right until the system takes hold of it. The system prints the postage and ejects the piece.
- 5. To complete sealing, compress the envelope stack. See *Chapter 6* for instructions on refilling and maintaining the moistener.

*Mail In a Minute – Processing a Letter Using the Integrated Weigh Platform*

- 1. **Weigh Mail Piece** Place mail piece on the integrated weigh platform.
- 2. **Select Class** Press the Class button and select **Change Class** (option 1.) then select **Lettermail** and press **Enter** to confirm.
- 3. Select your desired Lettermail sub-class (e.g., Dom Standard, Dom Other, USA, International) and then press **Enter** to confirm.
- 4. Select any desired special services (e.g., Registration, Insurance Coverage) by selecting the appropriate menu options. If no special services are required press **Enter**.
- 5. The ready screen will now display the postage amount in the top right hand corner of the system display, and the message "Ready to Print" will appear.

 **NOTE:** You cannot enter postage values manually into the mailing system using the numeric keypad. All mailing transactions must be processed by a combination of weight entry (integrated weight platform or manual entry) and making a class selection. The internal rating feature calculates the accurate postage for each mail job.

#### **If you** *do not* **want to seal the envelope:**

- 1. Hold the envelope by its bottom edge.
- 2. Place the envelope ADDRESS SIDE UP on the feed deck.
- 3. Push the envelope to the rear (A) so its top edge is up against the back wall of the system.

*Mail In a Minute – Processing a Letter Using the Integrated Weigh Platform continued…*

4. Slide the envelope to the right (B) until the system grasps it. The system prints the postage and ejects the envelope.

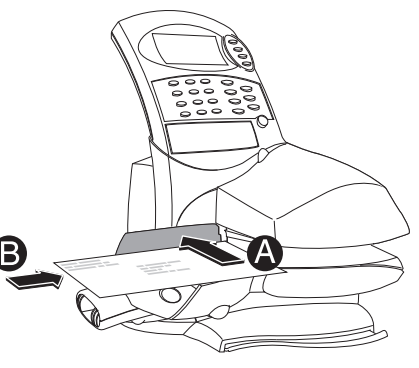

**DM330L shown above.**

#### **If you want to seal the envelope:**

- 1. Hold the envelope ADDRESS SIDE UP.
- 2. Pull the flap slightly away from the envelope.
- 3. Slide just the flap under the blue edge of the feed deck as shown. A brush below the deck wets the flap.

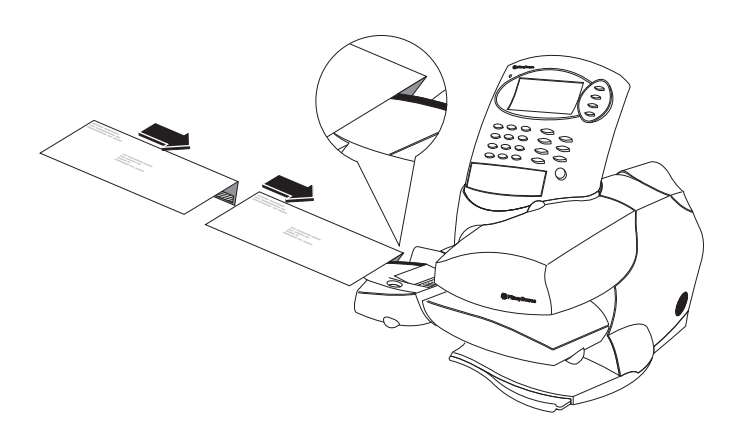

- 4. Slide the envelope to the right until the system takes hold of it. The system prints the postage and ejects the piece.
- 5. To complete sealing, compress the envelope stack. See *Chapter 6* for instructions on refilling and maintaining the moistener.

#### *Processing and Feeding Lettermail on the DM350L System*

Processing Lettermail on the DM350L requires the same process as the DM230L and DM330L. You must first weigh the mail piece using the integrated weigh platform or through the Manual Weight Entry feature. You then must select a class of mail in order for the internal rating feature to calculate the exact postage amount. For a summary of the exact keystrokes required to process Lettermail please refer to the instructions outlined on the previous pages for the DM230L and DM330L

- 1. Sort the mail according to size and thickness. For each run, feed envelopes of the same size and similar thickness.
	- If you are printing a single normal envelope, the envelope can be up to 1/8" thick.
	- If you are printing a single thick envelope, the envelope can be up to 1/4" thick. Do not feed more than 2 thick envelopes at one time.
	- If you are printing a stack of envelopes, the thickness of the stack cannot exceed 3.0".
	- For acceptable length and width dimensions of envelopes, refer to the *Specifications* section in *Chapter 1* in this guide.
- 2. Align the stack of mail by tapping the side of the stack on a hard surface. Fan the stack to separate the mail pieces.
- 3. Set the thickness selection lever (see figure below) to correspond to the correct thickness of the envelopes. For normal mail move the thickness selection lever all the way to the left.
- 4. Set the Seal/No Seal lever (figure below) to the correct position. To seal the envelopes, move the lever all the way to the left.

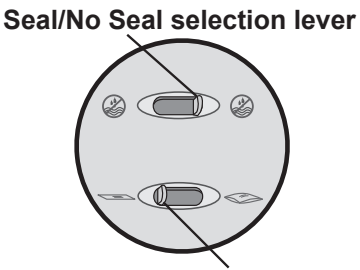

**Thickness selection lever**

*Processing and Feeding Lettermail on the DM350L System continued…*

5. For both sealing and non-sealing mode, place the envelopes on the feed deck with the flaps down and facing the rear wall. Shingle the envelopes so that the bottom envelope feeds first. All envelopes should be the same size.

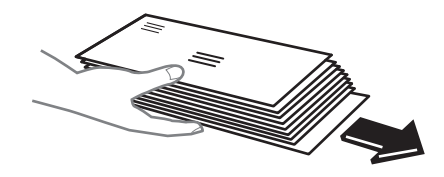

 Make sure the envelopes are pressed up against the back wall of the deck. Make sure the envelopes are making contact with the feed roller.

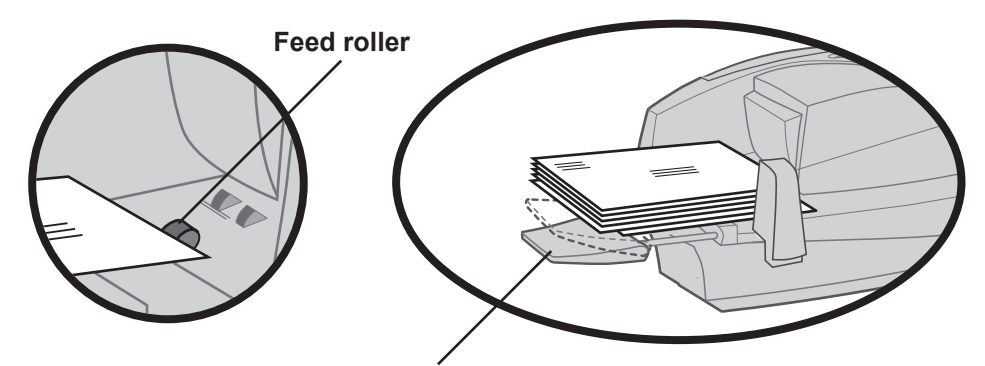

**Feed guide (remains flat for most mail)**

- 6. To feed oversized envelopes:
	- a. Lower both feed and side guides.
	- b. Guide the envelope along the feed deck with your hand.

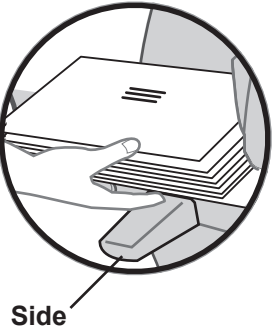

**guide**

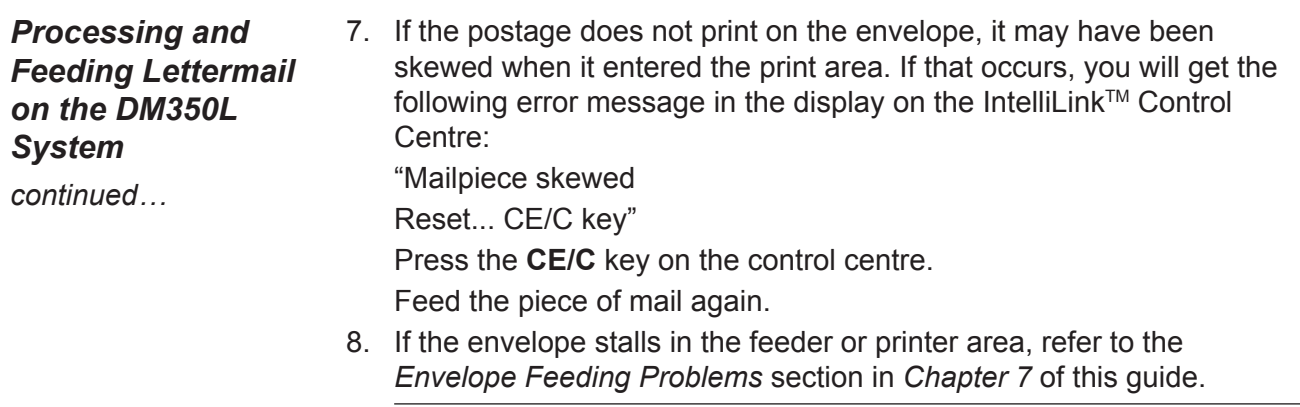

**NOTE:** If you get the message "envelope stall" in the message display, try pressing the **Mail** button to see if this feeds the envelope. You may get an envelope stall message if for any reason the envelope does not reach the sensor in the feeder within a certain time interval.

**Printing Postage on Tape Sheets and Tape Strips**  The procedures for printing postage on tapes strips are different for the DM230L/DM330L and the DM350L systems. Refer to the appropriate procedure in this section. *DM230L/* Use tape strips to apply postage to larger envelopes or parcels. You can **2**

*DM330L: Printing Tapes*  print tape strips one at a time or in batches of up to 50. If you need to load tape strips, see *Chapter 6* in this guide.

- 1. From the Ready screen on the IntelliLinkTM Control Centre, rate your mail piece by weighing it on the optional weigh platform or by entering the weight manually (press **Class** and then select Manual Weight Entry). Then select a class for the mail piece and any desired special services.
- 2. Press the **Tape** key.
- 3. The system display prompts you to enter the number of tape strips you want to print.
- 4. Key in the number you want. You can enter a number ranging from 1 up to a maximum of 50.

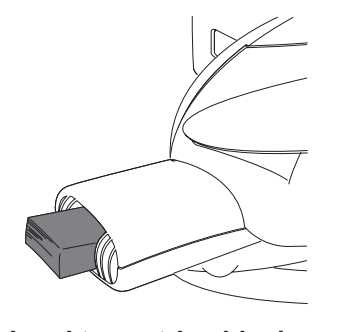

**Load tape strips blank side up; push them into the feeder as far as they'll go. You'll feel a slight resistance before they're all the way in.**

5. Press the **Enter** key. The system automatically feeds and prints the number of tapes you entered with the postage value you selected. The display says "Printing Tape..." and shows the number of tapes remaining to print.

 **NOTE**: The DM230L does not have a Tape Strip dispenser. In order to process a parcel you must use a Tape Sheet which is run throught the feeder like an envelope. To order Tape Sheets refer to *Chapter 8 – Supplies and Options*.

*DM350L: Printing Tapes*  1. Push the tape load lever to the right as shown here and push the tapes down into the slot. Place the tapes in the slot so that the backing faces toward the left (toward the tape load lever).

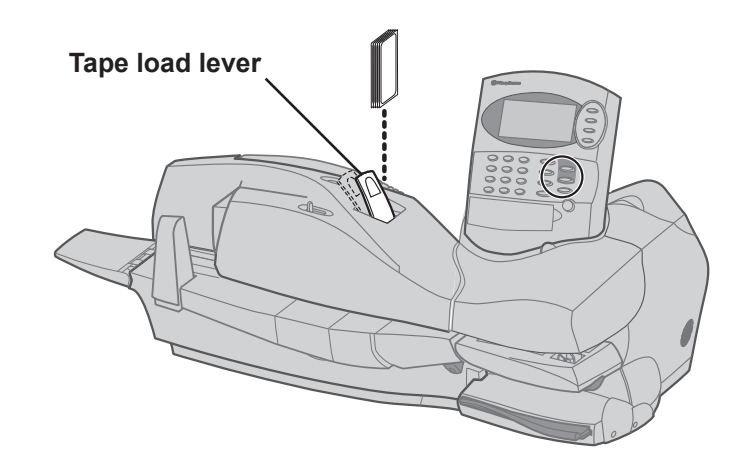

- 2. From the Ready screen on the IntelliLink™ Control Centre, rate your mail piece by weighing it on the optional weigh platform or by entering the weight manually (press **Class** and then select Manual Weight Entry). Then select a class for the mail piece and any desired special services.
- 3. Press **Enter** to confirm the amount.
- 4. Press the **Tape** button. The display shows "Enter Number of Tapes".
- 5. Type in the number of tapes to print.
- 6. Press the **Tape** button.
- 7. If the tape stalls in the feeder or printer area, refer to the *Tape Feeding Problems* in *Chapter 7* of this guide.

*Processing a Parcel Without Using the Optional Parcel Rate Module*

This procedure is used for processing Parcels (those mail pieces whose dimensions – size and weight – and associated rates extend outside of the Lettermail rating structure) if you did not purchased the optional parcel rate module. Based on the rate structure provided in your system a Parcel can be considered any mail piece that weighs over 500 grams. In order to use this process you will need to weigh the mail piece on the integrated scale or enter the weight using the manual weight entry feature, and you will need to know the appropriate postage rate. If you need assistance determining if a mail piece should be rated as Lettermail or as a Parcel or need to obtain the postage rate for the mail piece, contact your local Canada Post retail outlet or log on to **www.canadapost.ca**.

The following outlines the procedure for processing a parcel without the optional Parcel rate module.

- 1. Place your mail piece on the integrated weigh platform or enter the weight manually through the following steps:
	- a. Press the **Class** button and then select **Enter Manual Weight** (option 6)
	- b. Enter the weight in kilograms and then press **Enter** to confirm and the system will take you to the class selection option menu (skip to step 3).
- 2. If you used the integrated weigh platform to weigh your mail piece then press the **Class** button and select **Change Class** (option 1).
- 3. Press the **Class** button again to scroll down through the list of menu options and select **Other Payment** (option 7.) and then press **Enter** to confirm.
- 4. Select the **Other Items** option and then press **Enter** to confirm. The following screen will be displayed:

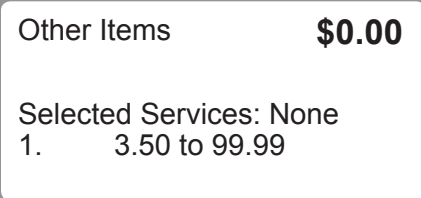

- 5. Select the postage value range from the list provided (**NOTE**: there is only one option). To do so, select option 1.: 3.50 to 99.99 and then press **Enter** to confirm.
- 6. Enter your desired postage value using the numeric keypad and then press **Enter** to confirm. Review your entry on the next screen and press **Enter** (yes) or **Options** (no) to confirm. If you selected **Enter** (yes) you will return to the Home screen and the message "**Ready to Print**" will be displayed.

*Processing a Parcel Using the Optional Parcel Rate Module*

The following outlines the procedure for processing a parcel using the optional Parcel rate module.

- 1. Place your mail piece on the integrated weigh platform or enter the weight manually through the following steps:
	- a. Press the **Class** button and then select **Enter Manual Weight** (option 6)
	- b. Enter the weight in kilograms and then press **Enter** to confirm and the system will take you to the class selection option menu (skip to step 3).
- 2. If you used the integrated weigh platform to weigh your mail piece then press the **Class** button and select **Change Class** (option 1). Additional sub-class selections and processing steps are required depending on which class selection, and country destination (Domestic, US, International) you select. The steps for the different country destinations are outlined below.

#### **Domestic (Canada) Destinations**

- 3. Press the **Class** button and then select **Change Class** (option 1). For domestic parcels you must choose either **Domestic Parcel** (option 2) or **Dom Priority** (option 3.). Make your selection and then press **Enter** to confirm.
- 4. Select your desired sub-class and press **Enter** to confirm. For more information on Canada Post Distribution Services (shipping products and services) log on to **www.canadapost.ca**.
- 5. Select which destination identifier you would like to use (Code / Zip or Zone). Based on your selection you will need to enter the appropriate Postal Code or Zone using the numeric keypad and / or QWERTY keyboard. The system will prompt you when a valid entry is made. Press **Enter** to confirm.
- 6. Select any appropriate Special Services you desire by following the prompts on the display. Once you have completed your selection the system will take you to the Home screen. The postage value will be displayed in the top right hand corner and the message "**Ready to Print**" will be displayed below.
- 7. The procedures for printing postage for parcels varies depending on which system you have:
	- a. **DM230L** Insert a Tape Sheet into the Feeder to print your postage and upon completion affix the postage indicia to your parcel.
	- b. **DM330L / DM350L** Press the **Tape** button. Enter the number of Tape Strips you want to print from the Tape Strip feeder and press **Enter** to confirm. Upon completion affix the postage indicia to your parcel.

*Processing a Parcel Using the Optional Parcel Rate Module*

*continued…*

#### **US Destinations**

- 3. Press the **Class** button and then select **Change Class** (option 1). For US destinations you must select **USA Parcel** (option 4) and then press **Enter** to confirm.
- 4. Select your desired sub-class **Expedited USA** (option 1) or **US Xpresspost** (option 2.) and press **Enter** to confirm. For more information on Canada Post Distribution Services (shipping products and services) log on to **www.canadapost.ca**.
- 5. The system will prompt you to enter a Zone. Key in the appropriate Zone Code and press **Enter** to confirm.
- 6. Select any appropriate Special Services you desire by following the prompts on the display. Once you have completed your selection the system will take you to the Home screen. The postage value will be displayed in the top right hand corner and the message "**Ready to Print**" will be displayed below.
- 7. The procedures for printing postage for parcels varies depending on which system you have:
	- a. **DM230L** Insert a Tape Sheet into the Feeder to print your postage and upon completion affix the postage indicia to your parcel.
	- b. **DM330L / DM350L** Press the **Tape** button. Enter the number of Tape Strips you want to print from the Tape Strip feeder and press **Enter** to confirm. Upon completion affix the postage indicia to your parcel.

*Processing a Parcel Using the Optional Parcel Rate Module*

*continued…*

#### **International Destinations**

- 3. Press the **Class** button and then select **Change Class** (option 1). For International destinations you must select **Int'l Parcels** (option 5) and then press **Enter** to confirm.
- 4. Select your desired sub-class **Int'l Surface** (option 1), **Int'l Air** (option 2), or **Int'l Xpresspost** (option 3). For more information on Canada Post Distribution Services (shipping products and services) log on to **www.canadapost.ca**.
- 5. The system will prompt you to enter a Country name or Code. If you know the country code enter it now. If you do not know the country code enter the first one or two characters of the country name. A list of all countries beginning with those characters appears in the display. Press the number that corresponds to the country you want and then press **Enter** to confirm.
- 6. Select any appropriate Special Services you desire by following the prompts on the display. Once you have completed your selection the system will take you to the Home screen. The postage value will be displayed in the top right hand corner and the message "**Ready to Print**" will be displayed below.
- 7. The procedures for printing postage for parcels varies depending on which system you have:
	- a. **DM230L** Insert a Tape Sheet into the Feeder to print your postage and upon completion affix the postage indicia to your parcel.
	- b. **DM330L / DM350L** Press the **Tape** button. Enter the number of Tape Strips you want to print from the Tape Strip feeder and press **Enter** to confirm. Upon completion affix the postage indicia to your parcel.

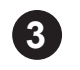

#### **Printing Postage Using Presets**

#### *Selecting the Normal Preset*

The Normal Preset is the factory default setting which contains no predetermined mail job settings (e.g., Postage Value, Class, or Weight). Pressing the **Normal Preset** key will clear your current mail job settings and take you back into Seal Only Mode. From here you can begin a new transaction.

#### *Selecting a Custom Preset*

- 1. At the Ready screen on the IntelliLink™ Control Centre, press the **Custom Presets** key. The display lists all presets. "EMPTY" means no values are assigned to the preset.
- 2. Press the **Custom Presets** key repeatedly until you see the preset you want.
- 3. Press **Enter** to select the preset. If the preset includes a password-protected account, the display prompts you to enter the four-digit password. The display then shows the custom preset values.
- 4. Print the envelope as described in *Printing Postage on an Envelope* in this chapter, or:

 Print tapes as described in *Printing Postage on Tape Strips (or Sheets)* in this chapter.

 If you'd like to set up custom preset values or change them, see *Chapter 4*.

#### **Sealing the Envelopes Only 4**

You can set up your mailing system to seal envelopes without printing postage on them.

#### **To select this mode on the DM230L/DM330L/DM350L:**

- 1. Press the **Normal Preset** button on the IntelliLinkTM Control Centre.
- 2. Press the number for **Seal Only**. The seal-only ready screen appears.
- 3. Follow the instructions in the *Printing Postage on an Envelope* section in this chapter to feed the envelopes.

#### **To select this mode on the DM350L:**

- 1. Press the **Options** key on the IntelliLink™ Control Centre.
- 2. Press the number for **Seal Only**. The seal-only ready screen appears.
- 3. On the autofeeder control panel, set the Seal/No Seal lever to the seal position. To seal the envelopes, move the lever all the way to the left.
- 4. Follow the instructions in the *Printing Postage on an Envelope* section in this chapter to feed the envelopes.

**Selecting a Class or Special Service** Selectiong a class is a required action in order to generate the appropriate rate for your mail piece. The procedure for setting a class special service or carrier depends on whether you enter the weight of the mail manually or use the interfaced scale to weigh your mail piece. Each class has its own set of special services. When you select a class only those options available for that selection appear in the display.

> Your system automatically calculates the correct postage for your piece of mail based on its weight and the class of service you select.

*Before Selecting or Changing a Class*

**5**

Before selecting a class or special feature, please note the following:

- The class that appears in the Ready screen is the one you last selected.
- If you turn off and then turn on the power to your system, the previously selected class automatically clears.
- If you place a piece of mail on the scale, or enter a weight manually, the system automatically prompts you to select a new class if the new weight requires a different class.
- If your system has an attached scale, we recommend that you turn the AutoScale option ON. Refer to the *Setting Up an Attached Scale* section in *Chapter 4* of this guide.
- When you are done selecting the class and/or special service, print the envelope as described in *Printing Postage on an Envelope* in this chapter or print tapes as described in *Printing Postage on Tape Strips (or Sheets)* in this chapter.

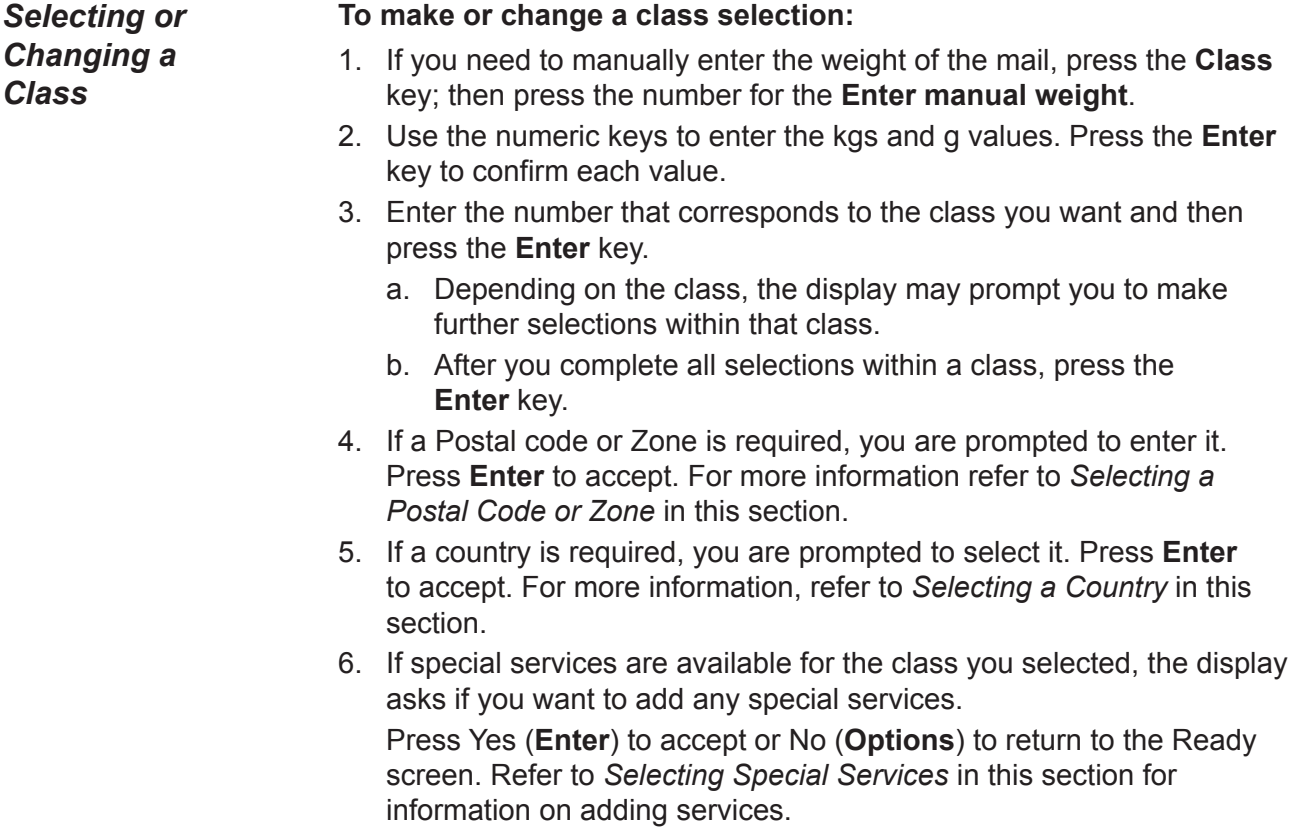

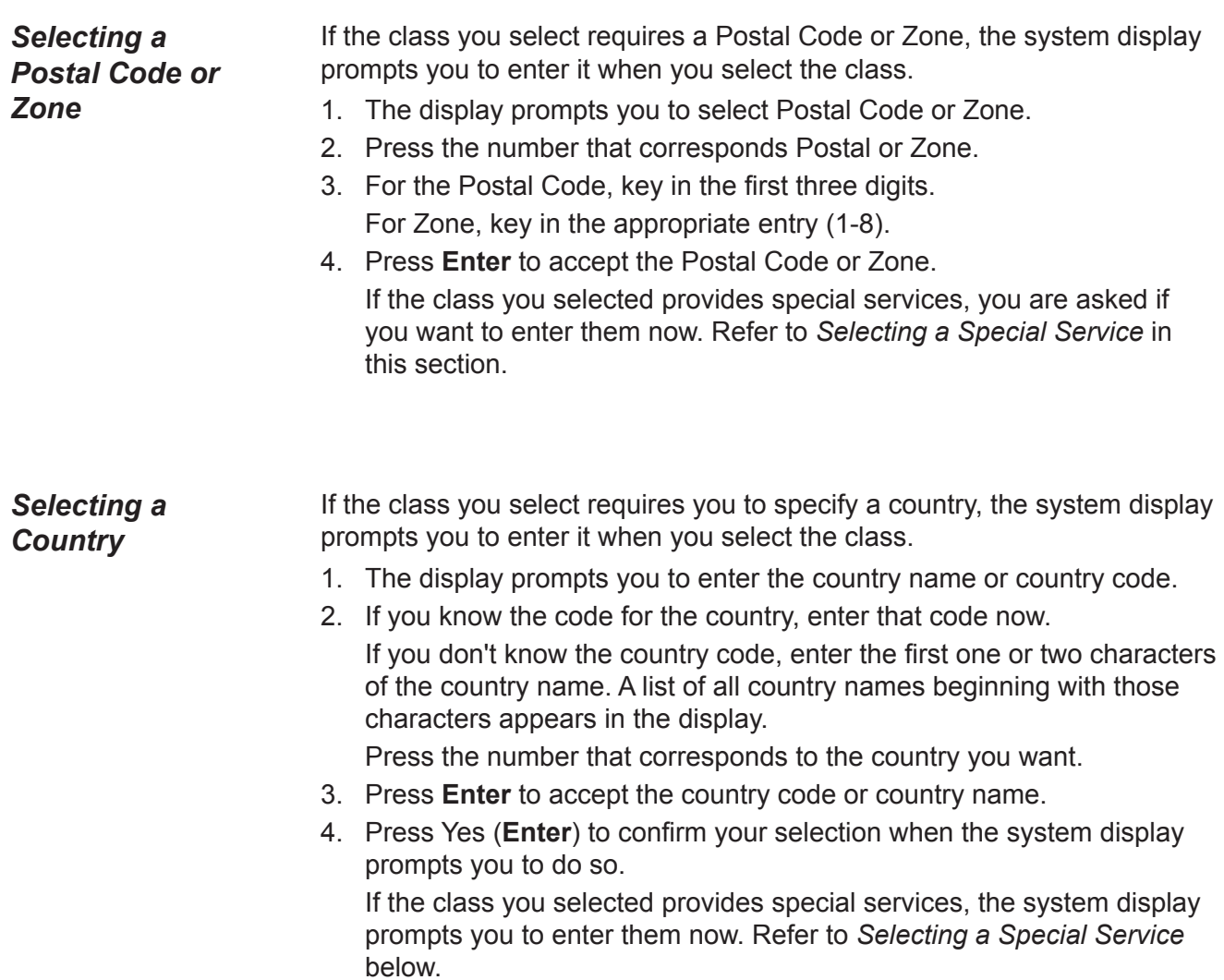

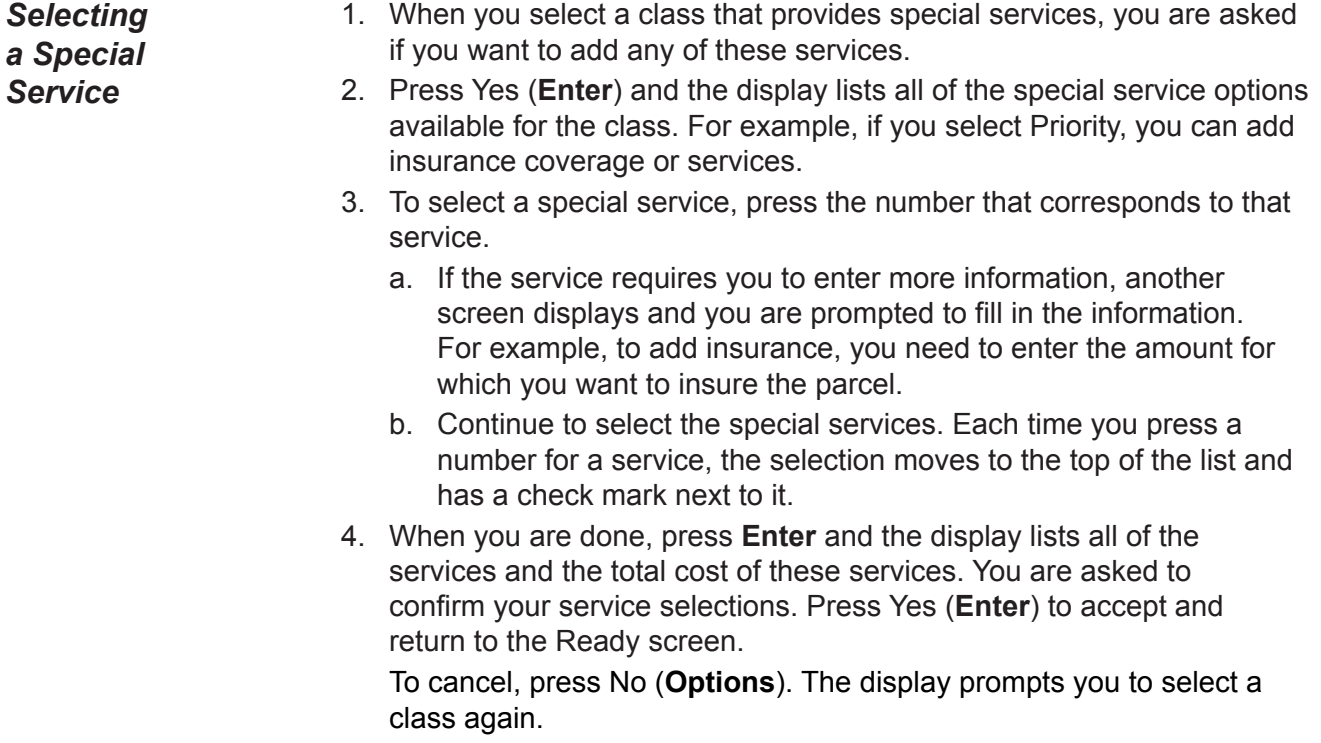

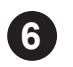

# **Printing an 6**

#### *Printing an Advertisement with the Postage*

- **Advertisement** 1. Press the **Date/Ad** key.
	- 2. Press the number for **Ad**.
	- 3. A list of the ads available on your system are displayed.
	- 4. Press the number for the ad you want.
	- 5. Press **Enter** to confirm your selection.
	- 6. Print the envelope as described in *Printing Postage on an Envelope* in this chapter, or:

 Print tapes as described in *Printing Postage on Tape Strips (or Sheets)* in this chapter.

#### *Printing only an Advertisement - No Postage*

- 1. Select an Advertisement as described above (steps 1 5).
- 2. Press the **Options** key.
- 3. Press the number for **Print Ad only.** The Print Ad Only screen appears.
- 4. From this screen, feed envelopes through the system as described in *Printing Postage on an Envelope* in this chapter, or: Feed tapes as described in *Printing Postage on Tape Strips (or Sheets)* in this chapter.

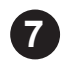

**Printing the Date and Time on Incoming Mail**

- You can set up your mailing system to print the date and time on incoming pieces of mail.
- 1. Press the **Options** key.
- 2. Press the number for the **Date/Time Stamp**.
- 3. If you want to print an advertisement, follow the instructions in *Printing an Advertisement* in this chapter. If you want to print a different date and time, refer to *Changing the Date on Your Mail* in this chapter.
- 4. Feed envelopes through the system as described in *Printing Postage on an Envelope* in this chapter, or:

 Feed tapes as described in *Printing Postage on Tape Strips (or Sheets)* in this chapter.

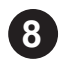

### **Changing the 8 Date on Your**

**Mail**

#### *Advancing the Date*

You can advance the mail submission date up to 30 days.

- 1. Press the **Date/Ad** key.
- 2. Press the number for **Date**.
- 3. Press the number for **Advance Date**.
- 4. Use the numeric keys to type in the number of days you want to advance the date.

**NOTE:** You cannot advance the mail submission date by more than 30 days. The system will display an error message if you try. Press **CE/C** to clear the message.

5. Press **Enter**. The system displays the advance date and returns to the Ready screen.

#### *Resetting the Date and Time*

- 1. Press the **Date/Ad** key.
- 2. Press the number for Date.
- 3. Press the number for **Reset to Today's Date**.
- 4. Press **Enter**. The system displays the current date and returns to the ready screen.

**NOTE:** Pressing the **Normal Preset** key resets the date to today's date. Selecting a custom preset does not affect the advance date. The system automatically returns to today's date when it wakes from the sleep (low energy) mode.

 **9 Selecting an Account** If you're using the system's optional accounting feature, you may have to select an account before you can print postage. In this case the system prompts "No Account Selected".

- 1. Press the **Account** key to see a list of accounts. Press the **Account** key again to see more.
- 2. Key in the account number you want.
- 3. Press **Enter**.

 If no account password is needed, the display shows the account you selected and returns to the ready screen.

 The display prompts you if an account password is needed. If it is, key in the four-digit password and press **Enter**. The display shows the account you selected and returns to the Ready screen.

#### **Checking and Clearing the Batch Count 10** You can view the accumulated postage value and piece count information from the batch register and print this for your records. You can also clear or reset the batch count to zero.

- *Checking the*
- *Batch Count*
- 1. Press the **Acct/Batch Totals** key.
- 2. If you don't use your system's accounting feature, the display shows the total postage used and the total number of pieces of mail processed.

**Batch Value: \$ 105.00 Pieces: 50**

**Exit... CE/C Key Report...Insert Envelope or press TAPE key**

3. If you use the accounting feature, the display shows the batch value and number of pieces printed for the currently selected account.

*Printing a Record of this Information* **DM230L/DM330L** • To print a report of the batch count on tape, press the **Tape** key on the IntelliLinkTM Control Centre. • To print a report on an envelope, place an envelope on the feed deck and guide it to the rear and right. The display prompts: "Print Account Report? (yes/no)." Press Yes (**Enter**) to print the report. **DM350L**

- 1. After you press the **Acct/Batch Total** key on the IntelliLink™ Control Centre and the message "Report ... Insert Envelope" appears on the display, place a blank envelope on the feed deck.
- 2. Make sure the envelope is pressed up against the back wall of the deck and is in contact with the feed roller as shown here.

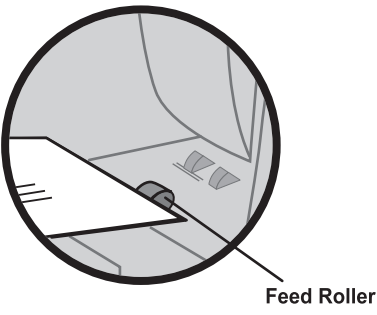

- 3. At the IntelliLinkTM Control Centre, press the **Feed Mail** key.
- 4. Press the Yes (**Enter**) key to print the report.

## *Clearing the*

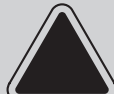

**Batch Count CAUTION!** Make sure you really want to clear the batch register; once you do, you cannot restore the information.

- 1. Press the **Acct/Batch Totals** key, and while holding it down, press the **Shift** key and **CE/C**.
- 2. The batch value and batch piece registers return to zero.

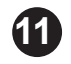

**11 Viewing the Weight in Imperial Units**

- Once you enter a manual weight, or place a piece of mail on an attached scale, you can view the weight in Imperial units.
	- 1. Press the **Options** key.
	- 2. Select **Rating Options**.
	- 3. Select **View Imperial Weight**. The weight of your piece of mail in Imperial units appears in the display.
	- 4. Press the **Enter** key to return to the Ready screen.

**NOTE:** To return back to viewing weight in metric units repeat steps 1 through 4 above.

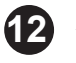

**12 Adding Postage or Correcting Postage**

If you do not have the correct postage on a piece of mail, you can add more postage directly on a piece of mail. If you prefer, you can print the corrections on a tape instead and then apply it to the piece of mail.

The following outlines the procedure for processing a postage correction.

- 1. Press the **Custom Presets** button and select **PCorrect** (option 1) and then press **Enter** to confirm.
- 2. Place your mail pieces on the integrated scale or enter the weight manually using the Manual Weight Entry feature.
- 3. Press the **Class** button and select **Change Class**, which is the first menu option and then select the **Class** button again to scroll down the list of options and select **Other Payment** (option 7) and then press **Enter** to confirm.
- 4. Select **Postage Correct** (option 1.) and then press **Enter** to confirm. The following screen will be displayed.

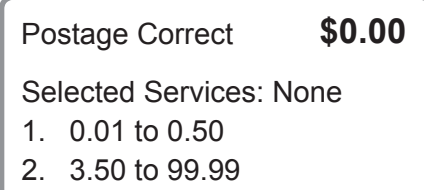

- 5. Select your postage range (option 1. or option 2.) and then press **Enter**. Enter your postage correction value using the numeric keypad and be sure to use the appropriate decimal places.
- 6. Once you have entered your Correction amount you must confirm it by pressing **Enter**. The system will take you back to the Home screen where you can then print your Correction indicia.

#### **Adding Postage or Correcting Postage**

*continued…*

 **NOTE**: Values between \$0.50 and \$3.50 cannot be entered as this range is representative of the current Canada Post Lettermail rate structure – these values will be adjusted based on future Canada Post Rate Changes. If the value range \$0.01 to \$0.50 is selected and you attempt to enter a value outside of that range the system will warn you that you have made an invalid entry. If the value range \$3.50 to \$99.99 is selected and if a value between \$0.50 and \$3.50 (the restricted range at time of publication) is entered, the system will record this as a zero dollar entry. The system will print the indicia with a value of \$0.00 if you do not correct this by returning through the steps to process a Correction.

7. Take the mail piece off the scale (unless weight was entered manually) and run the mail piece through the system so that the upper right hand corner of the back side of the envelope (opposite of where initial indicia is printed) is positioned to receive the Correction indicia print. Alternatively, you can use a Tape Sheet or Tape Strip to print the correction indicia and place it to the left of the original indicia (for parcels) or as instructed above for letters.

**13 Printing a Statement of Mailing or Manifest Payment**

A digital indicia can be printed to evidence payment for other types of mailings and shipments which include the following:

- Multiple parcel shipments
- Bulk mailings using pre-printed permit envelopes

The following outlines the procedure to print a digital indicia to evidence payment for parcel shipments or bulk mailings that are documented in a Statement of Mailing or Manifest.

- 1. From the ready screen press the **Custom Presets** button and select **Manifest** (option 2.) and then press **Enter** to confirm.
- 2. Place one of the mail pieces for which your Statement of Mailing / Manifest payment is being created on the integrated scale or enter the weight manually using the Manual Weight Entry feature.
- 3. Press the **Class** button and select **Change Class**, which is the first menu option and then select the **Class** button again to scroll down the list of options and select **Other Payments** (option 7) and then press **Enter** to confirm.
- 4. Select **Manifesting** (option 2) and then press **Enter** to confirm. The following screen will be displayed.

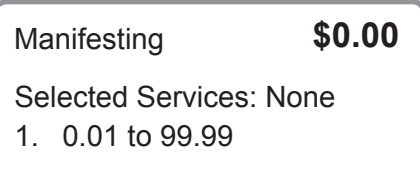

5. Select the postage value range from the list provided. To do so, select option 1: **0.01 to 99.99** and then press **Enter** to confirm.

**NOTE:** There is only one range to select from (Note: \$99.99 is the highest indicia value you can print on one indicia).

**Printing a Statement of Mailing or Manifest Payment** *continued…*

- 6. Enter your desired postage value using the numeric keypad and then press **Enter** to confirm. Review your entry on the next screen and press **Enter** (yes) or **Options** (no) to confirm. If you selected **Enter** (yes) you will return to the Home screen and the message *"Ready to Print"* will be displayed.
- 7. If you are using a DM230(L) you must print your indicia using a Tape Sheet and if you are using DM330(L) or DM350(L) press **Tape** to print the payment indicia.

**NOTE:** A Statement of Mailing / Manifest Payment must always be printed using a Tape Sheet or Tape Strip.

8. Once you have completed processing or printing your Statement of Mailing / Manifest Payment indicia, press the **Normal Preset** button to reset your mail processing settings.

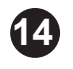

**14 Test Print / Zero Dollar Indicia**

From time to time you or a Pitney Bowes Service Representative may want to conduct a test print to determine if your DM Series print mechanism is operating correctly. We recommend that you use the Test Print or Zero dollar Indicia so that you do not waste your postage funds. The following procedure outlines how to process a Test Print:

- 1. Press the **Custom Presets** button.
- 2. Select **Dcorrect** *Date Correction* (option 3) and press **Enter** to confirm.
- 3. The system will return back to the ready screen with a \$0.00 value in the top right hand corner and the message *"Ready to Print"* displayed. Place your envelope or tape sheet in the feeder (DM230L) or press the **Tape** button (DM330L & DM350L) and select the number of prints you would like.

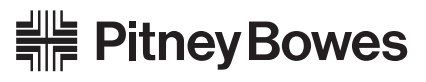

Engineering the flow of communication<sup>™</sup>

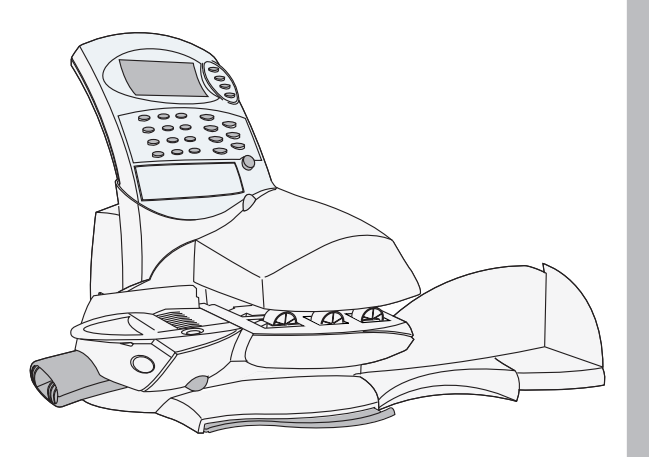

## *4 System Setup*

#### *Chapter Contents*

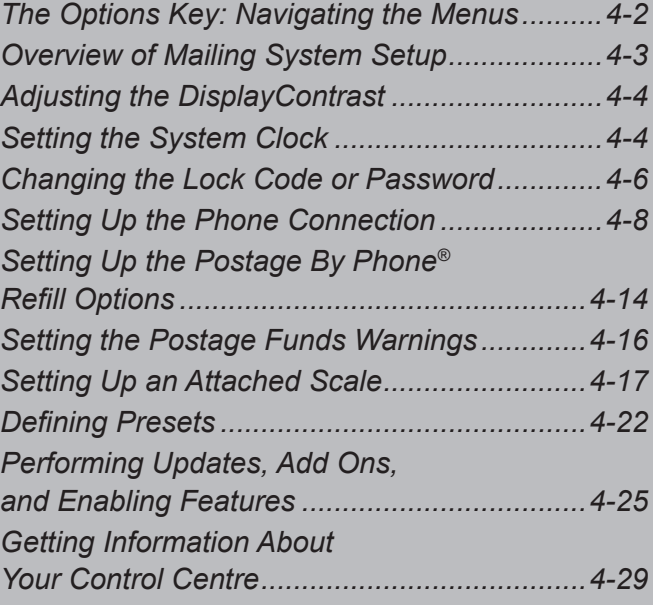

### **The Options Key: Navigating the Menus**

The Options key provides you access to all of the system setup functions.

The screens below shows some typical selections available when you press the **Options** key. The actual selections and the order in which they appear, may vary depending on the features you purchased with your system.

**Select:**

- **1. Rating Options**
- **2. Setup Menu**
- **3. Zero Scale**
- **4. Seal Only**
- **5. Date/Time Stamp**
- **6. Meter ID**
- **More ... OPTIONS Key**

Press the **Options** key to get to the next screen:

**Select:**

- **7. Ink Functions**
- **8. Reports**
- To make a selection, press the number on the numeric keyboard that corresponds to the option you want.
- To go back one screen, press the **CE/C** (back) key.
- Press **Enter** to answer yes to a display prompt; press the **Options** key to answer no.
- The screen may display a message telling you that something requires attention, or that an error has occurred. Follow the instructions on the screen.

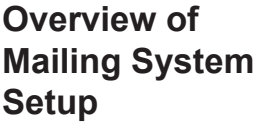

The following is a list of setup procedures.

Depending on your requirements, you may need to follow all or only some of the procedures listed here.

For each procedure, refer to the section number indicated here.

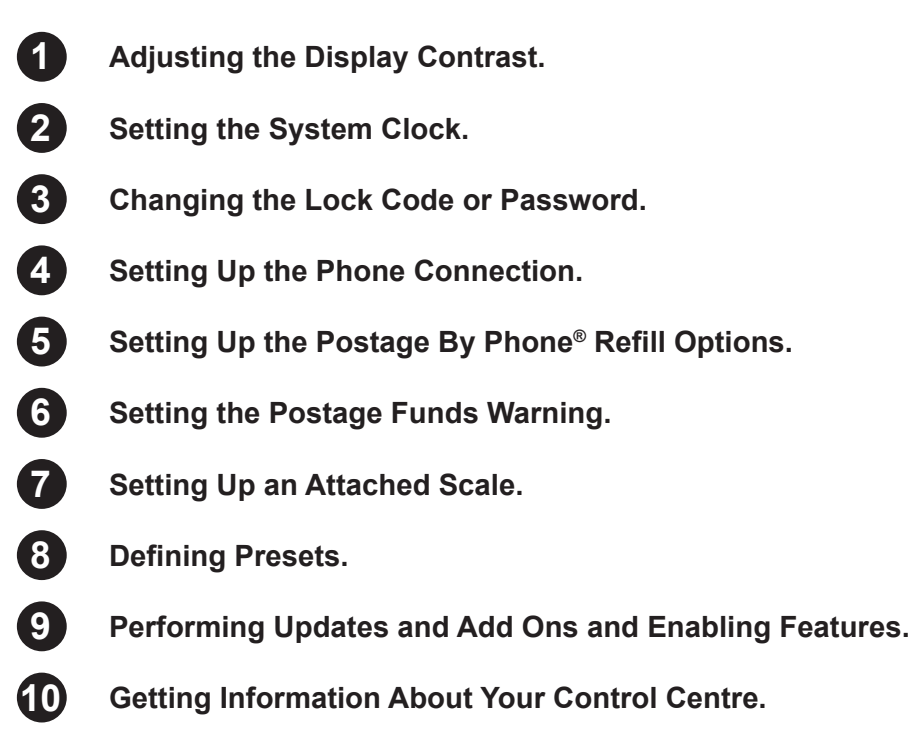

You can change display contrast to compensate for different lighting conditions. 1. Press the **Options** key. 2. Select **Setup Menu**, then **Basic Settings**. 3. Select **Display Contrast**. 4. Select the contrast level you want: 1 is the darkest; 5 is the lightest. The display changes contrast as you press each number. 5. Press **Enter** to confirm your setting. **Adjusting the Display Contrast Setting the System Clock** You can change the system date/time, set the date/time to daylight savings time, change the time at which your system advances the date/ time to the next day, and set the amount of time your system can remain inactive before reverting to the normal preset values. 1. Press the **Options** key. 2. Select **Setup Menu**, then **Time of Day/Timer**. 3. Select **Daylight Savings**. The display shows the current time and tells you if daylight savings is On or Off. It also asks if you want to change the setting. 4. Press No (**Options**) if you don't want to change the setting; press Yes (**Enter**) if you do. The display shows the setting you chose. 1. Press the **Options** key. 2. Select **Setup Menu**, then **Time of Day/Timer.** 3. Select **Meter Clock Time**. 4. Key in the correct time. 5. Press the **Refill** key for AM; the **Options** key for PM. 6. Press **Enter**. The display shows the time set. *Changing the System Date/Time Setting Daylight Savings Time* **2 1 NOTE:** If you make any changes to your date or time settings on your system, you must initiate a connection to the Pitney Bowes Data Centre prior to running mail.

digital indicia.

These changes are then recorded and reflected in the parameters printed in your

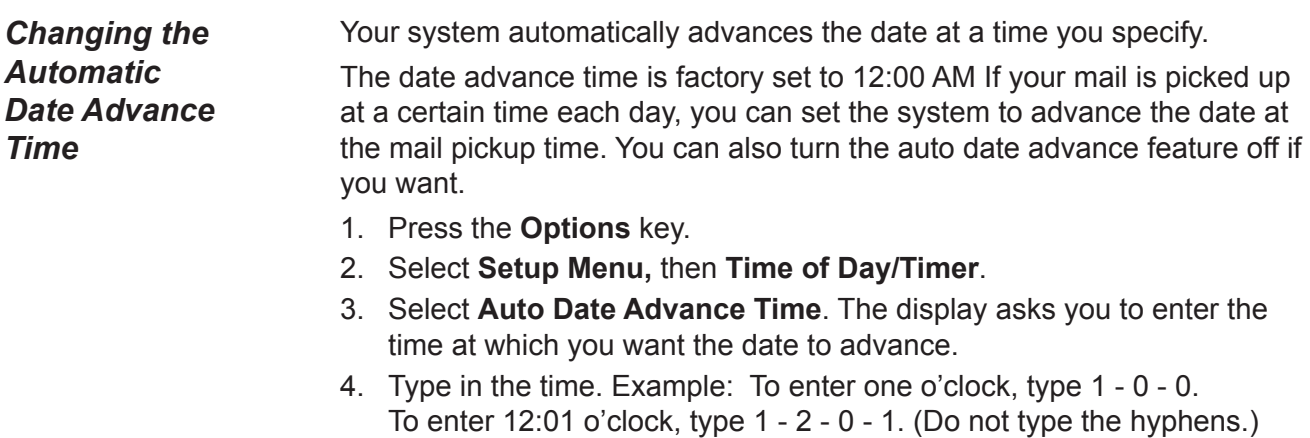

5. Press the **Refill** key for AM; press the **Options** key for PM. The display shows the advance time.

**NOTE:** If you want to turn the date advance feature off, set the advance time to 12:00 A.M.

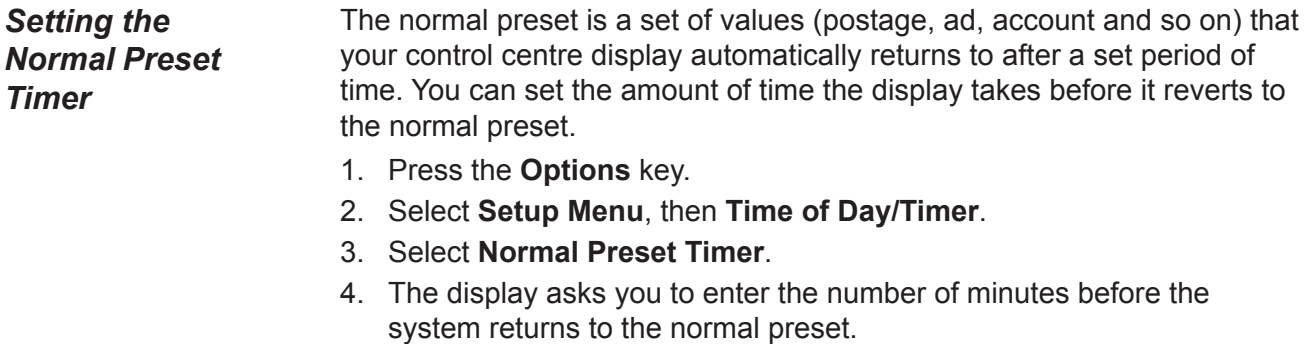

- 5. Key in the value you want. You can enter a value from 1 to 10 minutes.
- 6. Press **Enter**. The display shows the time you entered.
**Changing the Lock Code or Password** The Lock Code prevents unauthorized access to your mailing system. If your system is set up to prompt you for a supervisor password you can change it as well. The supervisor password prevents unauthorized access to the postage refill operation or to the optional accounting setup **3**

procedures.

# *Changing the*

# *Lock Code*

- 1. Press the **Options** key.
- 2. Select **Setup Menu**, then **Basic Settings**.
- 3. Press the **Options** key again and then select **Lock Code**.
- 4. If a lock code already exists, the system asks you to key it in. Type in your current four-digit lock code and press **Enter**.
- 5. Type in the new four-digit lock code. If you don't want to use the lock feature, type **0000**.
- 6. Press **Enter**.
- 7. Type the new code again to confirm it. Press **Enter**. The display shows the status of the lock feature: "Lock Code Set" or "Lock Feature Disabled".

# *Changing the Password*

- 1. Press the **Options** key.
- 2. Select **Setup Menu**, then **Basic Settings**.
- 3. Press the **Options** key again and then select **Supervisor Password**.
- 4. Type in your current supervisor password.
- 5. Press **Enter**.
- 6. Type in the new supervisor password. If you don't want to use the supervisor password feature, type **0000**.

**NOTE:** The system will not let you disable the supervisor password if account passwords are in use.

- 7. Press **Enter**.
- 8. Type in the new password again to confirm it.
- 9. Press **Enter**. The display shows the status of the supervisor feature – "Supervisor Access Set" or "Supervisor Access Disabled"– and returns to the Basic Settings Menu.

**Setting Up 4**

**the Phone Connection** This section describes how to set up the phone connection on your mailing system. It also includes advanced phone setup instructions for modifying individual phone connection parameters (user ID, password, and server IP address). The phone connections options include:

- Choosing the Dial Type (Tone or Pulse)
- Entering the Dialing Prefix
- Entering the Pitney Bowes Phone Number
- Selecting the Modem Type (Internal/External)
- Entering the Modem Initialization String
- Setting the Distributor Parameters

*Choosing the Dial Method*

- Use this to tell the system whether your have a tone or pulse type phone.
	- 1. Press the **Options** key.
	- 2. Select **Setup Menu**, then **Basic Settings**.
	- 3. Press the **Options** key again and the select **Phone Setup**.
	- 4. Select **Tone/Pulse Selection**.
	- 5. Select **Tone** or **Pulse**, whichever is appropriate.
	- 6. Press **Enter**.

#### *Entering the Dial Prefix* Use this if you need to dial a prefix number (like 9) to get an outside line. Some systems also require a pause between the prefix and the phone number you're dialing.

- 1. Press the **Options** key.
- 2. Select **Setup Menu**, then **Basic Settings**.
- 3. Press the **Options** key again then select **Phone Setup**.
- 4. Select **Dialing Prefix**.

#### 5. Key in the prefix number you want. To enter a pound (#) sign, press the **Funds** key; to enter an asterisk (\*), press the **Refill** key. 6. To have the control centre pause after dialing the prefix, press the decimal (.) key. 7. Press **Enter**. The display shows the prefix you entered, including the *Entering the Dial Prefix continued…*

pause if you entered one.

This is the number your system calls to add postage or perform updates via the IntelliLink™ Control Centre. It is set by your Pitney Bowes

representative (866.297.8025). Do not change unless instructed to do so.

- 1. Press the **Options** key.
- 2. Select **Setup Menu**, then **Basic Settings**.
- 3. Press the **Options** key then select **Phone Setup**.
- 4. Select **PB Phone Number**.

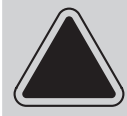

**CAUTION!** If you change your mind and decide not to change this number, press the **CE/C** key TWICE to back out of the screen and retain the number.

- 5. If necessary, key in the phone number, including the area code.
- 6. Press **Enter**. The display shows the phone number you entered.

*Entering the Pitney Bowes Phone Number*

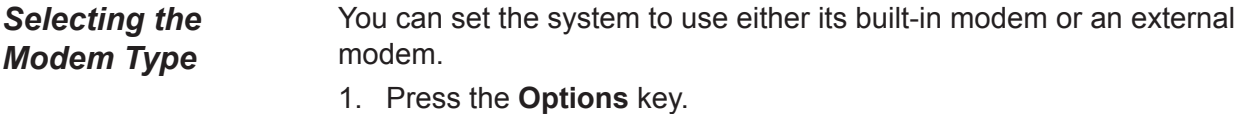

- 2. Select **Setup Menu**, then **Basic Settings**.
- 3. Press the **Options** key again then select **Phone Setup**.
- 4. Select **Modem Type**.
- 5. For normal operation, select the **Internal Modem**. Choose USB Modem or Serial Modem only if the internal modem is unavailable.
- 6. Press **Enter**. The control centre display confirms your choice.

*Entering the Modem Initialization String*

The modem initialization string is a series of numbers separated by decimals that the modem transmits when it calls Pitney Bowes.

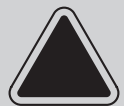

**CAUTION!** Do not change unless directed to do so by a Pitney Bowes representative.

- 1. Press the **Options** key.
- 2. Select **Setup Menu**, then **Basic Settings**.
- 3. Press the **Options** key again then select **Phone Setup**.
- 4. Select **Modem Initialization**.
- 5. Press **CE/C** to remove the current value.

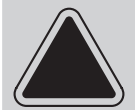

**CAUTION!** If you change your mind and decide not to change this number, press the **CE/C** key TWICE to back out of the screen and retain the number.

6. Type in the new value provided by your Pitney Bowes representative. Press **Enter** to accept the new value.

*Setting the Distributor Parameters* This option allows you to modify individual phone connection parameters.

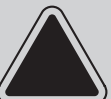

**CAUTION!** Do not change these parameters unless directed to do so by your Pitney Bowes representative.

To access these parameters:

- 1. Press the **Options** key.
- 2. Select **Setup Menu**, then **Basic Settings**.
- 3. Press the **Options** key then select **Phone Setup**.
- 4. Select **Distributor Parameters**.
- 5. Select the parameter you want to modify from the list appearing in the display. A brief description of each parameter is provided here.

#### **Global Account and User ID**

This is the account number and the user ID that your system uses to dial into the internet service provider (ISP) that allows you to connect to Pitney Bowes.

#### **Global Password**

This is the password your system uses to dial into your internet service provider.

### **ANI/LCZ Server IP**

This is the internet address of the Automatic Number Identification (ANI)/Least Cost Zone (LCZ) server that identifies your system and routes your call to a zone that ensures the lowest cost for the connection. *Setting the Distributor Parameters continued…*

### **ANI/LCZ Server Port**

The server port number identifies the port number on the ANI/LCZ server to which your system connects on dial-up.

#### **Primary DNS Server**

This is the internet address of the Pitney Bowes primary domain name server (DNS). The domain name server converts your system name to its IP address.

#### **Secondary DNS Server**

This is the internet address of the Pitney Bowes secondary domain name server (DNS).

## **Distributor URL**

The Universal Resource Locator, URL, is the web page to which your system connects during dial-up.

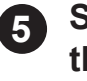

**Setting Up the Postage By Phone® Refill Options**

This section describes how to:

- Enter your Pitney Bowes Postage By Phone**®** account number.
- Set a default amount when you add postage to your control centre.
- Password protect the adding postage process.
- Transfer funds from your control centre back to your Postage By Phone**®** account (only when shipping your system and when instructed to do so by a Pitney Bowes representative).

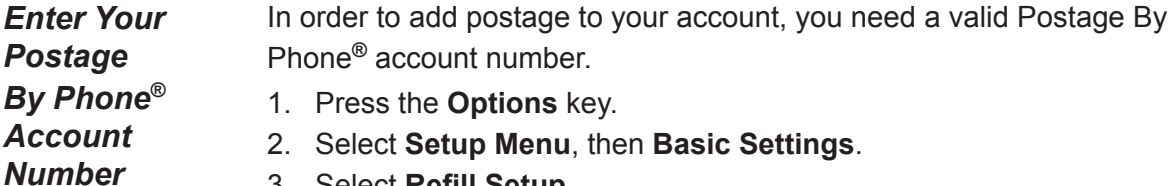

- tions key.
- 2. Select **Setup Menu**, then **Basic Settings**.
- 3. Select **Refill Setup**.
- 4. Select **PB Account Number**.

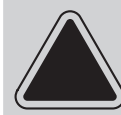

**CAUTION!** If you change your mind and decide not to change this number, press the **CE/C** key TWICE to back out of the screen and retain the number.

- 5. Type in your eight-digit Postage By Phone**®** account number.
- 6. Press **Enter**. The control centre display shows the number you entered.

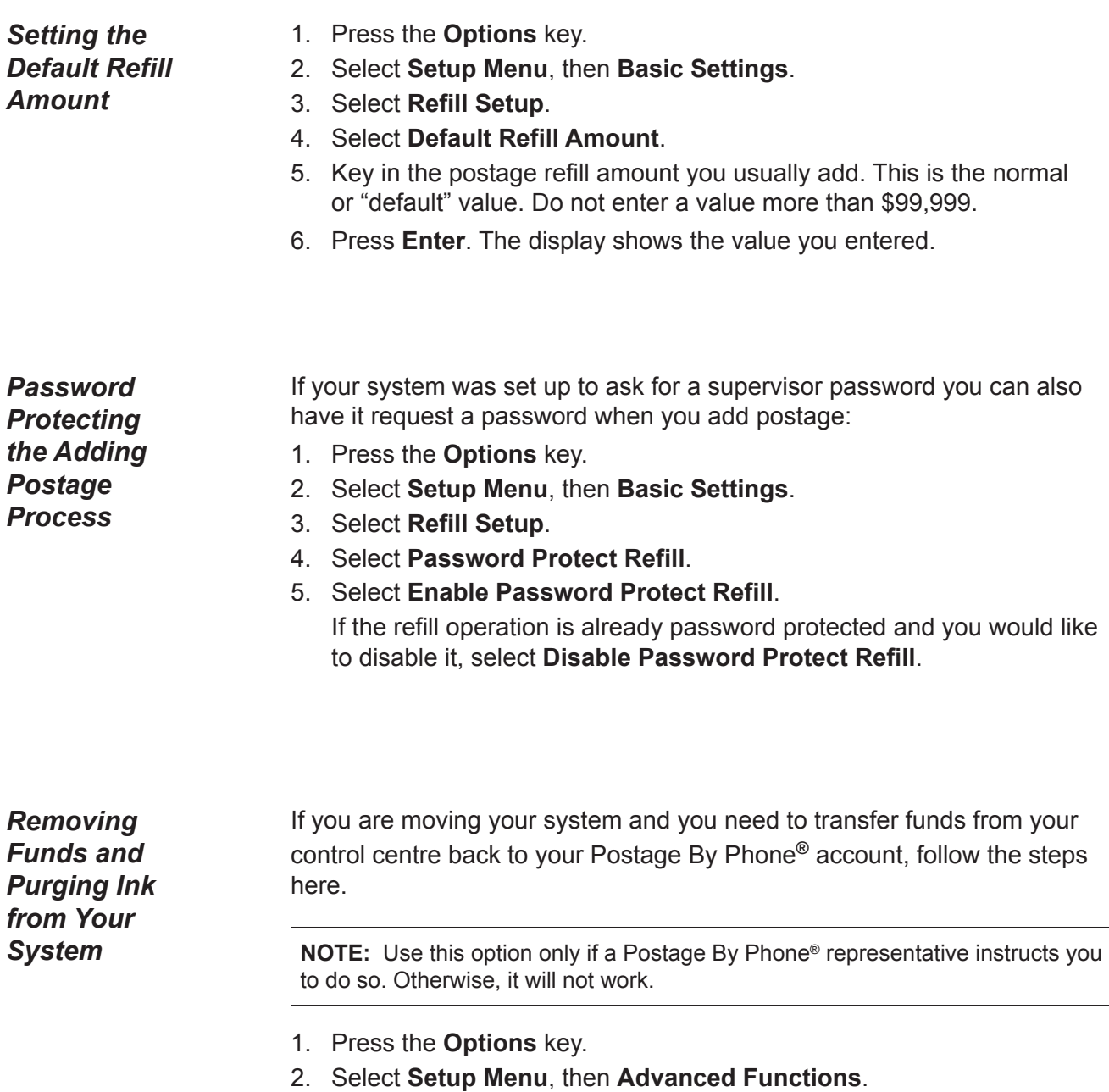

- 3. Select **Remove Funds/Purge Ink**.
- 4. Follow the prompts in the display.

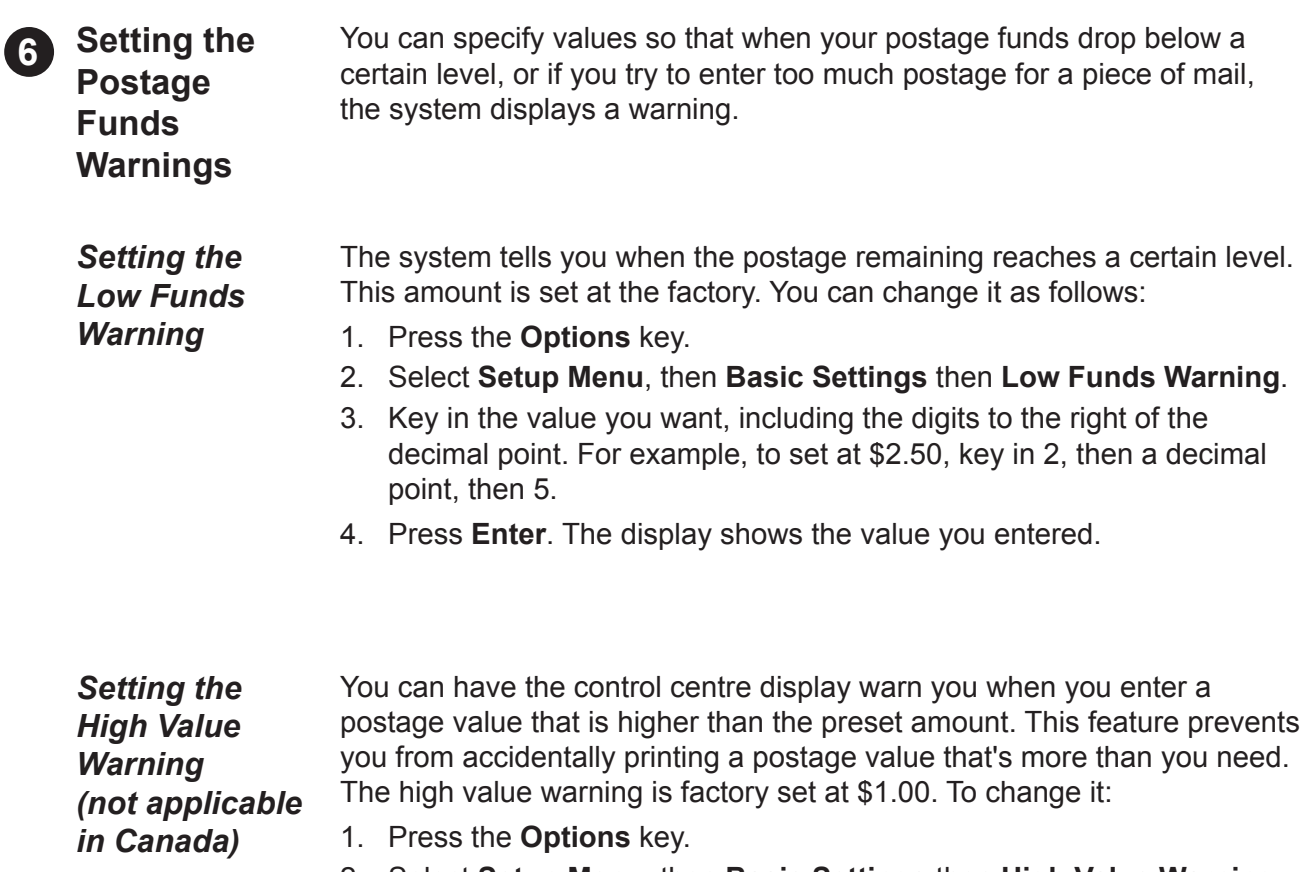

- 2. Select **Setup Menu**, then **Basic Settings** then **High Value Warning**.
- 3. Key in the value you want, including the digits to the right of the decimal point. For example, to set at \$2.50, key in 2, then a decimal point, then 5.
- 5. Press **Enter**. The display shows the value you entered.

**NOTE:** Due to new mail processing requirements in Canada, specifically to key-in postage and the requirement of using the internal rating feature for all mail transactions the High Value Warning is no longer functional. The internal rating feature ensures that all mail pieces are rated accurately and therefore the high value warning will not be triggered for any set high value.

**Setting Up an Attached Scale**

**7**

This section describes how to set up an attached scale for your mailing system. The instructions include:

- Selecting the Scale Vibration Mode
- Zeroing the Scale
- Turning the AutoScale Feature On/Off
- Setting the Scale Location Code
- Setting the AutoClear Function
- Setting the Clear Zone Option
- Entering a Discount Code

### **If this is the first time you are attaching a scale...**

The first time you attach your scale to the USB port on the back of your system (refer to *Machine Features – Side, Rear* diagram in *Chapter 2* of this guide), you are prompted to:

"Enter new Location Code:"

Key in the code you received from Pitney Bowes and press **Enter**. The system will take you directly to the screen displaying all of the scale setup options.

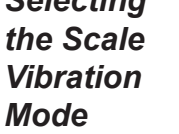

*Selecting* 

You can select how much time your system allows the scale to settle.

- 1. Press the **Options** key, then **Setup Menu**, then **Basic Settings**.
- 2. Press the **Options** key then select **Scale/Rates Setup** .
- 3. Select **Scale Vibration Mode**.
- 4. Select **Normal Setting** if your scale is located in a stable environment isolated from vibration and other forces that could affect accuracy.
- 5. Select **Adjust for Motion** if your scale is in an environment subject to vibrations such as air-conditioning vents or closing doors. If you select this option, your scale will require more time to settle.

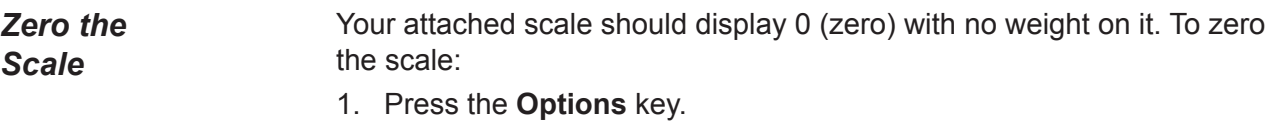

2. Select **Zero Scale**.

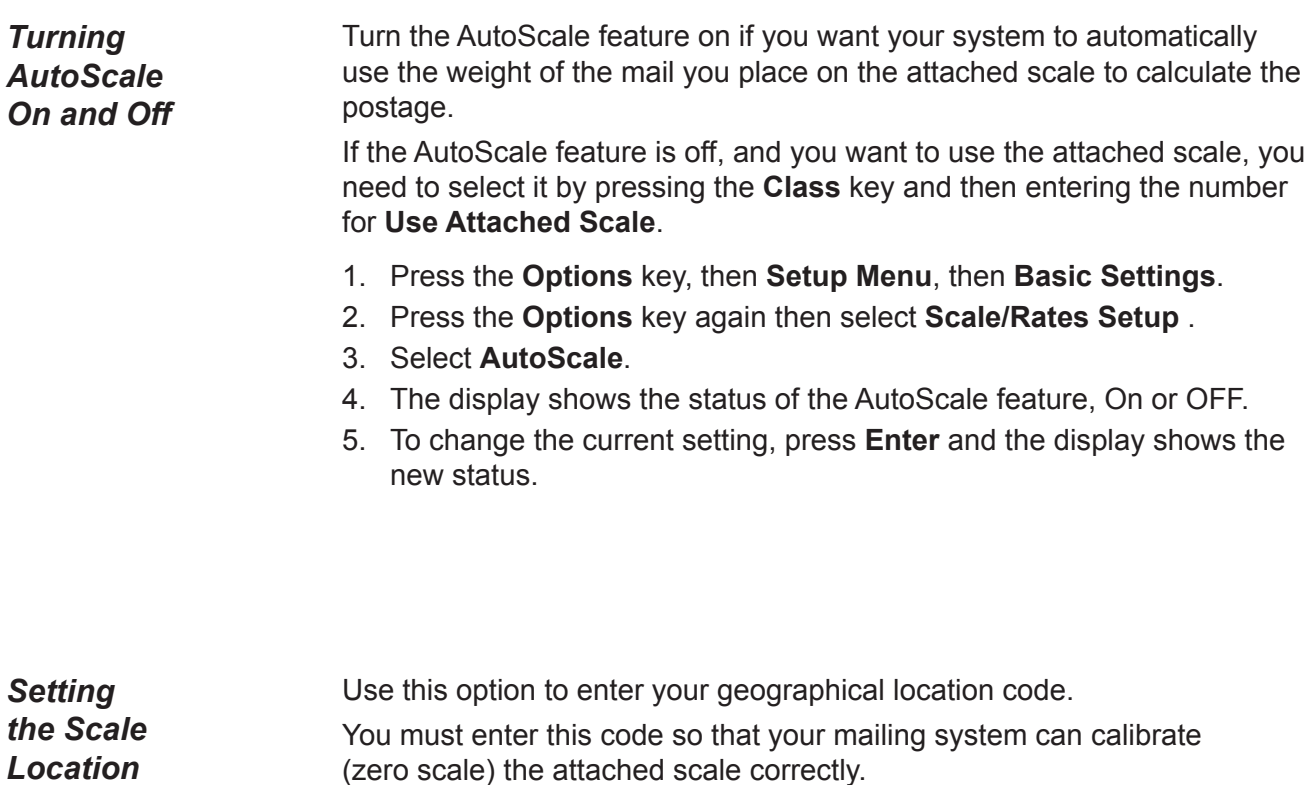

- 1. Press the **Options** key, then **Setup Menu**, then **Basic Settings**.
- 2. Press the **Options** key again then select **Scale/Rates Setup** .
- 3. Select **Location Code**.
- 4. If there is no code entered, or if you need to change the existing one, key in the new code supplied by Pitney Bowes.
- 6. Press **Enter** to accept the new code.

*Code*

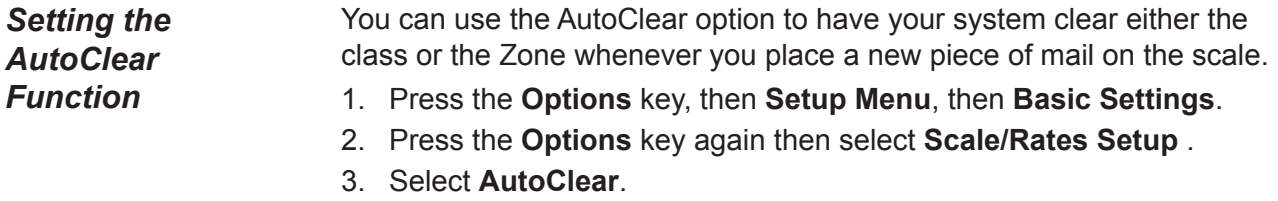

- 4. Select **AutoClear Class** to clear the class. Select **AutoClear Zone** to clear the Zone. Select **AutoClear Off** to disable this option.
- 5. Once you make your selection, the displays shows the status of the AutoClear option.

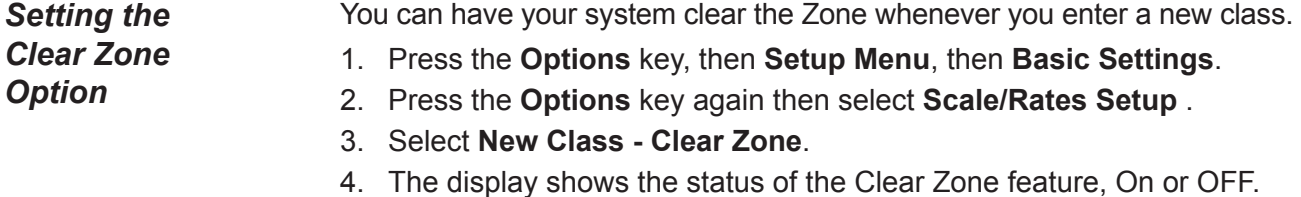

5. To change the current setting, press **Enter** and the display shows the new status.

If you do not want to change the status, press No (**Options** key).

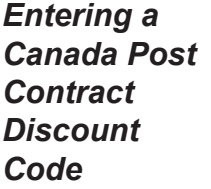

Use this option to apply discounts or surcharges to different carriers and classes.

- 1. Press the **Options** key, then **Setup Menu**, then **Basic Settings**.
- 2. Press the **Options** key again then select **Scale/Rates Setup** .
- 3. Select **Discount Code**.
- 4. The display prompts you to enter the discount code. Type in the code using the number keys.
- 5. Press **Enter** to accept the code.
- 6 The displays then asks you if you want to enter another code. To enter another code, press **Enter** and repeat steps 5 and 6. If you do not want to enter another code, press No (**Options** key).

#### **Defining Presets 8**

*Setting*

A preset is a custom setting you can call up at the touch of a button. Your system can store settings for 10 custom presets. The Normal Preset is a factory default setting that has no Class, Weight or Postage Value assigned to it. When you power up your system the Normal Preset will appear and you can use the **Normal Preset** button to clear you current settings to program a new mail transaction. You cannot re-program or delete the normal preset.

The values you assign to a preset are the ones corresponding to your current postage mode; these values are displayed in the Ready screen. For a review of all of the different modes, refer to *Applying Postage and Running Mail* in *Chapter 3*.

#### **NOTES:**

- Presets are numbered 0 (zero) to 10. Zero is always the normal preset.
- When you receive notification of a rate change, make sure the postage values assigned to all presets comply with the new rates.

*Storing a Current*  You can store the current values displayed on the Ready Screen to create either the normal or a custom preset.

- 1. Check the Ready screen to make sure the values displayed are what you want.
- 2. Press the **Options** key.
- 3. Select **Setup Menu**, then **Presets-normal/custom**.
- 4. To store the current settings, select **Store Current Settings**.
- 5. The display shows a list of presets numbered from 0 to 10. Zero is the normal preset.
- 6. Key in the number of the preset to which you want to assign values.
- 7. Press **Enter**. If you are assigning values to an EMPTY preset, the display prompts you to enter a new preset name.

 If you are overwriting an existing preset, the system simply replaces the old values with the new ones.

- 8. Key in a name for the preset. It can be up to eight characters long. You can use both alpha and numeric characters.
- 9. Press **Enter**. The display shows the new preset name and all the values assigned to it.
- 10. Press **Enter** to return to the Ready Screen. Press **CE/C** to return to the list of preset options.

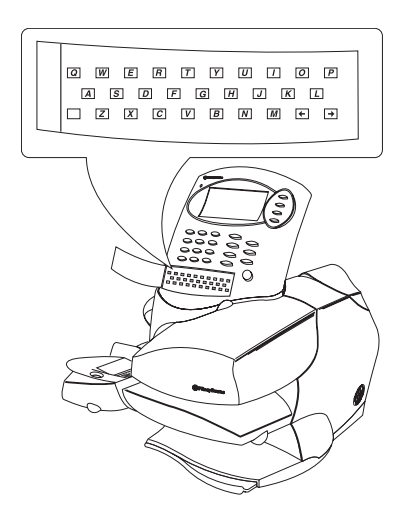

# *Viewing a Preset*

To see the values assigned to a preset:

- 1. Press the **Options** key.
- 2. Select **Setup Menu**, then **Presets-normal/custom**.
- 3. Select **View a Preset**. The display lists all presets.
- 4. Key in the number of the preset you want to view.
- 5. Press **Enter**. The display shows all values currently assigned to the preset.
- 6. To view another preset, press **CE/C** and select another preset. To return to the Ready screen, press **Enter**.

#### *Renaming a Preset*

To change a preset name:

- 1. Press the **Options** key.
- 2. Select **Setup Menu**, then **Presets-normal/custom**.
- 3. Select **Rename a Preset**. The display lists all presets.
- 4. Key in the number of the preset you want to rename.

**NOTE:** You cannot change the name of the normal preset.

- 5. Press **Enter**. The display prompts you to enter a new preset name.
- 6. Type in a name up to eight characters long. You can use both alpha and numeric characters.
- 7. Press **Enter**. The display shows all values assigned to the renamed preset.
- 8. To rename another preset, press **CE/C** to select another preset to rename. Press **Enter** to return to the Ready screen.

*Deleting a* 

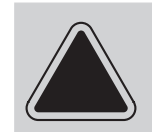

**Preset** CAUTION! Once you clear a preset, its values are gone. You cannot recover a deleted preset.

- 1. Press the **Options** key.
- 2. Select **Setup Menu**, then **Presets-normal/custom**.
- 3. Select **Delete a Preset**. The display lists all presets.
- 4. Key in the number of the preset you want to delete.
- 5. Press **Enter**. The display asks if you want to clear the preset. Press Yes (**Enter**) to clear, press No (**Options** key) to cancel.

**Performing 9 Updates, Add-Ons, and Enabling Features**

This section describes how to check for new updates and enable new features on your mailing system. The instructions include:

- Using IntelliLink™ to Check for Updates
- Enabling Accounting or Adding more Accounts
- Adding new Envelope Ads or Inscriptions
- Turning new Features On

**NOTE:** Whenever you check your Postage By Phone<sup>®</sup> account balance or add postage to your meter (see *Chapter 5*), your system automatically checks for updates, performs a rate or software update, and performs a postal inspection.

*Rebooting Your System after an Update or Add on*

- 1. After you perform updates or add new features, you are prompted to restart (reboot) your system. Be advised that your updates or new features do not take effect until you reboot your system.
- 2. To reboot your system, unplug the AC cord from the wall outlet, then plug the cord back in.

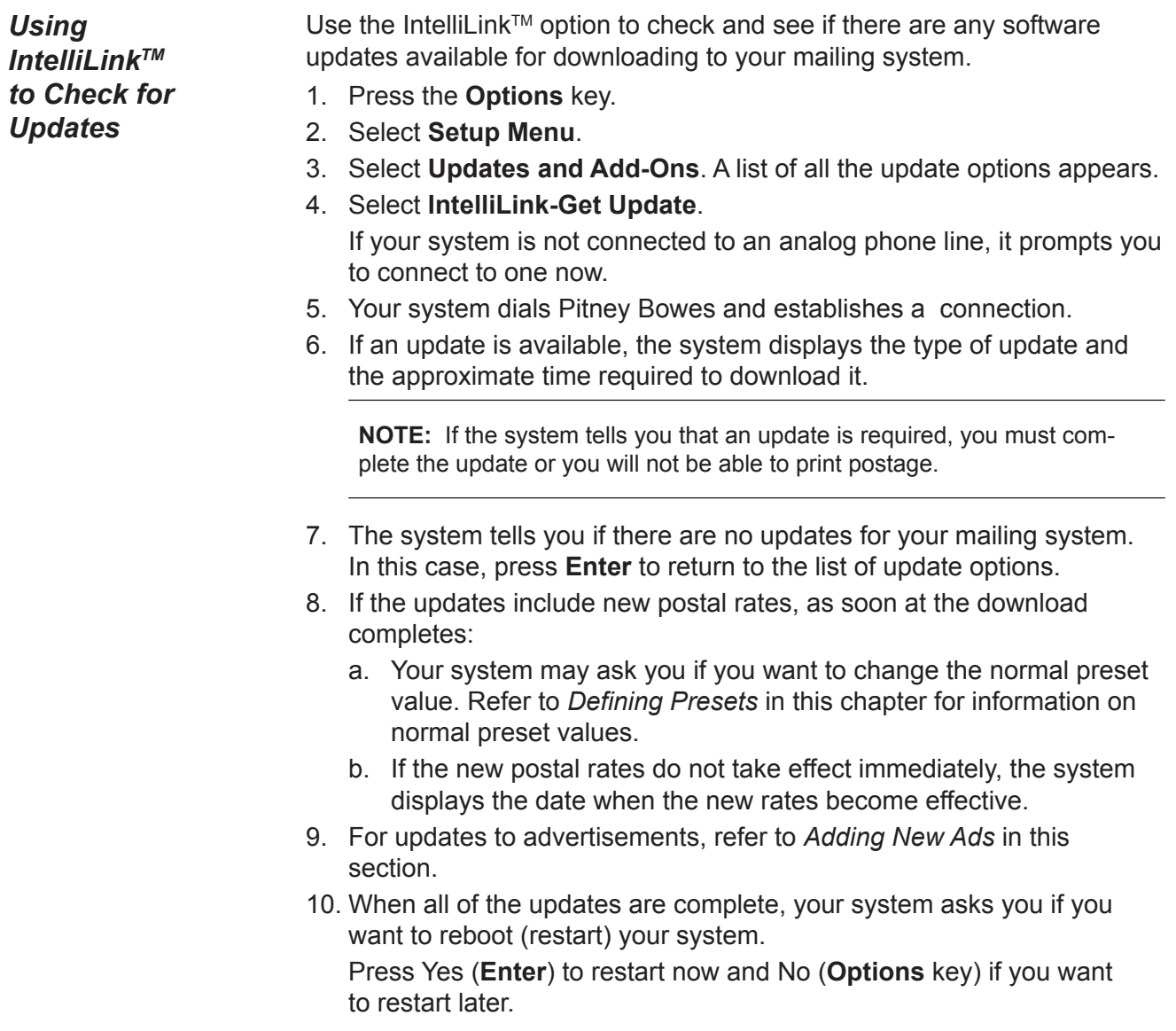

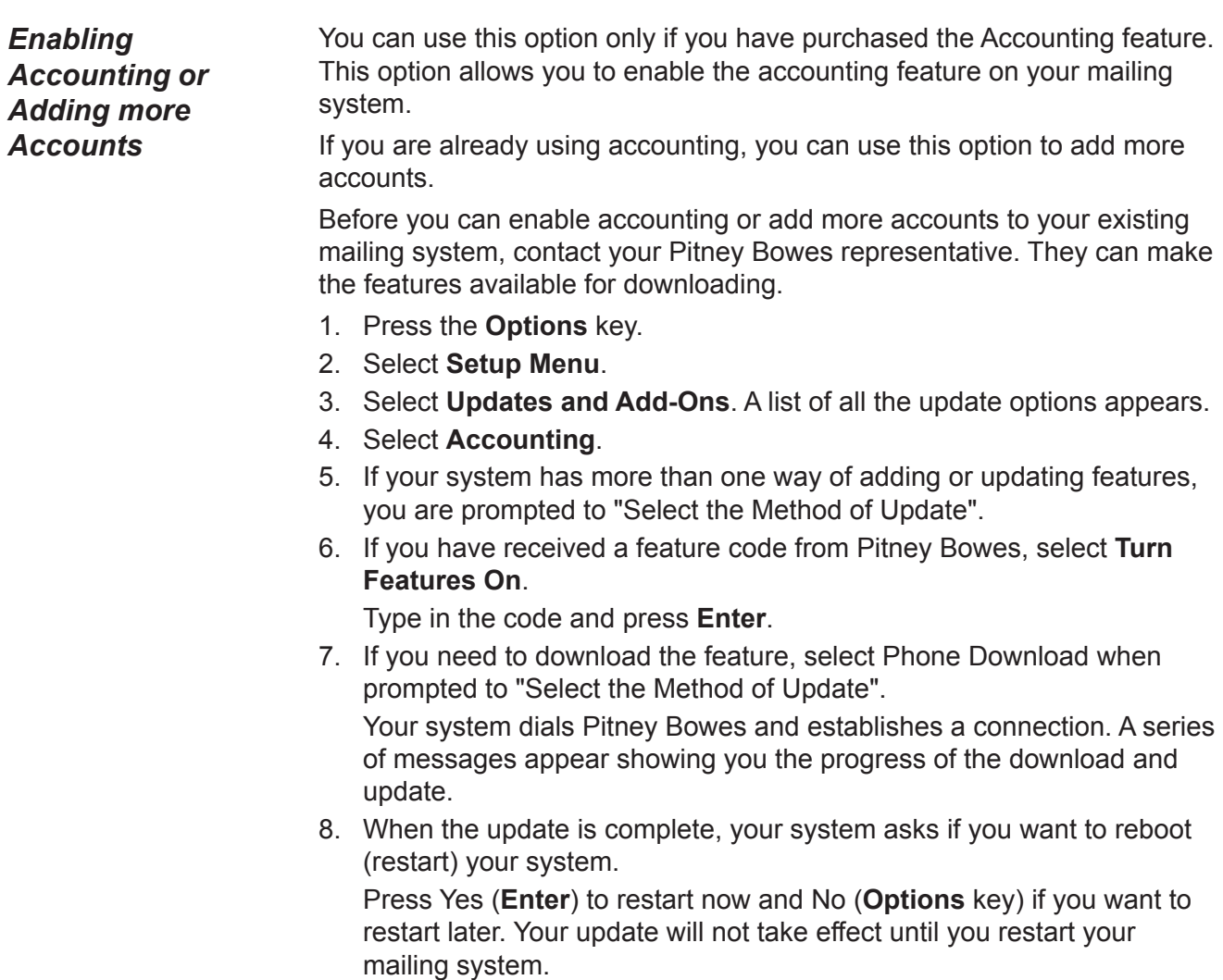

*Downloads from the Data Centre to Your Machine* When you connect to the Pitney Bowes Data Centre to add postage or perform other transactions, the Data Centre may perform the following: • Download required software updates to your machine. • Download advertisements you ordered. • Perform a remote inspection of your machine as required by the

Canada Post.

• Download Postal Code changes, and new postal rates (as required by the Canada Post).

If a download is not mandatory, you will be prompted with either "Get Update Now" or "Skip; Get later". Select the option that makes sense to you at the time. Otherwise, the download occurs automatically.

Once a download is finished, a "Software Download Complete" message appears. You will either be prompted to select "Restart Now" to restart the machine or select "Continue" to return to the originating screen that you connected to the PB Data Centre from, depending on the type of download performed.

**NOTE:** Canada Post Rate Change downloads are mandatory and therefore if you connect and a rate change download is available you will not be given a "Skip" or "Get Later" option.

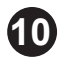

**Getting 10 Information About Your Control Centre**

You may need to supply information about your system when you call Pitney Bowes for help or information. To do so:

- 1. Press the **Options** key.
- 2. Select **Meter ID**.
- 3. The display shows information on 4 screens:

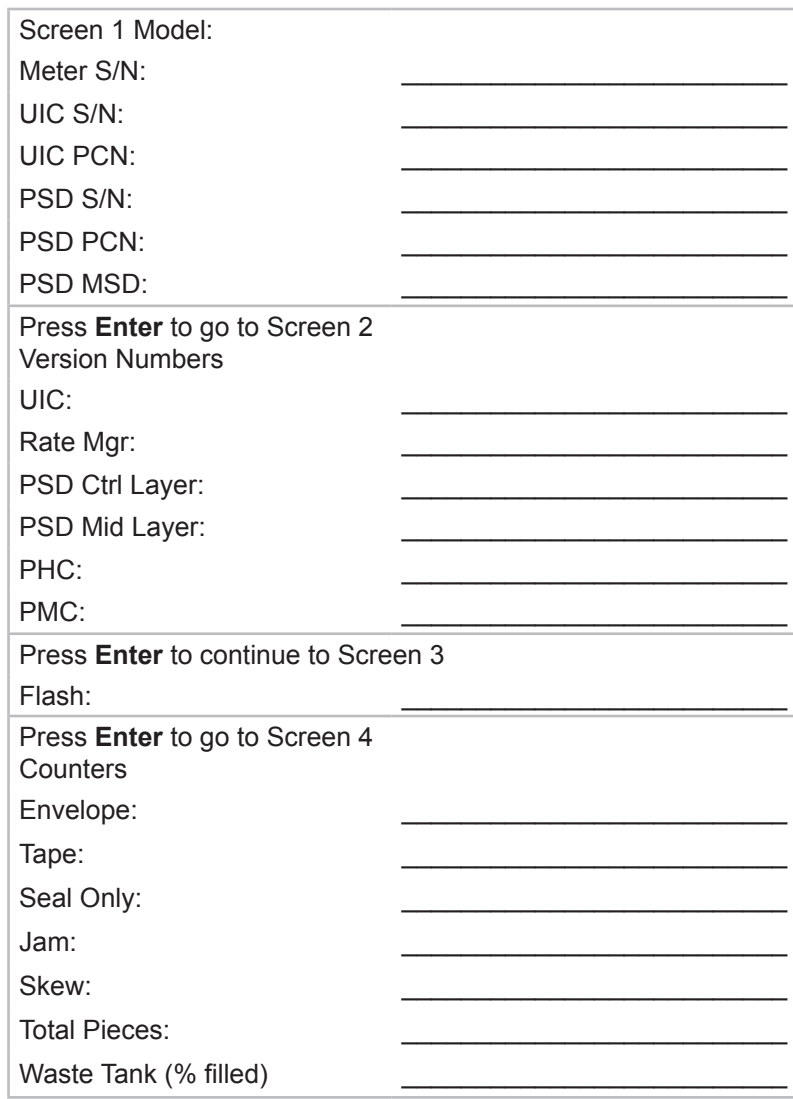

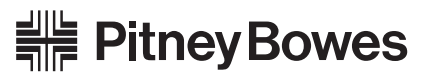

Engineering the flow of communication<sup>™</sup>

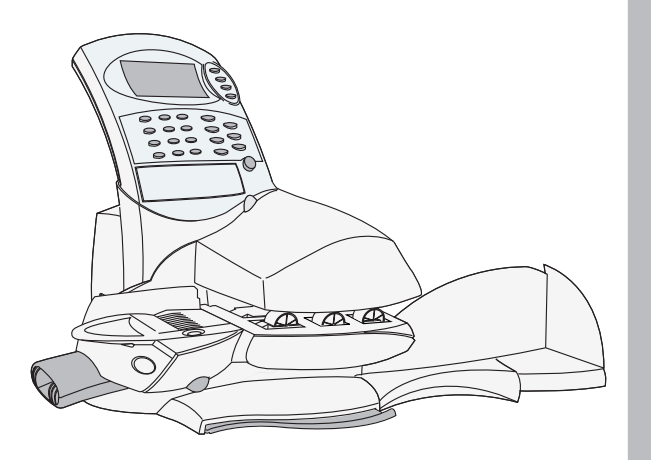

# *5 Adding Postage*

# *Chapter Contents*

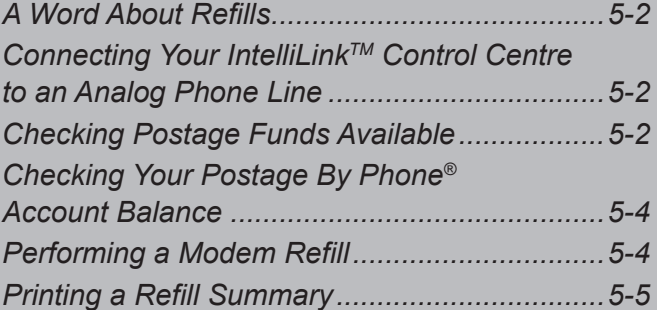

# *5 • Adding Postage*

# **A Word About Refills**

To add postage funds to your control centre by modem your system must be connected to an analog phone line as described below.

**Connecting Your IntelliLinkTM Control Centre to an Analog Phone Line**

Plug the telephone line into the connector on the back of the control centre. See the figure at the right.

Remember to use an analog phone line. Your fax machine is connected to one.

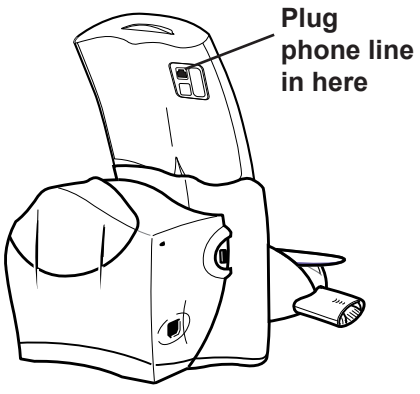

# **Checking Postage Funds Available**

Press the **Funds** key to check the postage funds available in the system, the postage funds used and the total number of mail pieces printed.

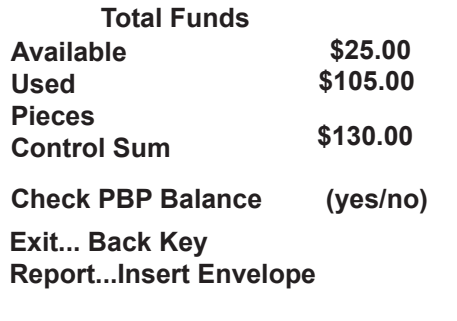

# *Printing a Record of this Information on the DM230L/ DM330L*

To print a record of this information, place a spare envelope on the feed deck. Guide it toward the back of the system and then to the right. Press Yes (**Enter)** to print a report of the information in the screen above. If you don't want to print a report, press the **CE/C** key to return to the Ready screen.

# *Printing a Record of this Information on the DM350L*

- 1. After you press the **Funds** key on the IntelliLinkTM Control Centre and the message "Report ... Insert Envelope" appears on the display, place a blank envelope on the feed deck.
- 2. Make sure the envelope is pressed up against the back wall of the deck and is touching the feed roller as shown here.

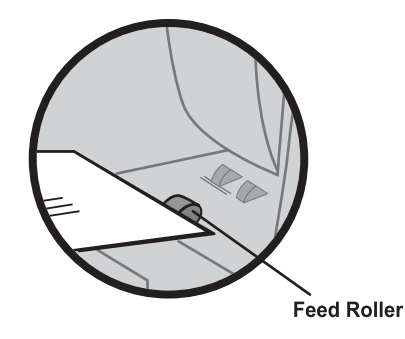

- 3. At the IntelliLinkTM Control Centre, press the **Feed Mail** key.
- 4. Press the Yes (**Options**) key to print the report.

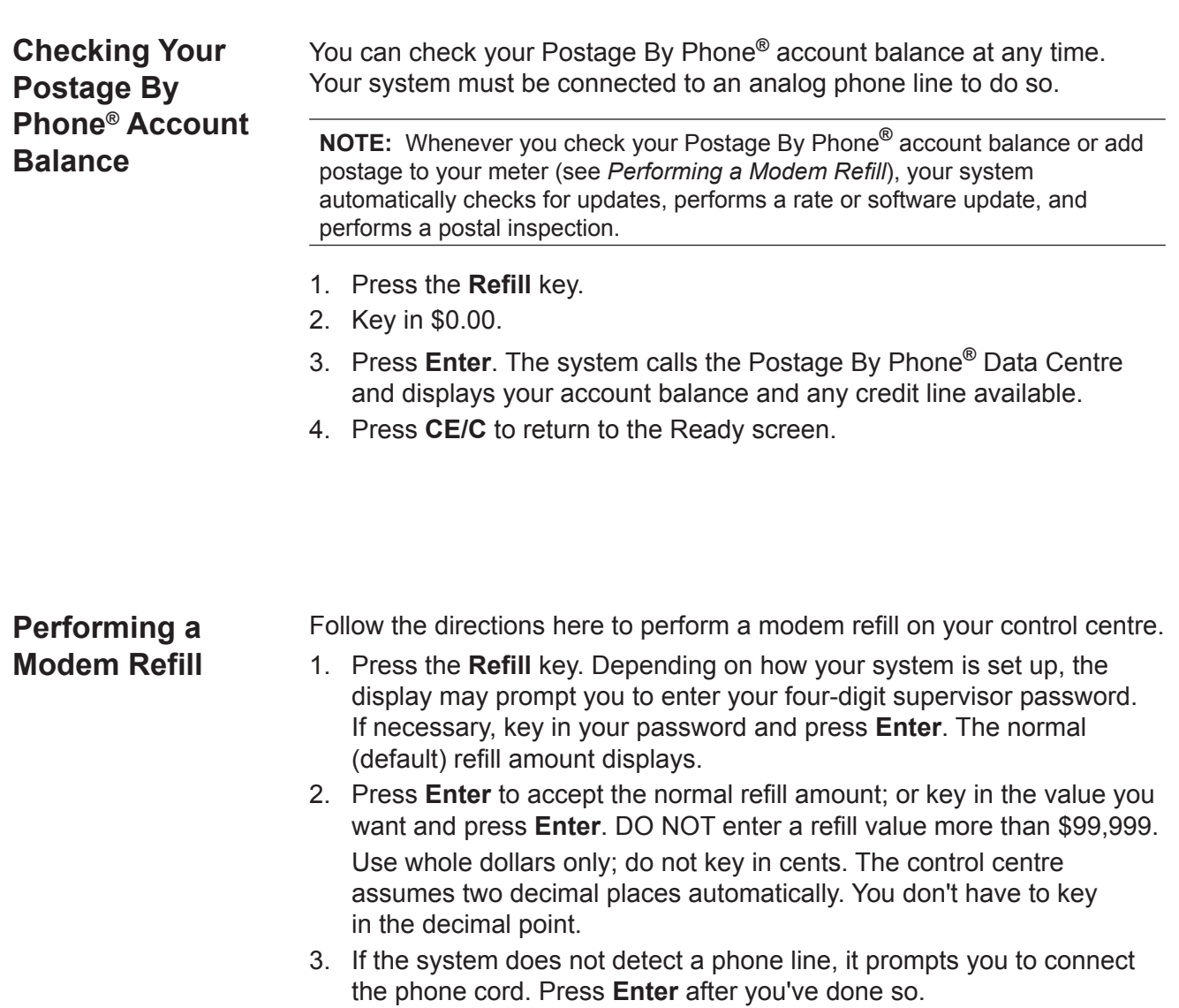

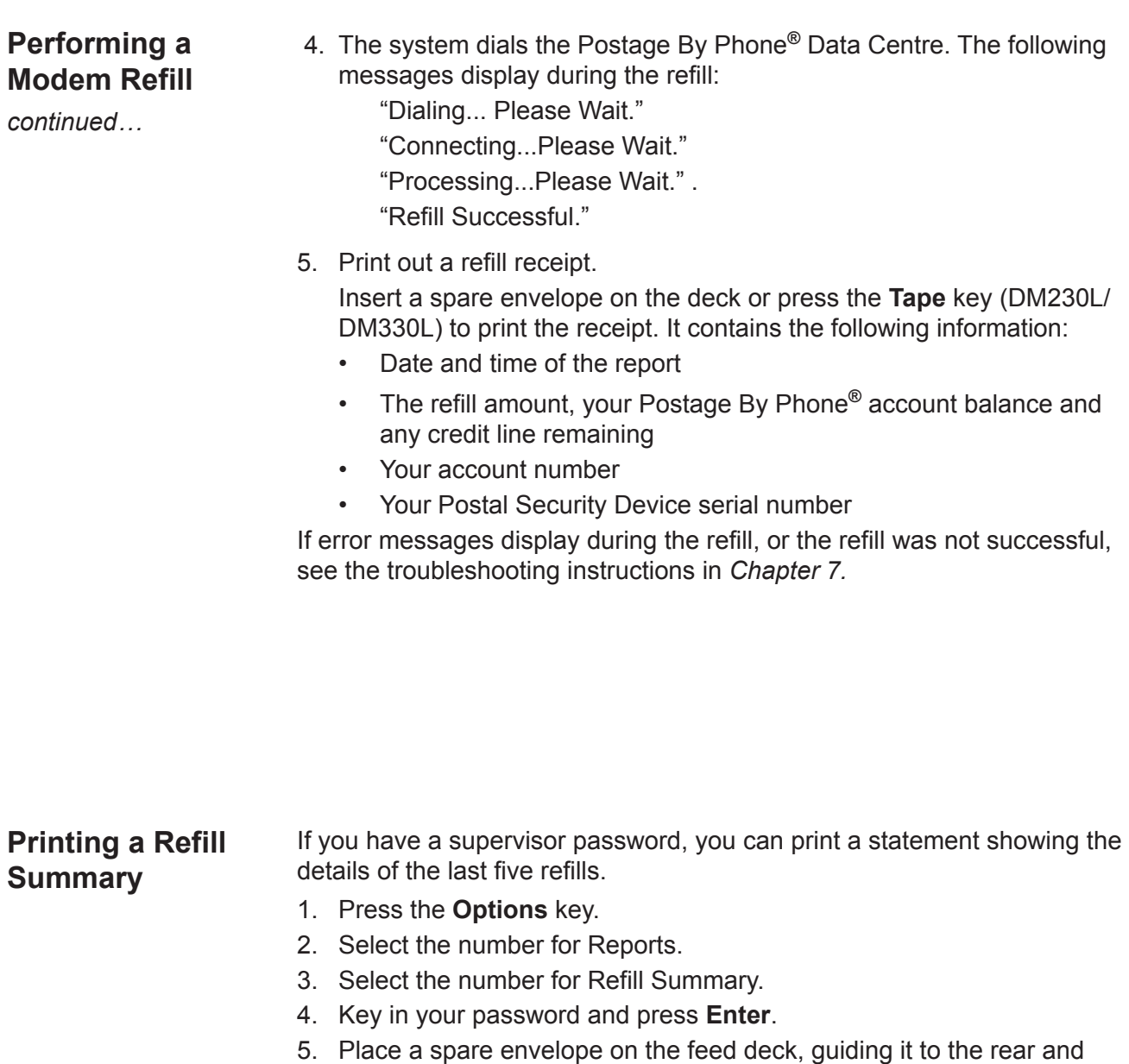

right; or press the **Tape** key to print the report.

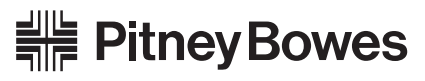

Engineering the flow of communication<sup>™</sup>

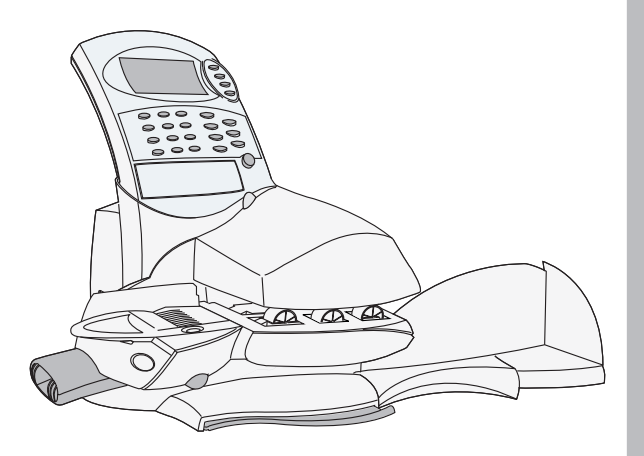

# *6 Maintenance*

# *Chapter Contents*

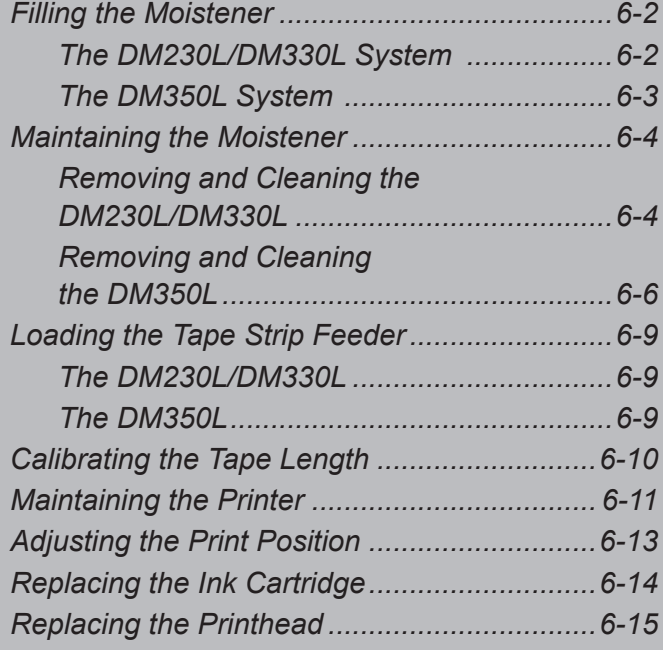

**Filling the Moistener** The procedures for filling the moistener are different for the DM230L/ DM330L and the DM350L systems. Refer to the appropriate procedure in this section.

**The DM230L/ DM330L System** 

- 1. Check the moistener tank to see how much sealing solution is left.
- 2. Add enough E-Z Seal® to bring the sealant level up to the bottom of the fill hole. We recommend E-Z Seal® Sealing Solution because it helps keep your moistener clean and improves sealing efficiency.

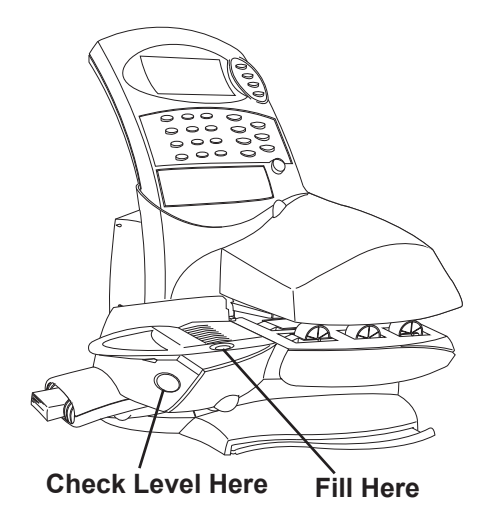

3. If the tank was empty, allow 30 minutes for the moistener brush and wick to get completely wet.

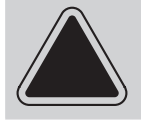

**CAUTION!** Do not overfill the moistener tank.

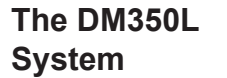

1. Lift up and remove the moistener container as shown here.

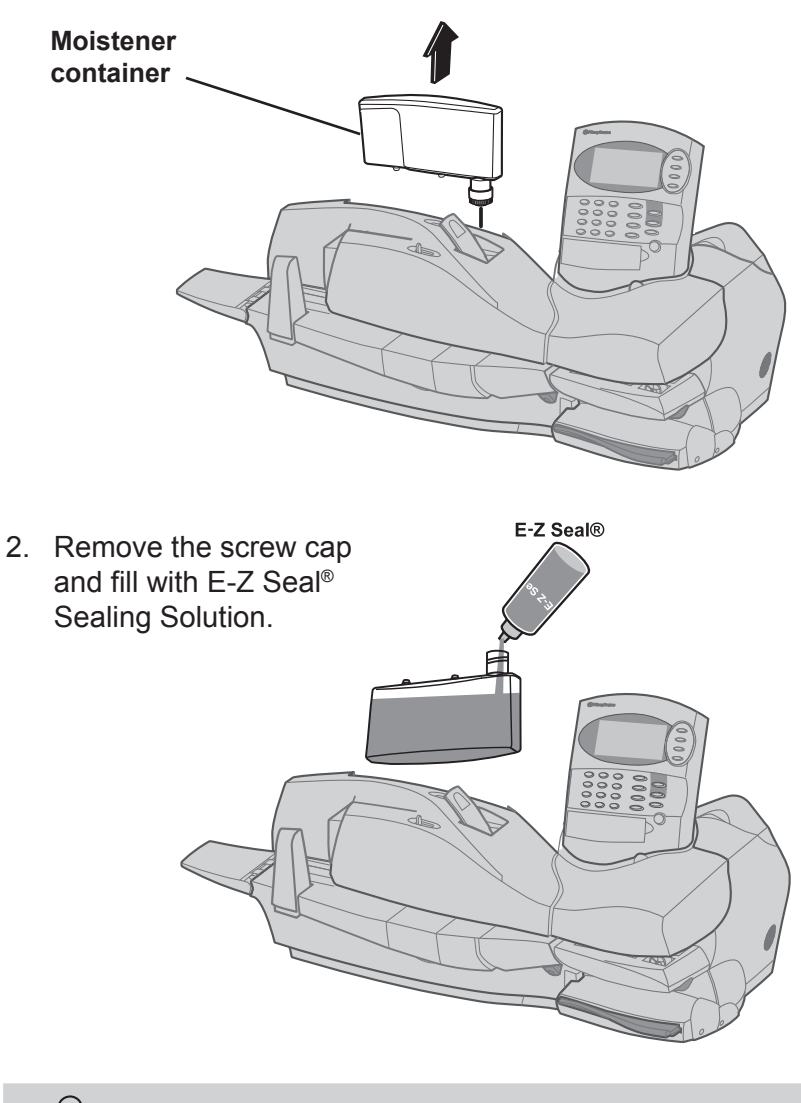

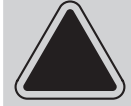

**CAUTION!** Do not overfill the moistener tank.

3. Replace the container in the system.

**Maintaining the Moistener** If you notice incomplete or poor sealing and the moistener tank is full, you may need to clean the moistener brush or wick. If seal quality doesn't improve after cleaning, you can replace the moistener brush or wick as needed. See *Chapter 8* for instructions on ordering supplies for your mailing system.

> The procedures for removing and cleaning the moistener are different for the DM230L/DM330L and the DM350L systems. Refer to the appropriate procedure in this section.

# **Remove the Moistener Tank and Brush (DM230L/DM330L)**

**Removing and Cleaning the DM230L/DM330L**

- 1. Squeeze the release lever.
- 2. Slide the tank straight out as shown.

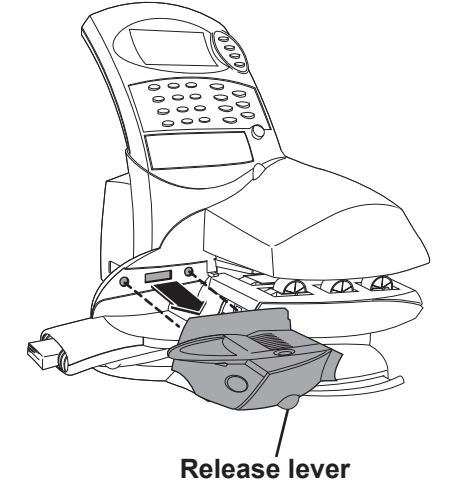

- 3. Open the hinged brush holder.
- 4. Grasp the bristles and slide the brush out of the hinged brush holder, toward the front of the moistener tank.

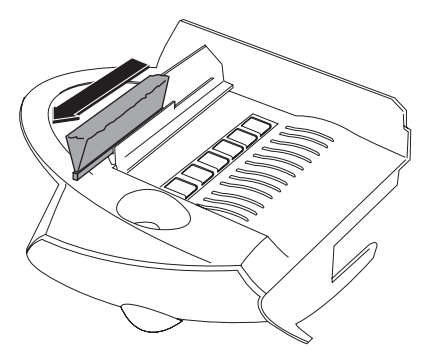

# **Removing and Cleaning the DM230L/DM330L**

*continued…*

- 5. Clean the brush in plain water, and rinse thoroughly.
- 6. Position the brush as shown above so its bottom edge is under the mounting tabs.
- 7. Slide the brush back toward the rear of the moistener.

## **Remove the Holder and Wick (DM230L/DM330L)**

- 1. Remove the holder and wick from **All Account Holder** the moistener as shown here.
- 2. Clean the wick in plain water, and rinse thoroughly.

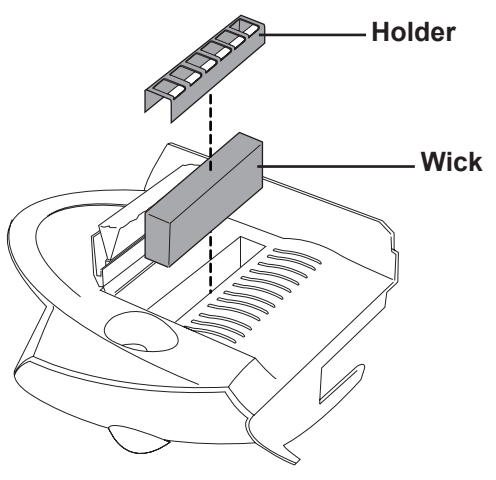

- 3. Place the wick in the holder.
- 4. Reinstall the wick and holder assembly.

## **Reinstall the Moistener Tank (DM230L/DM330L)**

- 1. Line up the yellow tab with the yellow slot.
- 2. Slide the moistener tank into position on the mailing machine base until the release lever snaps into position. See the figure at right.
- 3. Resume operation.

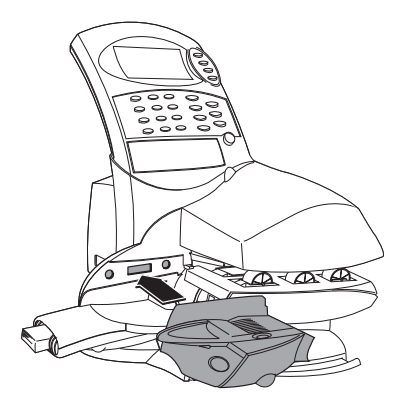
### **Maintaining the Moistener**

*continued…*

The following procedures describe how to remove and clean the moistener on the DM350L system.

### **Removing and Cleaning the DM350L**

### **Remove the Moistener Assembly (DM350L)**

- 1. Lift up and remove the moistener container as shown in the picture below. Leave the container out until instructed to replace it.
- 2. Slide the moistener assembly straight out as shown here.

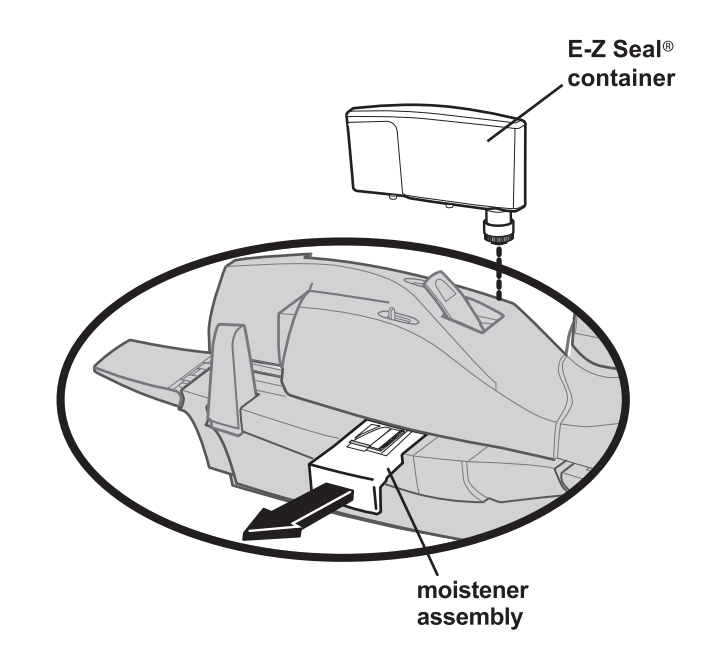

# **Cleaning the DM350L**

### **Removing and Remove the Brush (DM350L)**

1. Lift up the brush holder on the moistener assembly as shown here.

*continued…*

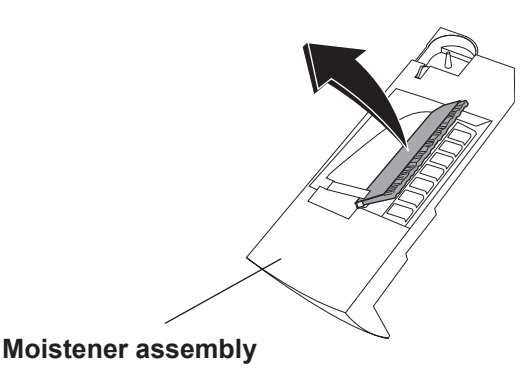

2. Using a paper clip, start to push the brush out of the brush holder as shown here.

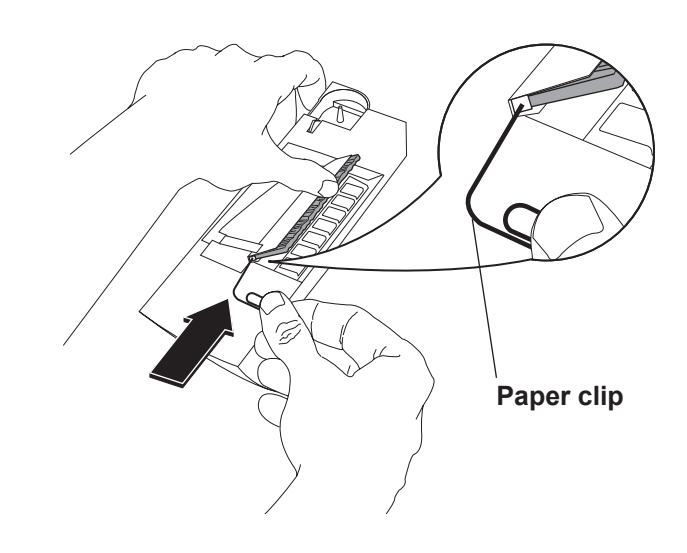

### **Removing and Cleaning the DM350L**

*continued…*

3. Pull the brush out of the brush holder as shown here.

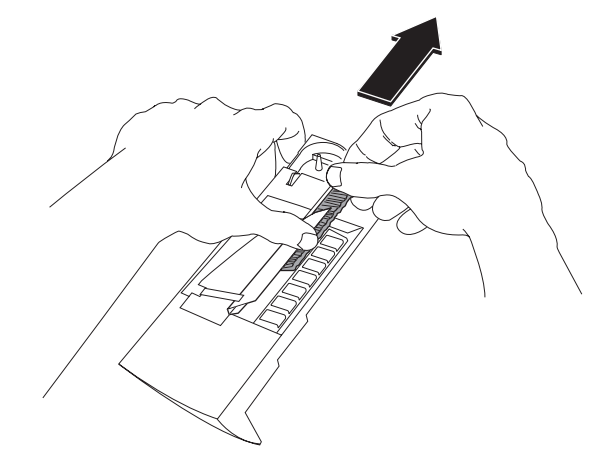

4. Wash the brush under running water. Replace the brush back in the brush holder.

### **Remove the Holder and Wick (DM350L)**

- 1. Remove the holder and wick from the moistener assembly as shown on the right.
- 2. Wash the holder and wick under running water.
- 3. Replace the wick and holder.

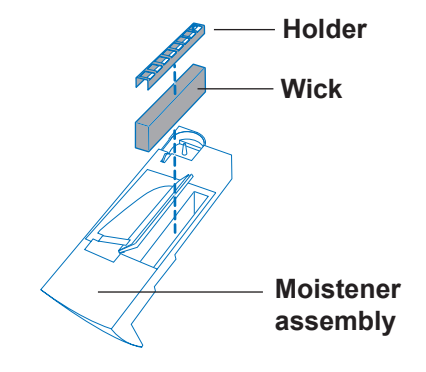

### **Reinstall the Moistener Container and Moistener Assembly (DM350L)**

- 1. Carefully slide the moistener assembly back into the system along the guide bars until it snaps into place.
- 2. Replace the moistener container.

**Loading the Tape Strip Feeder** To load the tape feeder: 1. Load up to 50 tape strips print side UP. 2. Push them into the feeder as far as they'll go. You'll feel a slight resistance before they're all the way in the feeder. Refer to *Printing the Indicia on Tape Strips* in Tape strips are a handy way of applying postage to oversize letter mail and parcels. The procedure for loading tapes strips is different for the DM230L/DM330L and the DM350L systems. Refer to the appropriate procedure in this section. **The DM230L/ DM330L**

**The DM350L** 1. Push the tape load lever to the right as shown here and push the tapes down into the slot. Place the tapes in the slot so that the backing faces toward the left (toward the tape load lever).

*Chapter 3* for instructions on printing tape strips.

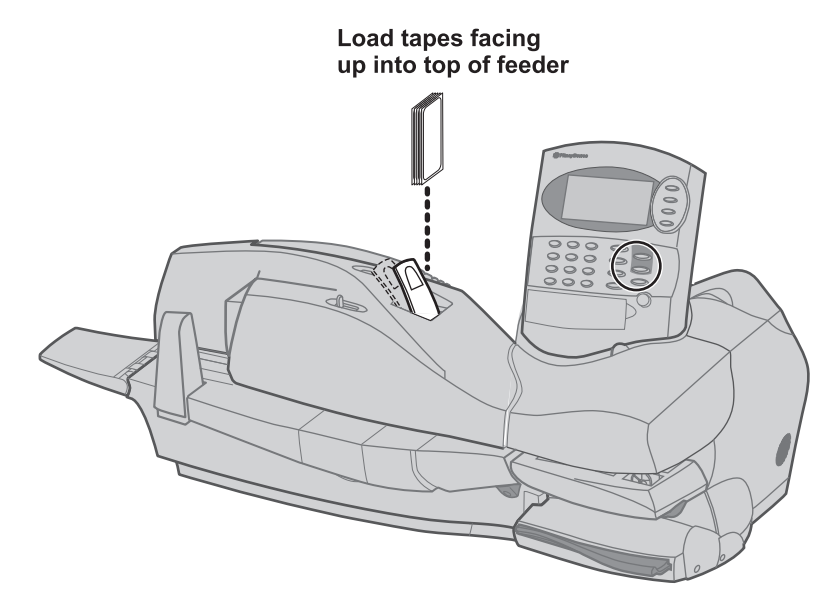

Refer to *Printing the Indicia on Tape Strips* in *Chapter 3* for instructions on printing tape strips.

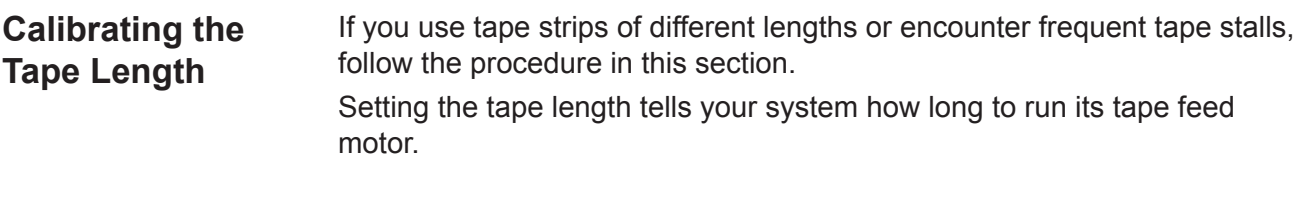

- 1. Press the **Options** key.
- 2. Select **Setup Menu**, then **Advanced Functions**.
- 3. Select **Tape Length Adjustment**. If you have previously changed the tape length setting and want to restore the default factory setting, select Reset type length to factory setting. The system prompts you to confirm your selection by pressing the Yes (**Enter**) key.
- 4. To change the tape length, select **Enter tape length**.
- 5. The system prompts you to measure the tape length (in inches).
- 6. After you measure the tape, key in the value and press **Enter**.
- 7. The system displays the new value and prompts you to confirm it. Press **Enter** to confirm.

### **Maintaining the Printer**

If you notice missing lines in the digital indicia, perform printer maintenance. Printing an incomplete indicia may waste postage.

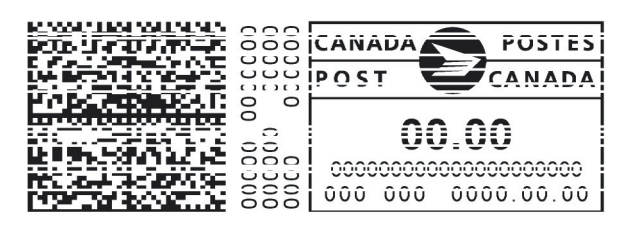

**Example of poor / streaked indicia**

### **Purging the Printhead**

- 1. Press the Options key twice.
- 2. Select **Ink Functions**. The screen displays all of the maintenance options.
- 3. Select **Maintenance**.
- 4. Press Yes (**Enter**) to perform maintenance; press **CE/C** key twice to go back to the Ready screen. If you pressed Yes, the display prompts "Performing maintenance, Please wait..." This usually takes several minutes.
- 5. When the purge is done, insert an envelope on the feed deck or press the **Tape** key to run a print test. Refer to *Testing Print Quality* below.

# **Testing Print**

**Quality**

- 1. Press the **Options** key twice.
- 2. Select **Ink Functions**, then **Print Test**. The display prompts you to insert an envelope.
- 3. The system prints a test print on the envelope or tape strip.
- 4. Carefully examine the test print. It should be sharp and clear as shown in the "Good" example below. If the print has gaps as shown in the "Bad" example, it is not acceptable.

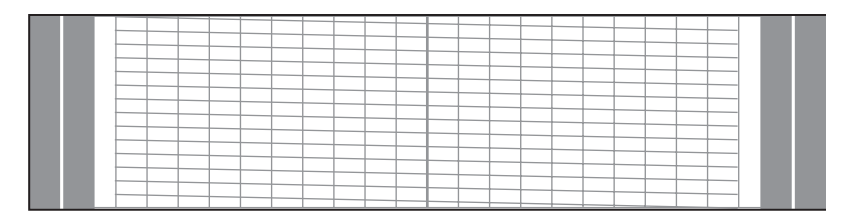

**Good**

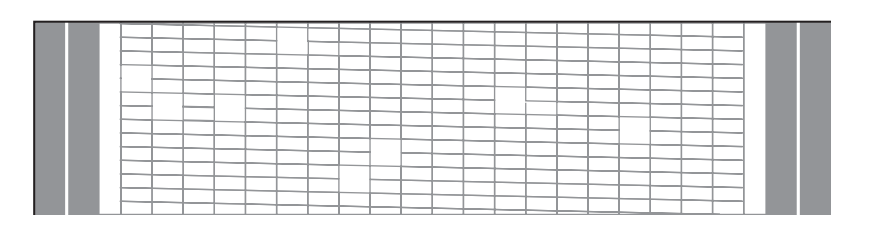

**Bad**

- 5. Press Yes (**Enter**) if print quality is okay. The display returns to the Ready screen.
- 6. Press No (**Options** key) if print quality is poor. The screen displays all of the maintenance options again.
- 7. Perform another maintenance routine as described in *Purging the Printhead*. Then repeat the print test.

 If the print quality remains poor after repeating the maintenance routine and running the print test again, you may need to replace the printhead. Refer to *Replacing the Printhead* section in this chapter.

### **Adjusting the Print Position**

You can adjust the position of the meter stamp with respect to the right edge of the envelope. You might do this to compensate for thick envelopes that present a stepped or uneven edge to the printhead. You can shift the impression to the left or right as follows:

- 1. Press the **Options** key, then select Setup Menu.
- 2. Select **Basic Setting**, then **Print Position**.
- 3. Press 1 to shift the print position slightly to the left. Press again to shift it more to the left.
- 4. Press 2 to shift the print position slightly to the right.
- 5. Press **Enter** when you're done. The display shows the print position you selected.
- 6. Test your setting by printing a zero (\$0.00) postage amount on a sample envelope. Check print quality and make sure the imprint is where you want it.

**NOTE**: To achieve maximum readability of the digital indicia at Canada Post we strongly advise that you do not change the default value that your system is shipped with. Call your local post office or visit the Canada Post website at **www.canadapost.ca** if you need more information.

### **Replacing the Ink Cartridge**

Your actual ink usage varies depending on whether you routinely print ads, how many pieces of mail you print a day and other factors.

The control centre display tells you when the ink supply is low or exhausted:

### **"Low Ink"**

**HINT:** We recommend that you keep a spare ink cartridge on hand at all times.

When the "Low Ink" warning is displayed you shuold replace your ink cartridge immediately. If you do not have a replacement ink cartridge you should order one right away. In addition it is very important to closely monitor the print quality of the indicia. Any deterioration in the quality of the indicia (fading, streaking) may result in the indicia not being recognised. as valid postage.

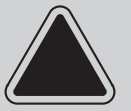

**CAUTION!** Replace the ink cartridge as soon as you see the "Low Ink" alert.

### **"Out of Ink"**

Replace the ink cartridge immediately. The ink supply is gone; you won't be able to print.

- 1. Open the rear cover of the mailing machine.
- 2. Grasp the ink cartridge firmly and pull it straight up and out of the machine. Discard the old cartridge.
- 3. Remove the new cartridge from its bag.
- 4. Orient the cartridge so the label faces forward, and push the cartridge down into the well as far as it will go. See the figure above, right. The cartridge is designed so you can't install it the wrong way.

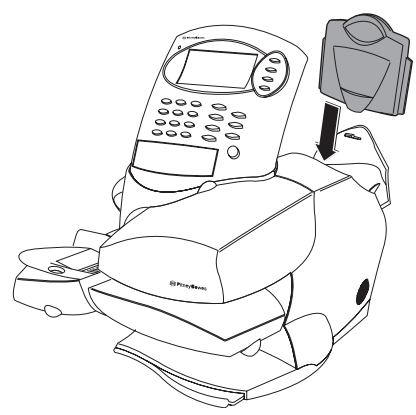

## **Replacing the Ink Cartridge**

*continued…*

### 5. Close the rear cover.

- 6. Press the **Options** key twice.
- 7. Select **Ink Functions**.
- 8. Select **Install new cartridge**.
- 9. Press the **Enter** key. You can resume operation when the cartridge initialization process is done.

### **Replacing the Printhead**

If print quality deteriorates and you cannot restore it using the print test and maintenance procedures described in this chapter, please call service or visit the Pitney Bowes web site. Refer to the *Contacts* section at the front of this guide for more information.

Our telephone support representatives will help you isolate the problem.

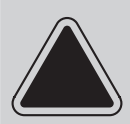

**CAUTION!** Do not attempt to remove or replace the printhead unless our support representatives advise you to do so. If necessary, they will order a new printhead for you.

- 1. Press the **Options** key.
- 2. Select **Setup Menu**, then **Advanced Functions**.
- 3. Select **Replace Printhead**.
- 4. The display prompts you to read the directions accompanying the printhead and then to press **Enter** when ready. If you don't want to replace the printhead now, press the **CE/C** (back) key.
- 5. Press the **Yes** key.
- 6. Open the front cover.
- 7. Press down on the printhead latch release tab as shown in the figure (A).

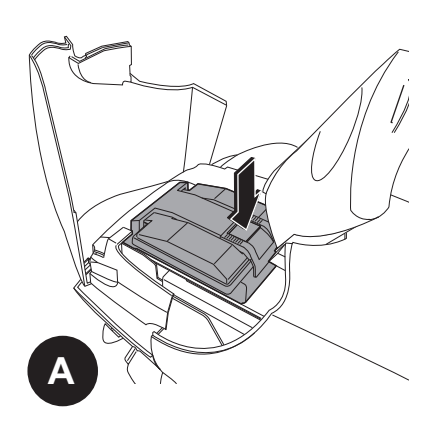

### **Replacing the Printhead**

*continued…*

8. Open the latch and move it toward the front of the machine (B).

9. Lift the old printhead up and out of the well as shown (C).

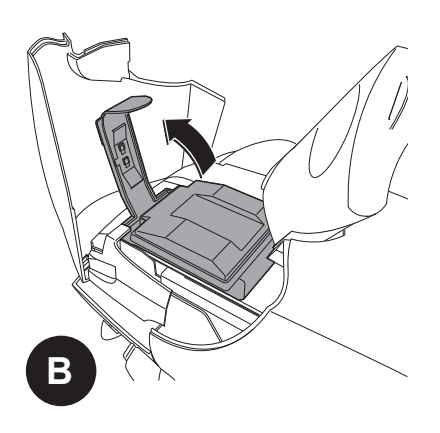

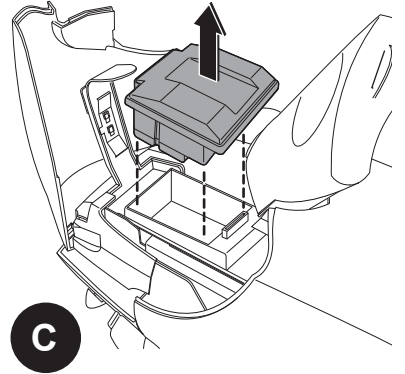

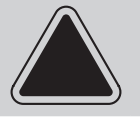

**CAUTION!** Make sure the printhead nozzle points up to avoid ink drips.

- 10. Remove the new printhead from its package.
- 11. Hold the printhead so the label faces the front of the mailing machine (you can only install the printhead one way). Carefully push the new printhead in position; press down as far as it will go.
- 12. Snap the printhead latch back in position.
- 13. Close the front cover.
- 14. Follow the prompts to restart the machine.

This completes the printhead installation.

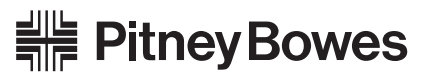

Engineering the flow of communication<sup>™</sup>

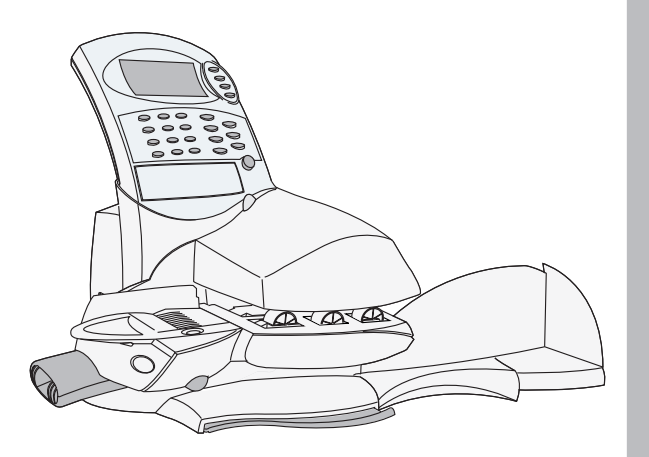

# *7 Troubleshooting*

### *Chapter Contents*

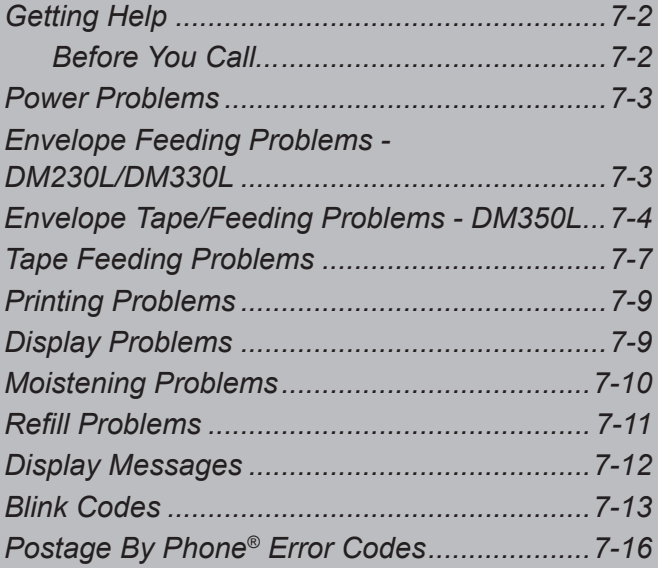

**Getting Help** Pitney Bowes provides several information resources if you are unable to solve a problem.

> Technical support is available from Pitney Bowes. You can also visit the Pitney Bowes web site and place a request for service.

Refer to the *Contacts* section at the front of this guide for more information about technical support and/or the Pitney Bowes web site.

Please read the troubleshooting information in this chapter. In many cases, it can help you resolve the problem. You can often restore normal operation by pressing the **CE/C** key or by rebooting your system. *Before You Call...*

### **To reboot:**

Unplug the AC cord from the wall outlet, then plug the cord back in.

If you need to call Technical Support please have the following information at hand:

- Product name: DM230L/DM330L or DM350L
- Serial number: See the back of the control centre or press the **Options** key, then **Meter ID** and write down what you see on the display.
- Nature of problem: What happens and when does it happen? Did the control centre display an error message or did the system base power lamp display a blink code (refer to the *Blink Codes* section in this chapter).
- Any steps you've already taken to solve the problem and the results.

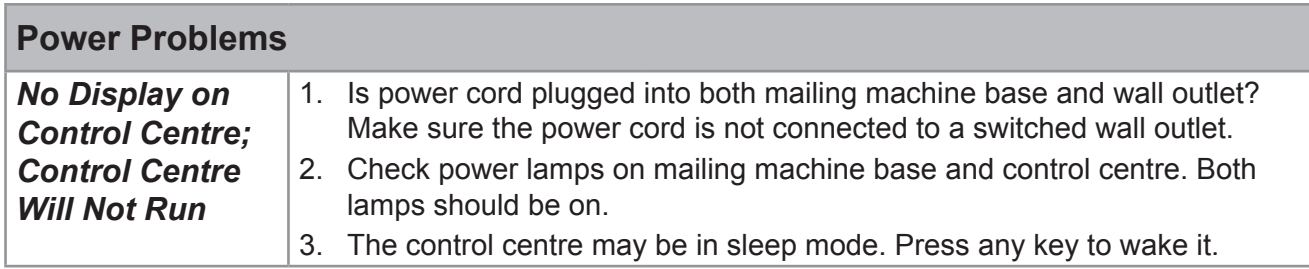

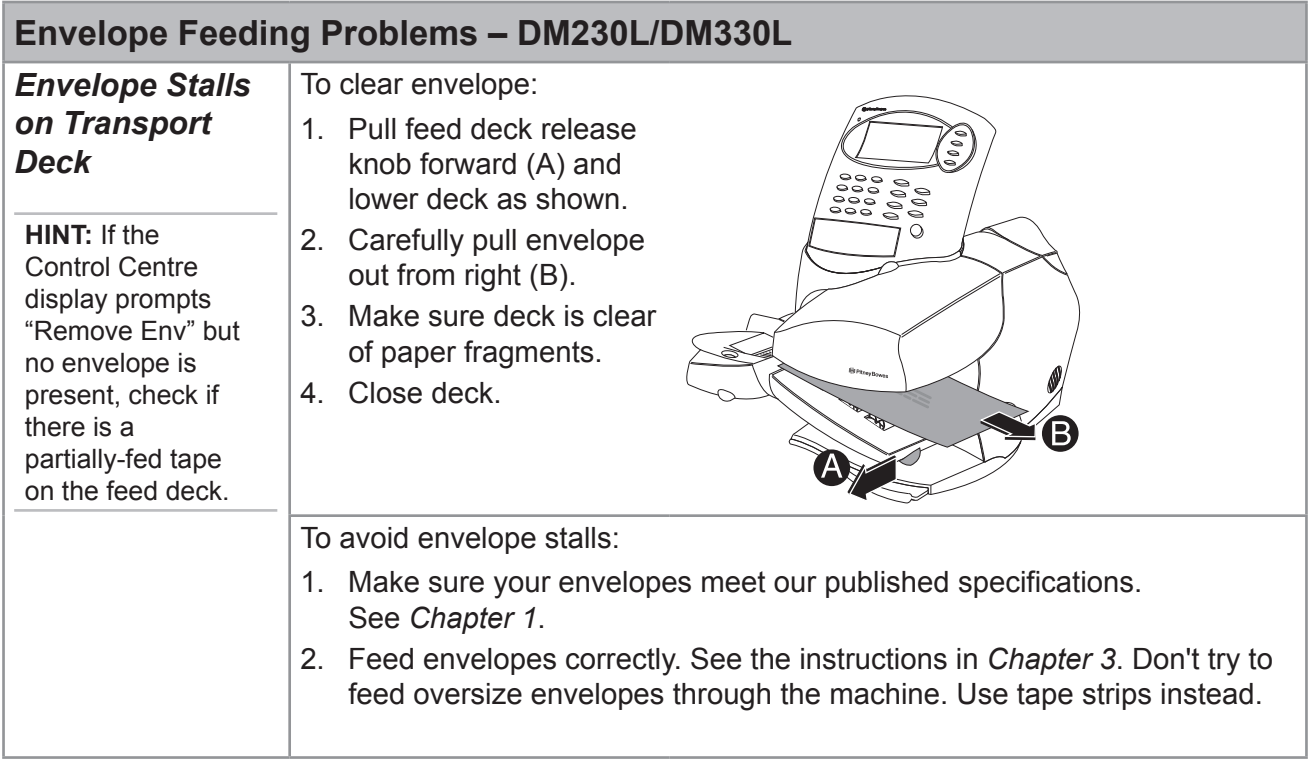

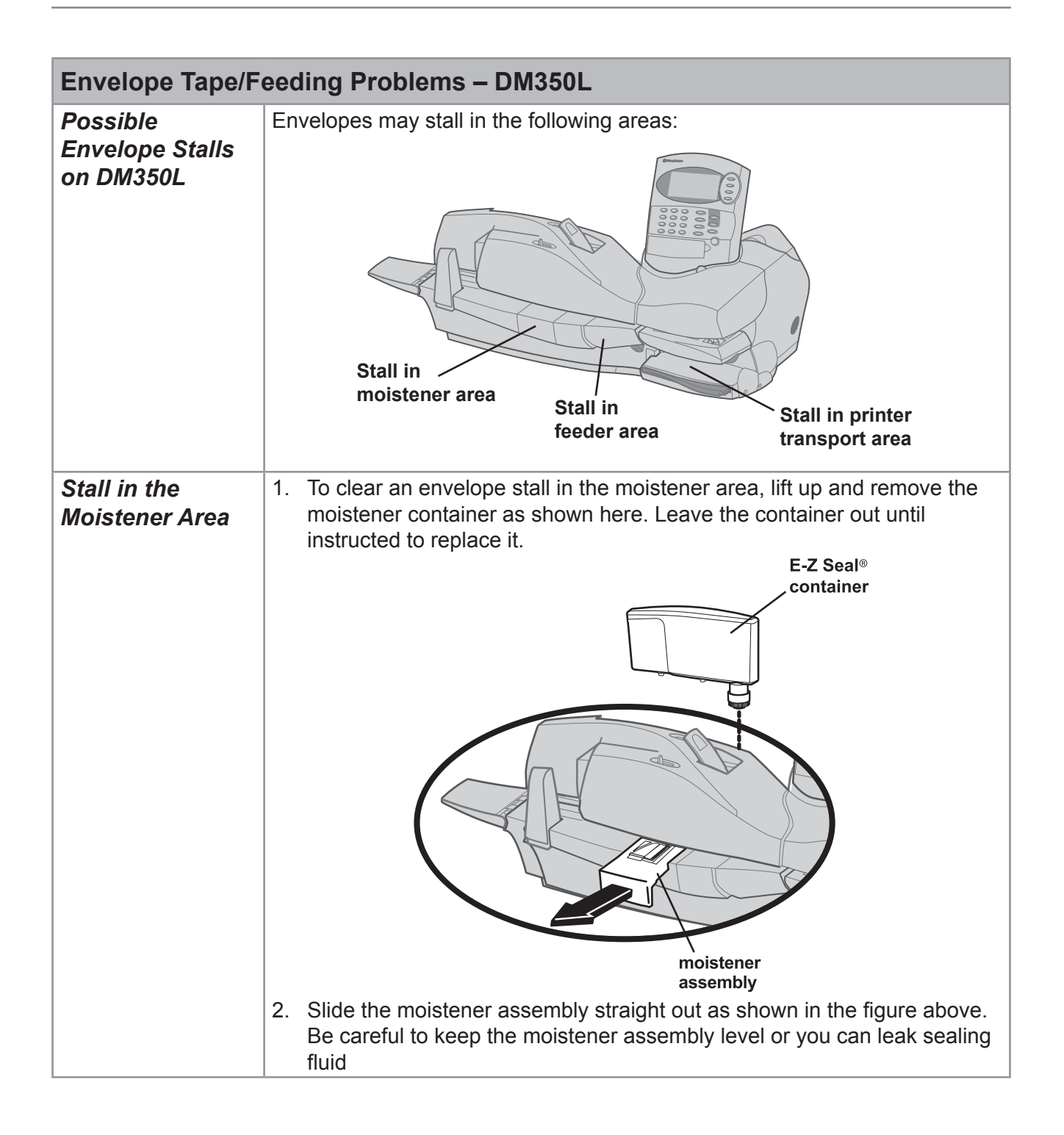

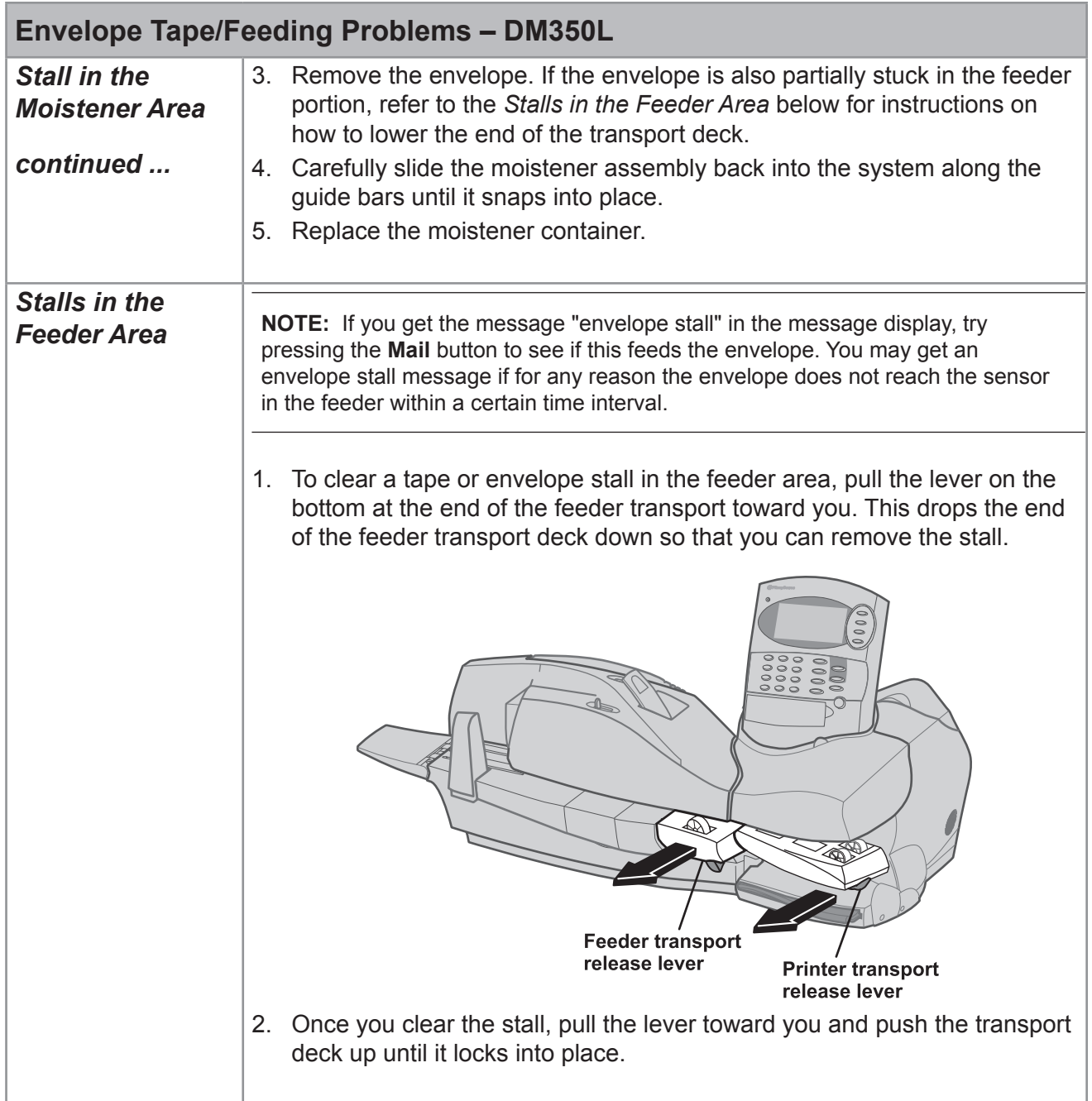

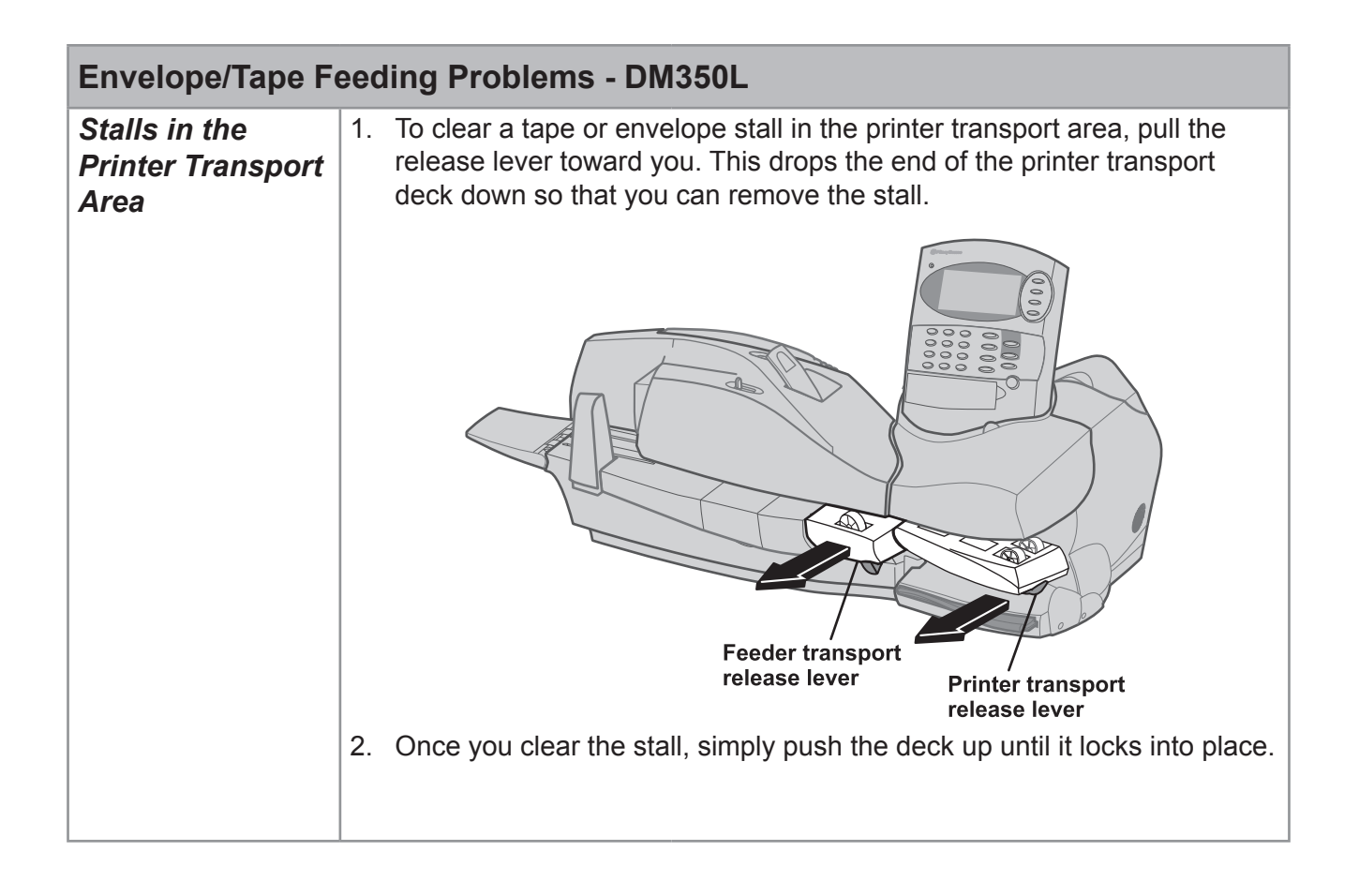

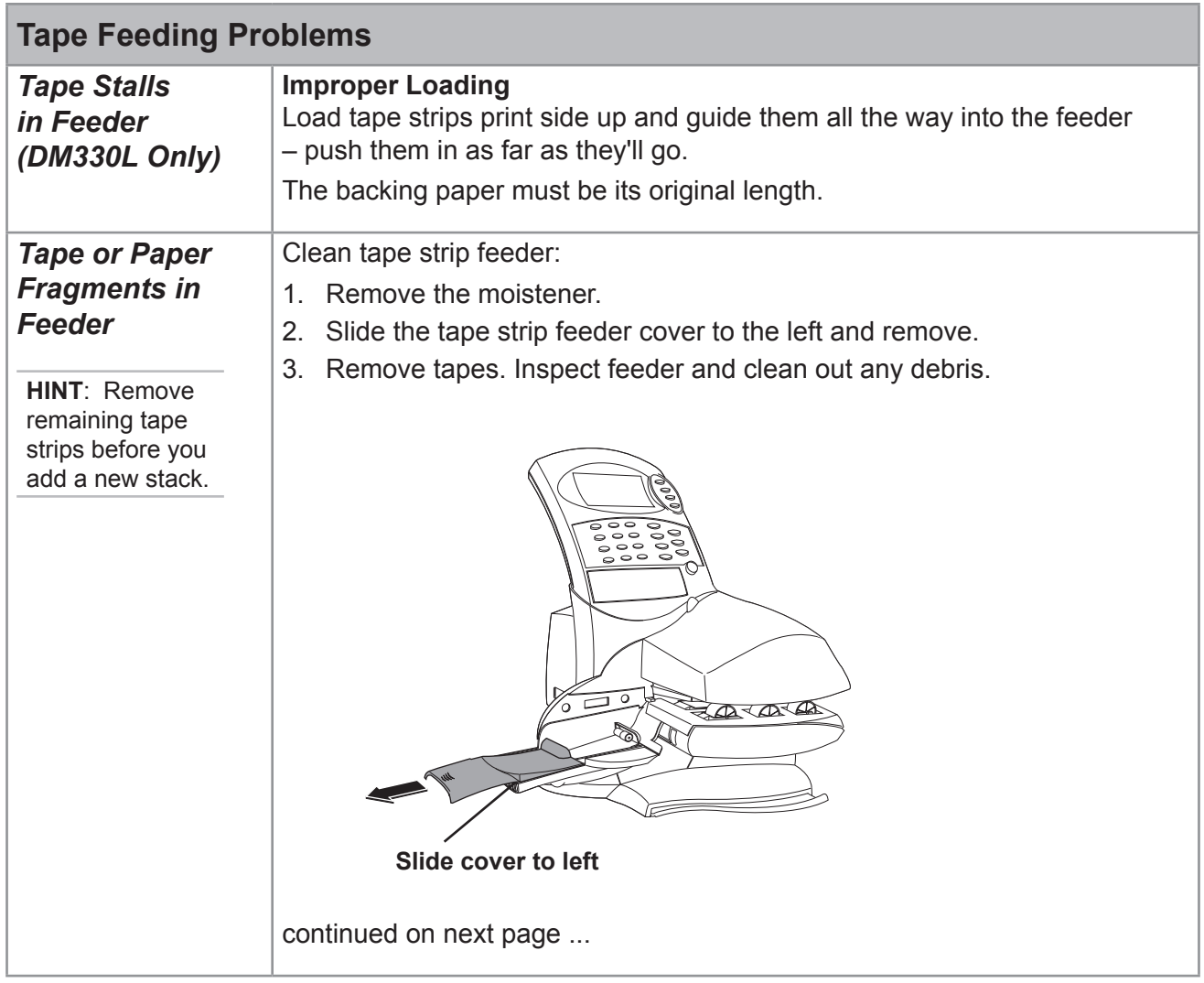

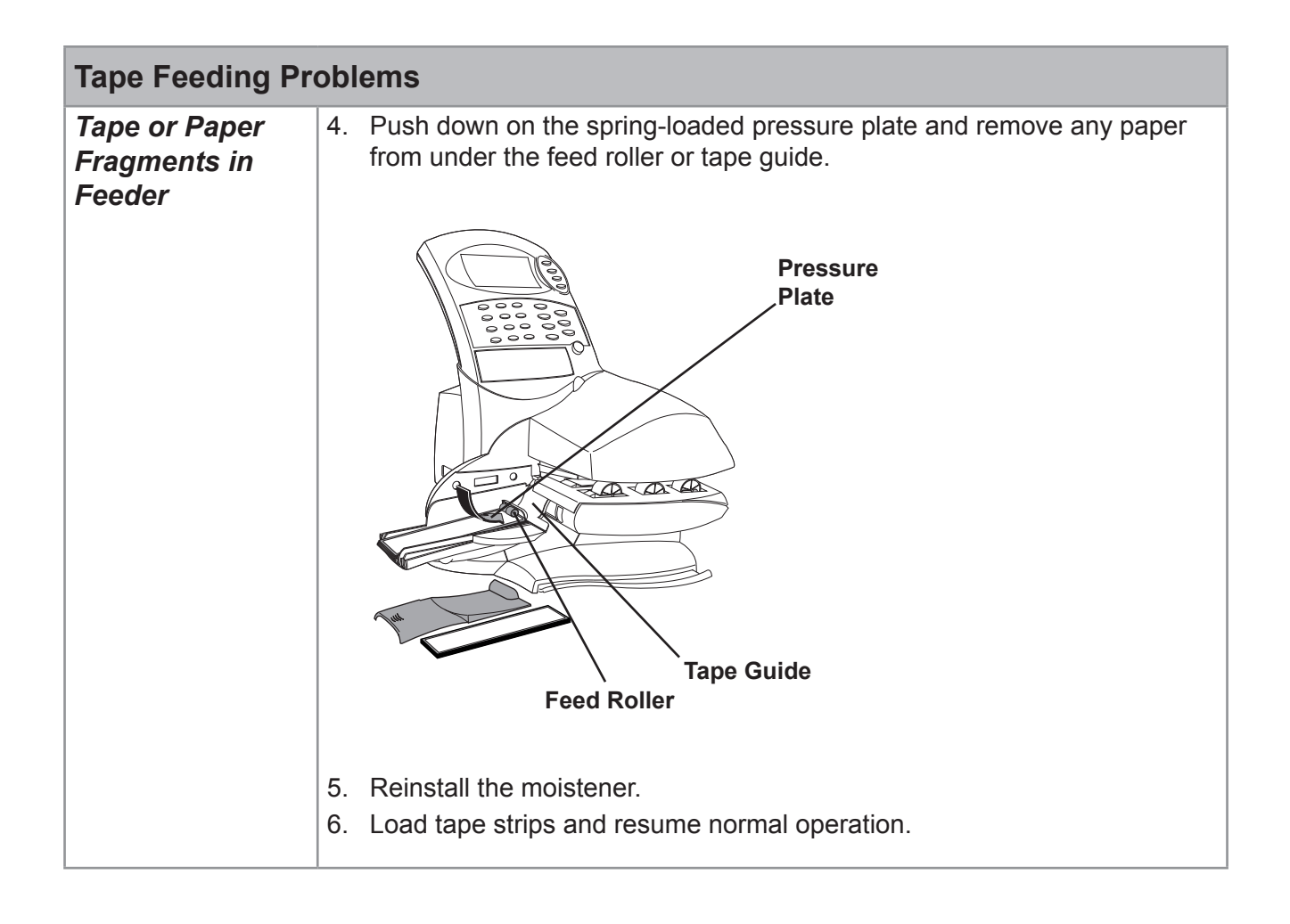

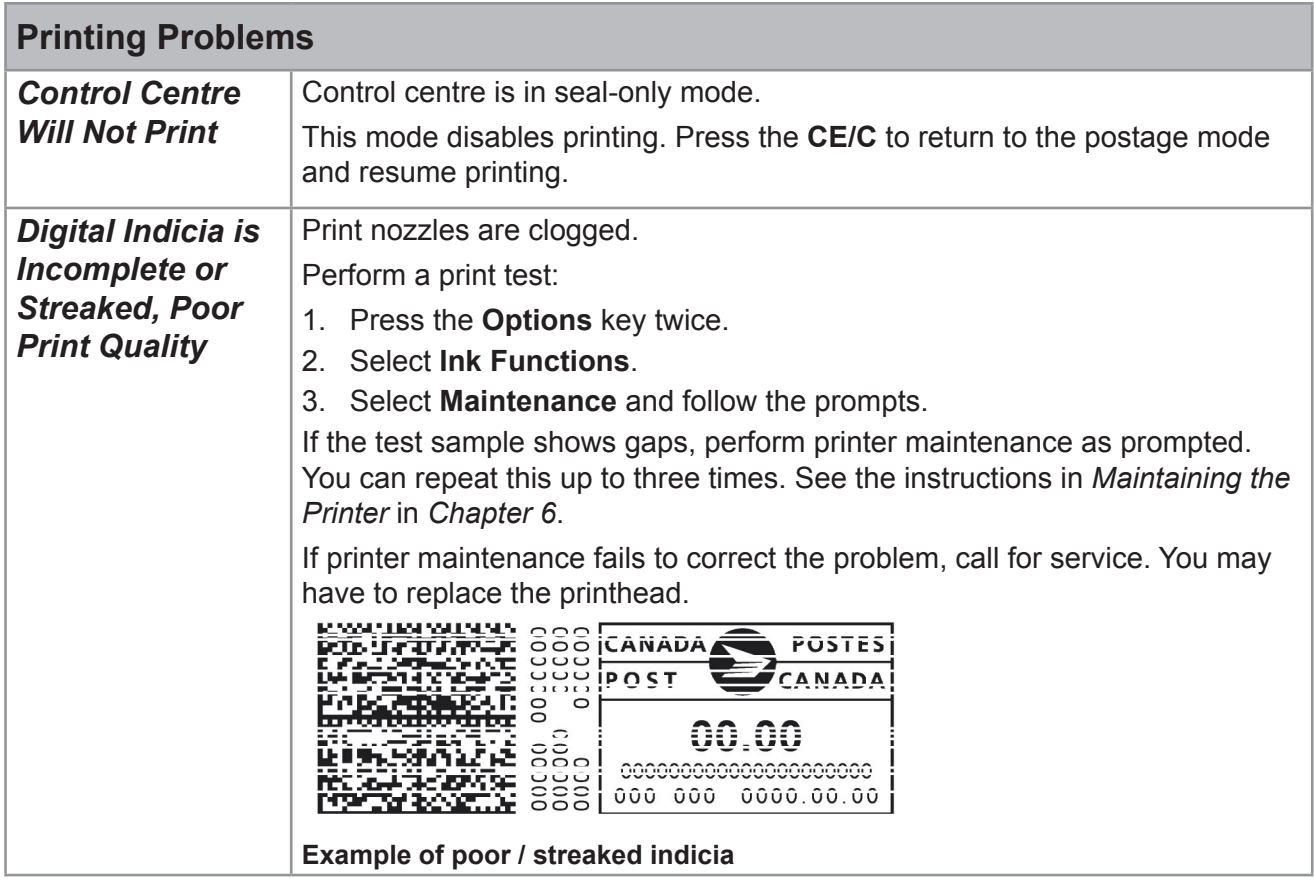

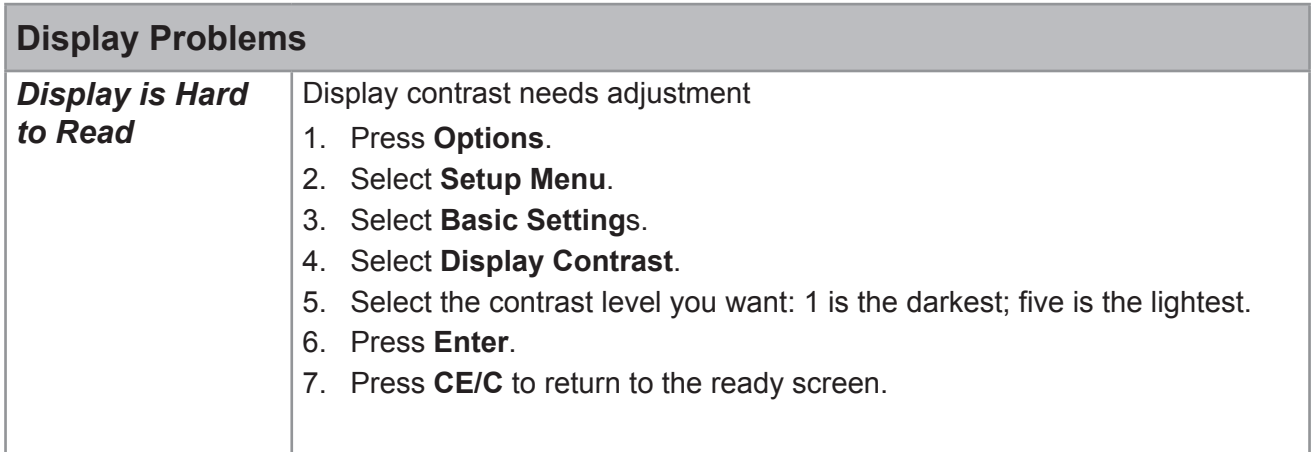

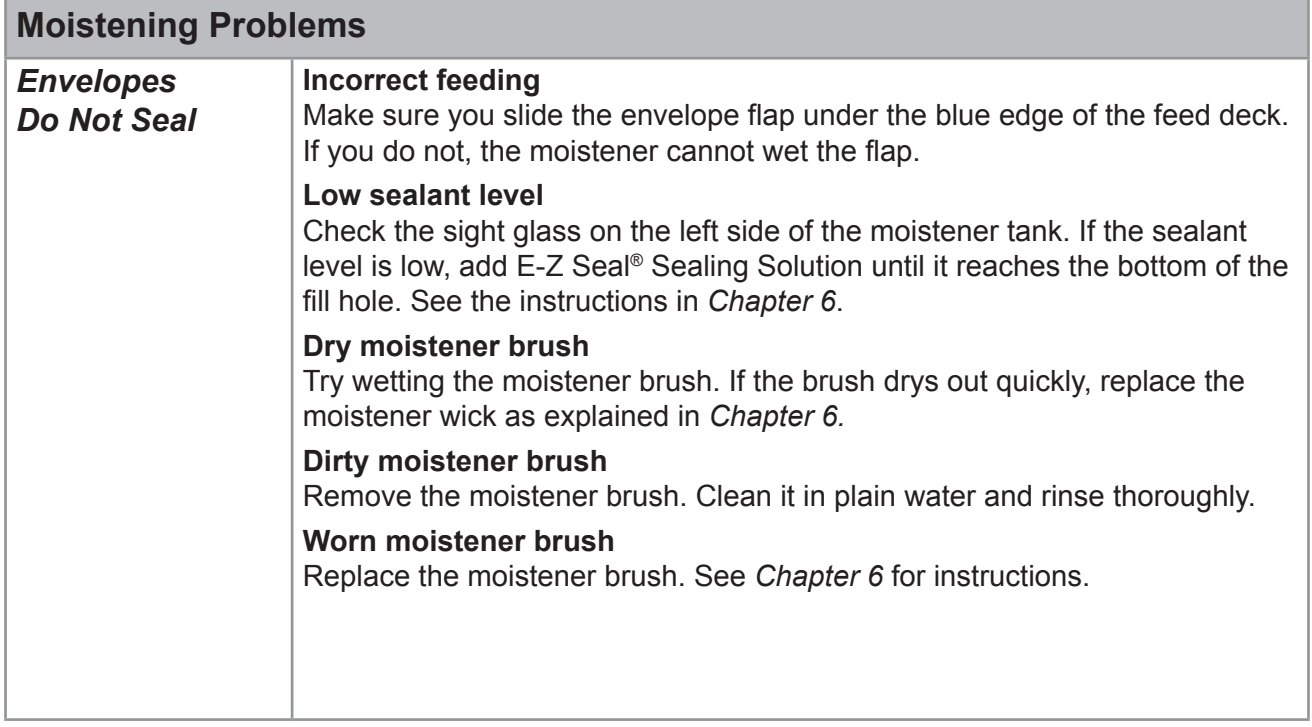

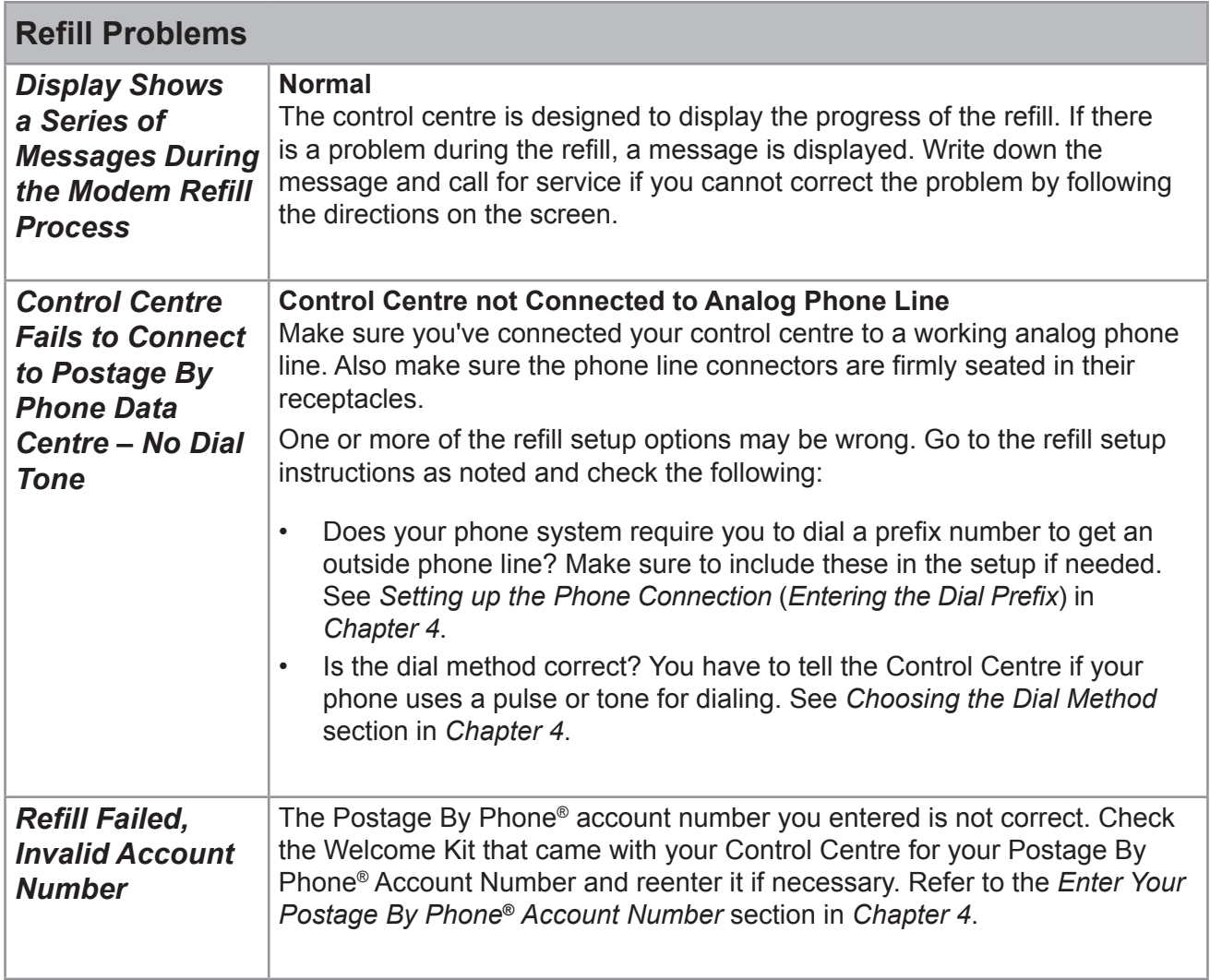

# **Display Messages**

If there is a problem with your system, a message appears in the display telling you what corrective action you need to take. If the error is such that you cannot correct it, the message "Call Service" appears in the display. In this case, write down the number of the error, or any other message that appears and call for service or visit the Pitney Bowes web site and place a request for service.

Refer to the *Contacts* section at the front of this guide for more information about technical support and/or the Pitney Bowes web site.

**Blink Codes** The power lamp on the left side of the mailing system base blinks when the system detects an internal error. The number of blinks tells you what kind of problem occurred.

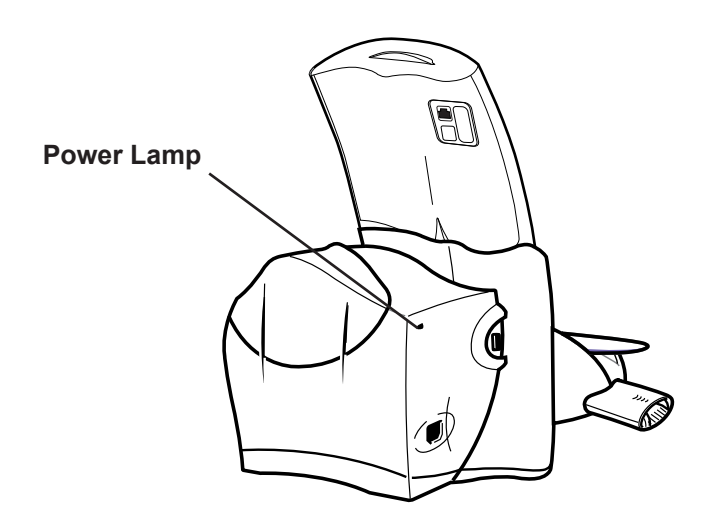

You may be able to fix some problems by unplugging the mailing system, waiting a few minutes, and then plugging it back in. If this does not fix the problem, refer to the charts on the following pages for an explanation of the blink codes.

Note the number of blinks. The lamp blinks a certain number of times, pauses, and then blinks the same number of times. This pattern, called a blink code, repeats until the problem is fixed.

If you need assistance, call technical support and tell the service representative what blink code you saw.

Refer to the *Contacts* section at the front of this guide for more information about technical support.

### **Blink Codes 1 Blink—Low ink** Replace the ink cartridge. (The Control Centre display normally tells you when it's time to replace the ink cartridge.) **2 Blinks—Ink out** Replace the ink cartridge. Refer to *Replacing the Ink Cartridge* section in *Chapter 6*. **3 Blinks—High transport motor temperature**  This error can occur if you exceed the mailing system's maximum use specification. Wait a few minutes for the motor to cool. If this error happens often, call for technical support. **4 Blinks—High tape motor temperature** Wait a few minutes for the motor to cool. If this error happens often, call for technical support. **5 Blinks—High valve, carriage or purge motor temperature** Wait a few minutes for the motor to cool. If this error happens often, call for technical support. **6 Blinks—Circulation valve home position sensor** Call for technical support. **7 Blinks—Carriage home position sensor** Call for technical support. **8 Blinks—Home position error** Call for technical support. **9 Blinks—Fan Error** Call for technical support.

### **10 Blinks—Printhead communication error**

You may need to replace the printhead. Call for technical support.

### **12 Blinks—Ink sensor error**

Call for technical support.

# **Blink Codes 13 Blinks—Not used 14 Blinks—Not used 15 Blinks—EEPROM failure** Call for technical support. **16 Blinks—Motor Drive IC error** Call for technical support.

**17 Blinks—Not used**

### **18 Blinks—Print head drive voltage error**

Call for technical support.

### **19 Blinks—Transport error**

Check to make sure that the transport deck is in the up position. If not, pull the deck up into position so it locks in place. If you still get the same blink code, call for technical support.

### **20 Blinks—Printer maintenance controller software error**

Refer to the *Updates and Add-Ons* section in *Chapter 4* of this guide. Select the IntelliLink<sup>™</sup> option from the "Updates and Add-Ons" menu. The system will dial Pitney Bowes and if an update for your printer maintenance controller software is available, it will automatically download it for you. If you still get the same blink code after downloading the update and rebooting your system, call for technical support.

### **21 Blinks—System profiles missing**

Refer to the *Updates and Add-Ons* section in *Chapter 4* of this guide. Select the IntelliLink<sup>™</sup> option from the "Updates and Add-Ons" menu. The system will dial Pitney Bowes and if profile updates are available, it will automatically download them for you. If you still get the same blink code after downloading the updates and rebooting your system, call for technical support.

# *7 • Troubleshooting*

### **Blink Codes**

### **22 Blinks—System is under/over acceptable operating temperature**

Refer to the *Specifications* section in *Chapter 1* of this guide and make sure your system is located in an environment where the temperature is within the acceptable temperature range

### **Postage By Phone® Error Codes**

### **Error Code 7**

Invalid Status Code (invalid account status).

### **Error Code 8**

Your Postage By Phone**®** account balance is low.

### **Error Code 50**

Invalid Postage By Phone**®** account.

### **Error Code 94**

The Postage By Phone**®** Data Centre is down. Try the refill again at a later time.

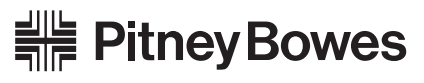

Engineering the flow of communication<sup>™</sup>

# ARA

# *8 Supplies and Options*

### *Chapter Contents*

*This chapter explains how to order supplies and accessories and optional features for your mailing system.* 

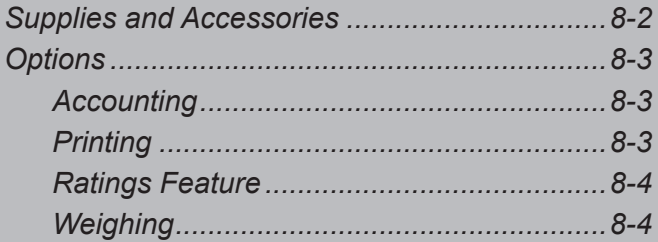

### **Supplies and Accessories** *Ink Cartridges*

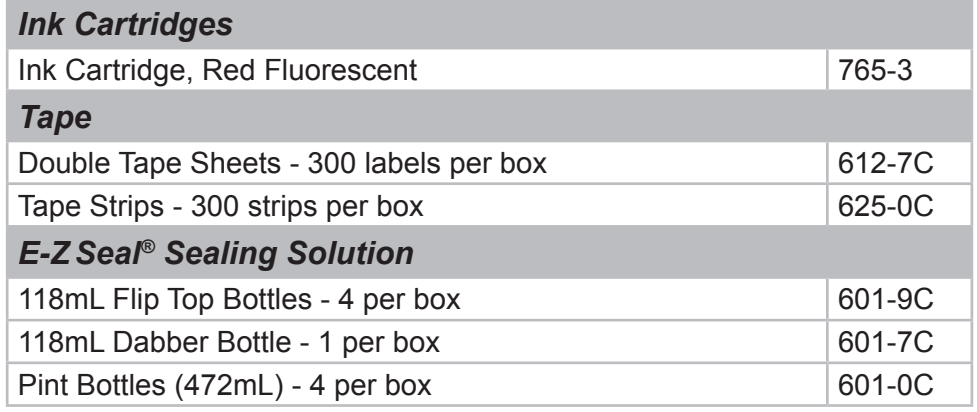

### *Envelope Ads*

Envelope Ads are messages that print right on your envelope, allowing you to deliver a strong message that instantly catches the eye of the recipient. We offer a wide variety of ready-made Envelope Ads that we've created or you can create your own custom Envelope Ad. Choose from Business Messages, Holiday Messages, Patriotic Messages and more.

Your system holds up to 20 Envelope Ads at once. Optional ads are available through convenient downloads.

For more information about Envelope Ads and to order supplies call the PB Supply Line<sup>™</sup> or visit us online. See the *Contacts* section at the front of this guide for phone numbers and web site information.

**Options** Pitney Bowes offers a number of flexible options so you can tailor your mailing system to meet your exact needs today, and expand it as your business grows tomorrow.

### *Departmental Accounting*

The optional accounting feature tracks postage costs for departmental accounts. Please contact your Pitney Bowes Sales Representative for further information.

### *Printing*

Your system has several report functions, some of which – the detailed account report, for example – require a serial printer. Please contact your Pitney Bowes Sales Representative for further information.

### **Options**

*continued…*

### *Weighing*

Your mailing system is designed to work with certain Pitney Bowes DM Series weighing platforms. Your scale and mailing system allow you to:

- Accurately weigh mail and packages.
- Calculate rates and fees.
- Save money on postage.

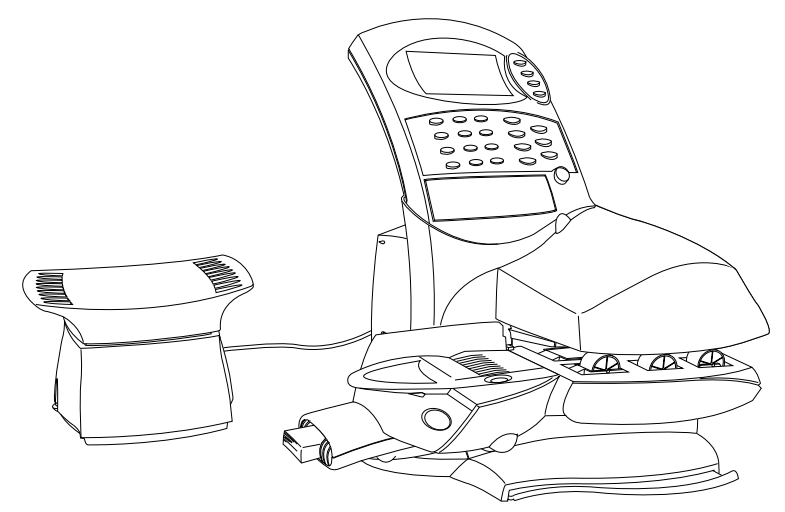

**DM330L shown with 5 kilogram weigh platform**

See the operator guide furnished with your weigh platform for complete instructions on using it with your mailing system.

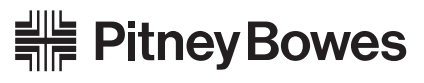

Engineering the flow of communication<sup>™</sup>

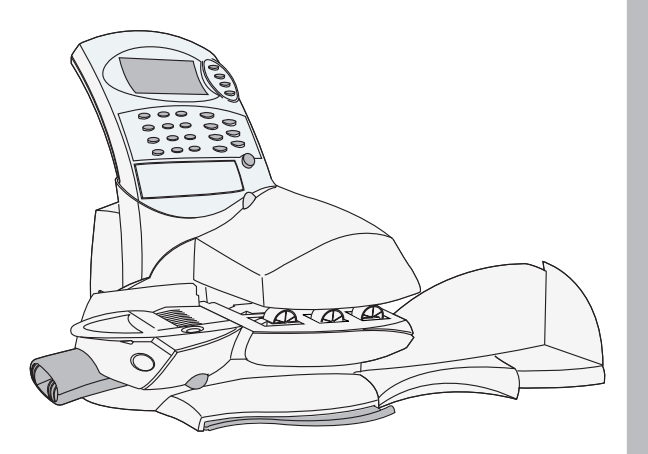

# *A Reports*

### *Chapter Contents*

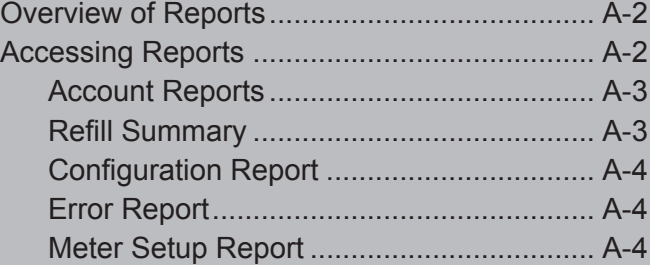

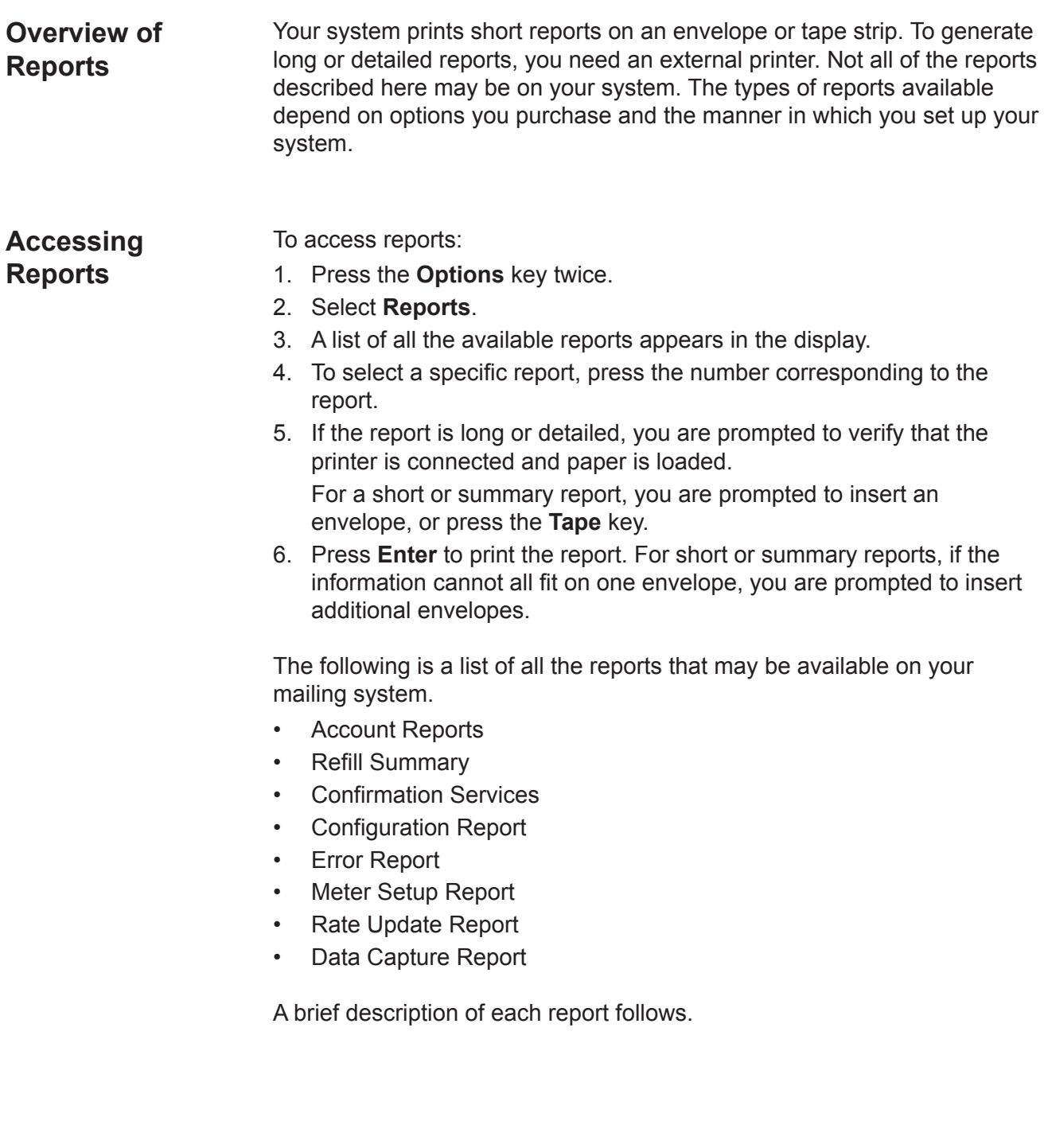

- **Account Reports** This report is available only if you have purchased the Accounting feature. You can print either a Detailed report or an Account summary report. A summary report includes:
	- Date and time of the report
	- Indicia serial number
	- Account ID
	- Item total for the account (pieces)
	- Value total for the account (postage)

### **Refill Summary** This report prints a statement of the last five refills. The system may require you to enter a supervisor password, depending on your refill setup. The report includes:

- Date and time of the refill
- Refill amount
- Postage By Phone<sup>®</sup> account number
- System serial number
- Report date

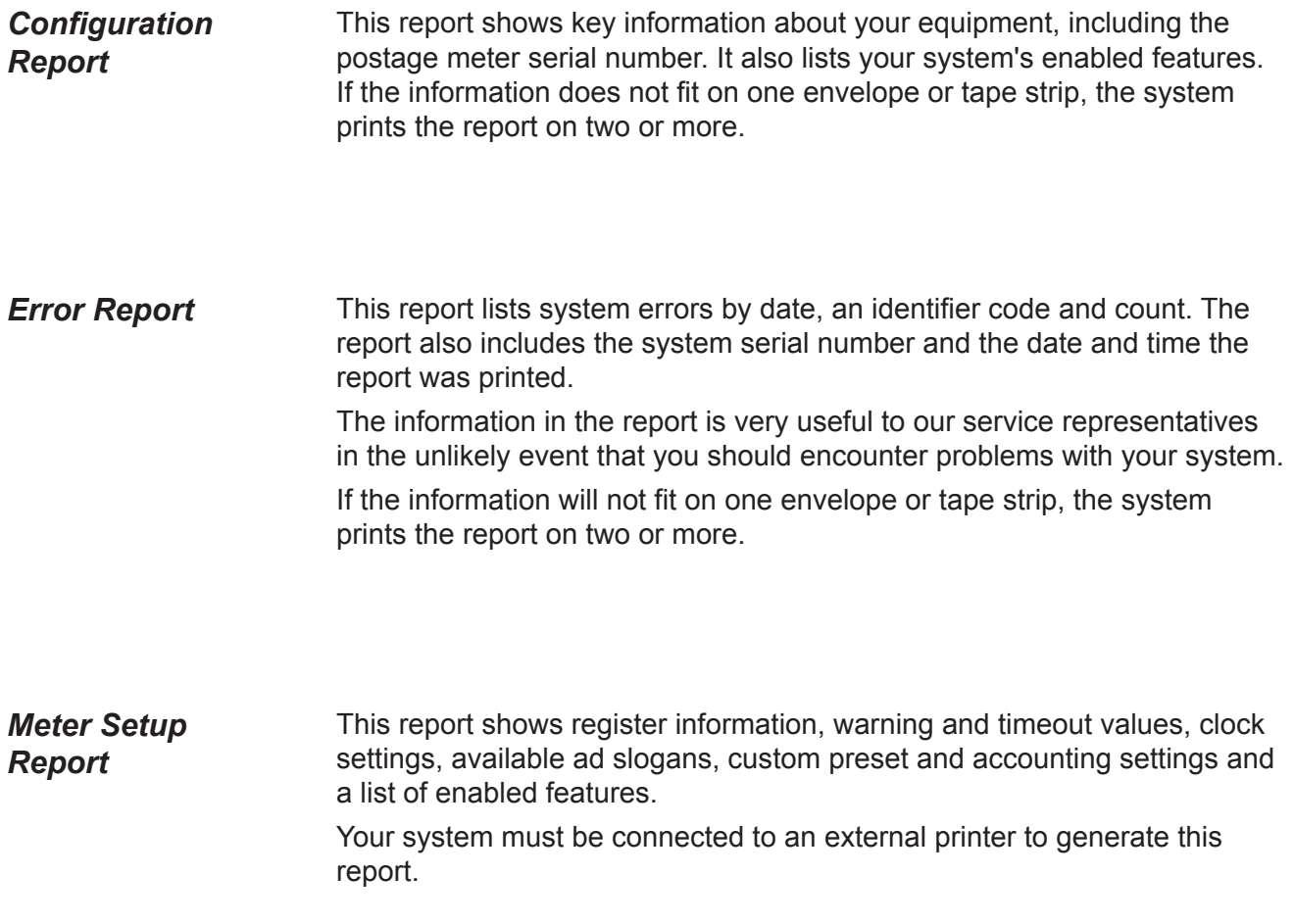

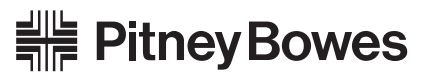

Engineering the flow of communication<sup>™</sup>

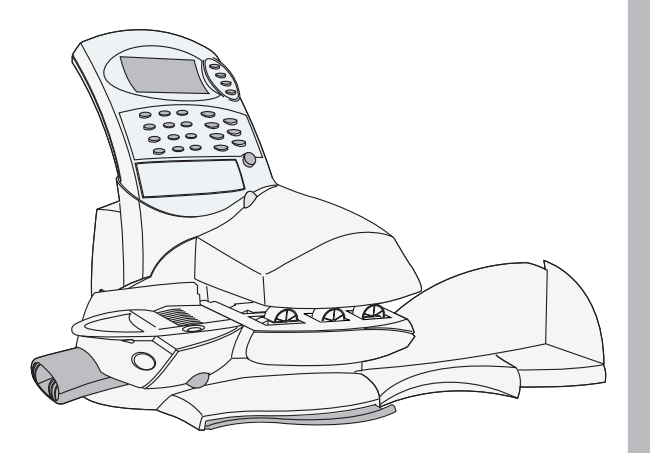

# *B Accounting Setup*

### *Chapter Contents*

*This appendix contains instructions for setting up the optional accounting feature on your mailing system.*

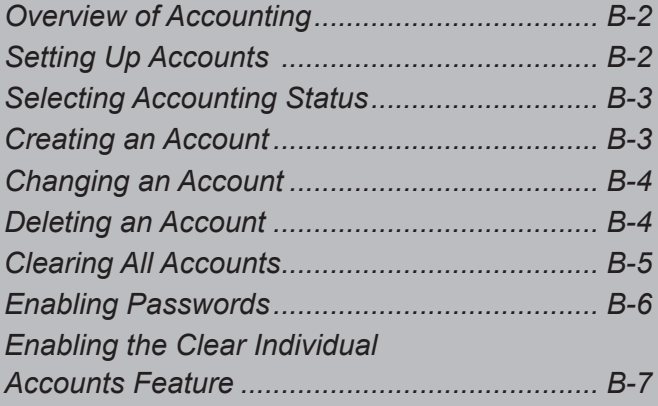

*SV61891 Rev. A*
When you purchase the optional accounting feature, you can set your system up to track postage costs incurred by individuals or departments in your organization (e.g., engineering, marketing, human resources). Your system stores the following information for each account: • A name up to 15 alphanumeric characters long. **Overview of Accounting**

- An account ID number.
- The item total. This is the total number of pieces of mail charged to an account since it was last cleared.
- The value total. This is the total amount of postage charged to an account since it was last cleared.
- An account password.

The following is a list of the account setup procedures. For details on each procedure, refer to the section number listed here.

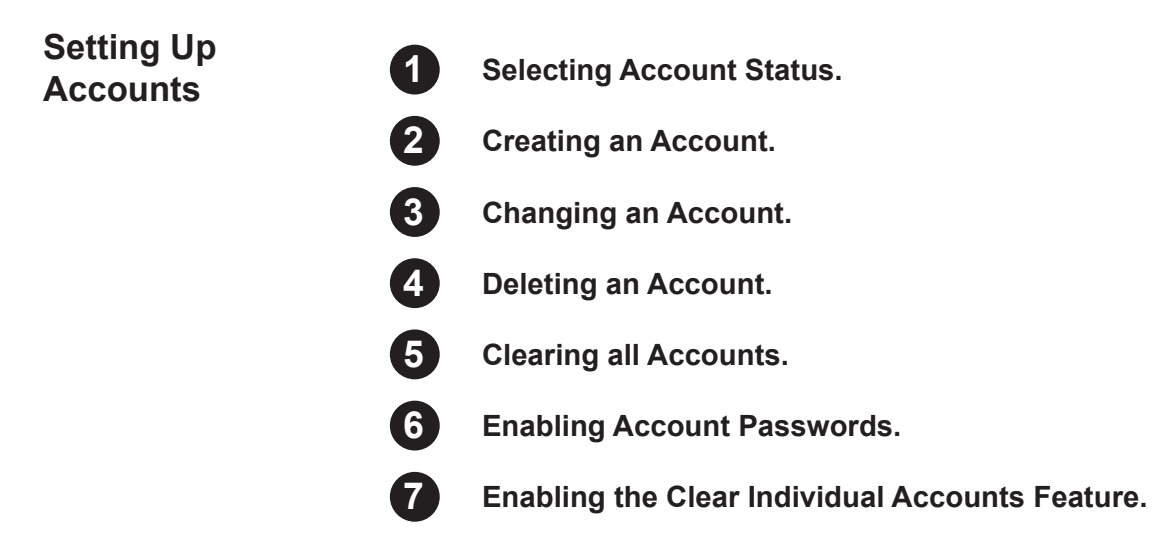

When setting up accounts, the system may prompt you to enter a supervisor password. Refer to *Changing the Lock Code or Password* in *Chapter 4* of this guide for more information.

**Selecting Accounting Status**

**1**

- 1. Press the **Options** key.
- 2. Select **Setup Menu** then **Accounting Setup**. A list of all the accounting setup options appears.
- 3. Select **Accounting Status**. The display shows whether your accounting feature is on (enabled ) or off (disabled) and if there are other accounting methods available:
- 4. Press the number corresponding to **Disable Accounting** to turn the internal accounting off. Press the number for **Internal Accounting** to turn it on. If other accounting methods are listed, select the number corresponding to that method.
- 5. The account status appears in the display.

**Creating an Account 2**

- 1. Press the **Options** key.
	- 2. Select **Setup Menu** then **Accounting Setup**.
	- 3. Select **Create Account**.
	- 4. Type a name for the new account; it can be up to 15 alphanumeric characters long. Use the alpha keypad to type letters. Press the blue key on the alpha keypad to type uppercase characters.
	- 5. Press **Enter**. If you have previously set up accounting to require passwords (see *Enabling Passwords* in this appendix) the display prompts you to enter a password for the account.
	- 6. Type in a password up to four alphanumeric characters long and press **Enter**. If you do not want to protect the account with a password, just press **Enter**.
	- 7. If you want to change the information you just entered, press the **CE/C** key. Reenter the account name and password.
	- 8. Press **Enter** to confirm the information you just typed.

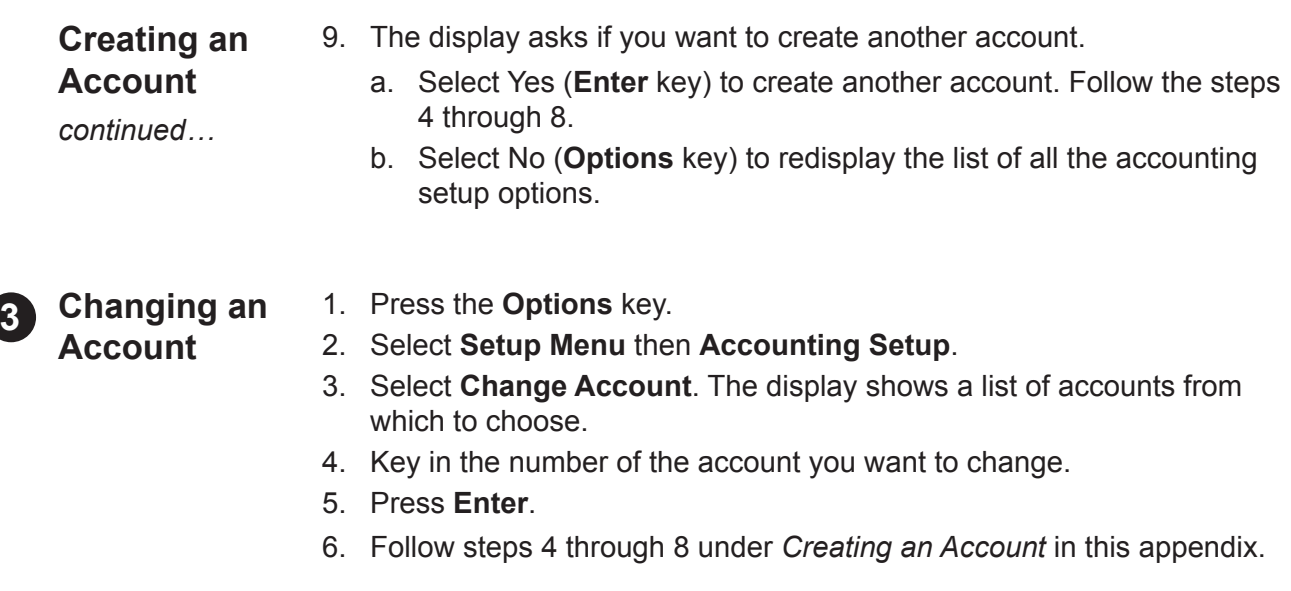

#### **Deleting an Account 4**

- 1. Press the **Options** key.
- 2. Select **Setup Menu** then **Accounting Setup**.
- 3. Select **Delete Account**. The display shows a list of accounts.
- 4. Key in the number of the account you want to delete.

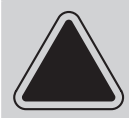

**CAUTION!** Make sure you really want to delete the account; once you do, you cannot restore the information.

5. Press **Enter** to confirm you want to delete the account.

**Clearing All Accounts 5**

You can clear all of the information from all of the accounts but still keep the account names.

- 1. Press the **Options** key.
- 2. Select **Setup Menu** then **Accounting Setup**.
- 3. Select **Clear All Accounts**. The display asks if you want to "reset the value of all accounts to zero".

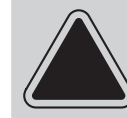

**CAUTION!** Make sure you really want to clear all of the account information; once you do, you cannot restore the account information.

4. Select Yes (**Enter** key) to clear all the information.

Select No (**Options** key) to cancel.

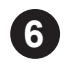

### **Enabling 6 Passwords**

You can enable or disable the account password protection. Enabling passwords allows you to protect each account from unauthorized access.

**NOTE:** Disabling the account password feature does not disable the supervisor password. Refer to *Changing the Lock Code or Password* in *Chapter 4* of this guide for more information.

- 1. Press the **Options** key.
- 2. Select **Setup Menu** then **Accounting Setup**.
- 3. Select **Enable Passwords**. The display tells you if passwords are enabled or disabled.
- 4. Select **Enabled** or **Disabled**, whichever is appropriate.
- 5. Press **Enter**. If you selected Enable and there is no current supervisor password, the display prompts you to enter one.
- 6. Key in a four-digit, numeric password.
- 7. Press **Enter**. The display prompts you to confirm the supervisor password by keying it in again. Do so and press **Enter**.

**Enabling 7**

# **the Clear Individual Accounts Feature**

When this feature is on you can clear all the information stored for a particular account.

- 1. Press the **Options** key.
- 2. Select **Setup Menu** then **Accounting Setup**.
- 3. Select **Enable Clear Indv Acct**. The display tells you if the clear individual account function is enabled (on) or disabled (off).
- 4. Select **Enable Clear Indv Acct** or **Disable Clear Indv Acct**, whichever is appropriate.
- 5. Press **Enter**. The display confirms your selection and returns to the list of the accounting setup options.

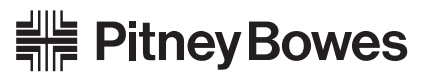

Engineering the flow of communication<sup>™</sup>

*Index*

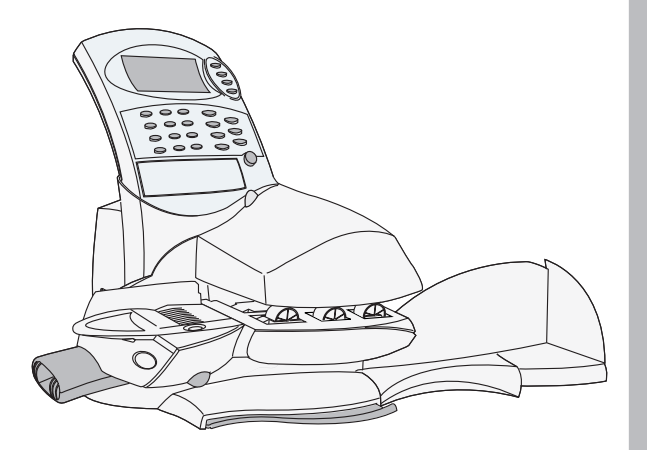

## **A**

Access Cover, Front 2-3 **Account** Key 2-9, 2-11 selecting 3-25 **Accounts** changing B-4 clearning B-5 creating B-3, B-4 deleting B-4 enabling clear individual B-7 setting up B-2 Accounts report A-3 Account Balance checking your balance 5-4 Acct/Batch Totals Key 2-9 Adding postage to your control centre 5-2 Advancing the date 4-5 **Advertisements** adding 4-28 ordering 8-2 Alpha Keypad 2-9, 2-11 location 2-3 ANI/LCZ Server IP 4-12 ANI/LCZ Server Port 4-13 AutoClear Function setting 4-20 Autofeeder Control Panel, DM350L location 2-5 Autofeeder Transport Release Lever, DM350L location 2-5 Auto Date Advance how to change 4-5

### **B**

**Balance** checking Postage by Phone 5-4 Batch count, printing 3-26 Batch Totals, displaying 3-25, 3-26, 3-27 Blink codes defined 7-13

## **C**

Calibrating the tape length 6-10 Canada Post Contract Rate Code entering 4-21 Class selecting 3-19, 3-20 Clear Zone Option setting 4-20 Contact List xii **Country** selecting 3-21 Cover, Rear 2-12 Creating an account B-3, B-4 Custom Presets 2-9, 2-11

## **D**

Date changing 3-24 printing date on incoming mail 3-23 setting 4-4 Date/Ad Key 2-9, 2-11 Daylight savings time setting 4-4 Default Refill Amount setting 4-15 Dial prefix setting up the modem 4-8 selecting the method 4-8 Display problems 7-3 Display, Operator 2-3 Display Contrast setting 4-4 Display messages 7-12 Distributor Parameters ANI/LCZ Server IP 4-12 ANI/LCZ Server Port 4-13 Distributor URL 4-13 Global Account and User ID 4-12 Global Password 4-12 Primary DNS Server 4-13 Secondary DNS Server 4-13 setting 4-12

## **E**

Enter Key 2-9, 2-11 Envelopes sizes you can use 1-5 specifications 1-5 Envelopes, feeding problems DM230L/DM330L 7-3 DM350L 7-4 Envelopes, sealing problems 7-10 Envelope Ads 4-28, 8-2 Error report A-4 EZ Seal® Sealing Solution how to order 8-2

### **F**

Features how to order xiii Feed Deck, DM230L/DM330L location 2-3 Function Keys 2-3 Funds, postage checking 5-2 Funds Key 2-9, 2-11

### **G**

Getting help 7-2 **Global** account and user ID 4-12 password 4-12

### **H**

High Value Warning setting 4-16

### **I**

Indicator, Power 2-3 Ink cartridge ordering 8-2 replacing 6-14 Ink out blink code 7-14 Inspections notification of 1-3 IntelliLinkTM 1-2

### **K**

Keypad, Numeric 2-3, 2-9, 2-11

### **L**

Lock Code changing 4-6 Lock Key location 2-9, 2-11 Low Funds Warning setting 4-16 Low ink blink code 7-14 Low ink warning 6-14

#### **M**

Mail pieces printed checking number of 5-2 **Maintenance** ink cartridge 6-14 moistener filling the DM230L/DM330L 6-2 filling the DM350L 6-3 Modem initialization string 4-11 selecting the type 4-10 Moistener removing and cleaning DM230L/DM330L 6-4 DM350L 6-6 Moistener, DM230L/DM330L location 2-3 Moistener, DM350L location 2-5 Moistener Release Button, DM230L/DM330L location 2-3

### **N**

Normal Preset selecting 3-17 Normal Preset Key location 2-9, 2-11 Numeric Keypad 2-3, 2-9, 2-11

## **O**

Operator Display 2-3, 2-9, 2-11 Options 8-3 Options Key 2-9, 2-11 Out of ink warning 6-14

### **P**

Password changing supervisor 4-7 see also Lock Code 4-7 Passwords enabling account B-6 Phone setting up the connection 4-8 Phone Jack 2-12 Phone Number, Pitney Bowes setting up the modem for 4-9 Phone Support phone number xiii Postage adding to your control centre 5-2 Postage By Phone checking account balance 5-4 entering your account number 4-14 for automatic dial up 4-9 phone number xiii Postage Funds Available checking 5-2 printing on DM230L/DM330L 5-2 printing on DM350L 3-25, 5-3 Postage meter inspection 1-3 Postal Code or Zone selecting 3-21 Postal Rate Updates 1-2 Power lamp blink codes 7-13 indicator 2-3 location 7-13 Preset, Normal 2-9, 2-11, 3-17 Presets deleting 4-24 renaming 4-24 storing current values 4-22 viewing current values 4-23

Presets, Custom 2-9, 2-11 **Printer** maintenance 6-11 Printer Transport Release Lever location 2-3 **Printhead** purging 6-11 Printing on Envelopes 3-4 DM230L/DM330L 3-4 DM350L 3-8 Printing on Tape Strips 3-11 DM230L/DM330L 3-11 DM350L 3-12 Printing problems 7-9 Printing the Date on Incoming Mail 3-23 Print position adjusting 6-13 Print quality testing 6-12 Problems adding postage 7-11 Purging the printhead 6-11

### **Q**

Quick Reference Guide 2-3

#### **R**

Refill adding postage by modem 5-4 printing a receipt 5-5 setting the choices 4-14 statement 5-5 Refill key 2-9, 2-11 Refill problems 7-11 Refill statement printing 5-5 Refill summary report A-3 Release lever moistener tank for DM230L/DM330L 6-4 Reports Accounts A-3 Errors A-4 how to access A-2 overview A-2 Restarting (rebooting) your system 4-25, 7-2

### **S**

Scale AutoScale Function setting 4-19 Location Code setting 4-19 Setting up an attached scale 4-17 Vibration Mode setting 4-18 Scale Rates Setup Entering a Canada Post Contract Rate Code 4-21 Selecting the Scale Vibration Mode 4-18 Setting the AutoClear Function 4-20 Setting the Clear Zone Option 4-20 Setting the Scale Location Code 4-19 Turning AutoScale On and Off 4-19 Seal/No Seal Lever, DM350L location 2-7 Seal quality correcting 6-4 Selecting Account 3-25 Class or Special Service 3-19, 3-20 Country 3-21 Custom Preset 3-17 Normal Preset 3-17 Postal Code or Zone 3-21 Serial Port 2-12 Setting up accounts B-2 Software system updates 1-2 Software updates checking 5-4 **Specifications** DM230L/DM330L, DM350L 1-4 **Supplies** how to order xiii, 8-2 System clock 4-4

### **T**

Tape calibrating the tape length 6-10 Tape feeder loading on the DM300L 6-9 loading on the DM400L 6-9 Tape Feeder, DM230L/DM330L location 2-3 Tape Feeder, DM350L location 2-5 Tape feeding problems DM230L/DM330L 7-7 DM350L 7-6 Tape sheets how to order 8-2 Technical Support phone number xiii web site xii Test print quality 6-12 Thickness Selection Lever, DM350L location 2-7 Time setting 4-4 Transport Deck, DM350L location 2-5

### **U**

Updates adding new features 4-25 checking for software updates 4-25, 5-4 postal rates 1-2

### **V**

Vibration Mode setting scale mode 4-18

### **W**

Weigh Platforms compatible with your system 8-4

### **Z**

Zone, Clear setting 4-20

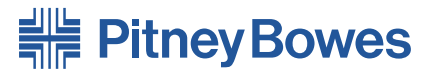

Engineering the flow of communication<sup>®</sup>

5500 Explorer Drive Mississauga, ON L4Y 5C7 www.pitneybowes.ca

For Service or Supplies

Web Site: www.pitneybowes.ca Customer Support: 1-800-672-6937 Product Name: DM230L, DM330L, DM350L Model Number: DDL1, DDL3, DDL4, DDL8

PB Form SV61891 Rev. A 9/06

©2006 Pitney Bowes Inc. **All Rights Reserved** Printed in the USA

Printed on recyclable paper

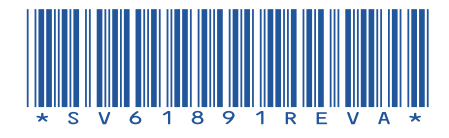

Free Manuals Download Website [http://myh66.com](http://myh66.com/) [http://usermanuals.us](http://usermanuals.us/) [http://www.somanuals.com](http://www.somanuals.com/) [http://www.4manuals.cc](http://www.4manuals.cc/) [http://www.manual-lib.com](http://www.manual-lib.com/) [http://www.404manual.com](http://www.404manual.com/) [http://www.luxmanual.com](http://www.luxmanual.com/) [http://aubethermostatmanual.com](http://aubethermostatmanual.com/) Golf course search by state [http://golfingnear.com](http://www.golfingnear.com/)

Email search by domain

[http://emailbydomain.com](http://emailbydomain.com/) Auto manuals search

[http://auto.somanuals.com](http://auto.somanuals.com/) TV manuals search

[http://tv.somanuals.com](http://tv.somanuals.com/)